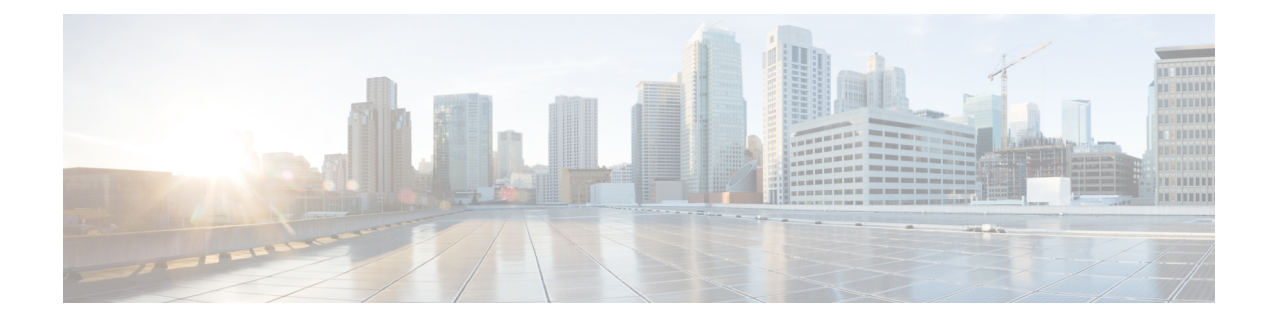

# **Cisco Cloud Native Broadband Router Service Configuration and Monitoring**

Cisco cnBR virtualizes all hardware-based services, provides a cloud-native design, and offers a variety of features as microservices. You can quickly develop, test, and deploy new services or update features and functions without any downtime.

- Network [Services,](#page-0-0) on page 1
- [DOCSIS,](#page-47-0) on page 48
- [Voice,](#page-81-0) on page 82
- Video [Services,](#page-91-0) on page 92
- [Out-of-Band](#page-95-0) Services, on page 96
- Narrowband Digital Forward and [Narrowband](#page-100-0) Digital Return, on page 101
- Traffic [Management,](#page-106-0) on page 107
- [Enabling](#page-121-0) Security, on page 122

## <span id="page-0-0"></span>**Network Services**

Cisco cnBR empowers you to create a number of easily composable, scalable, and resilient network services.

## **DHCP Relay Service**

Cisco cnBR acts as a Dynamic Host Configuration Protocol (DHCP) relay agent to implement features such as DHCP relay, Lease Query (LQ), IPv6 Prefix Delegation (PD), and to provision static IP addresses for subscribers by using source address verification (SAV).

## **DHCP Relay**

When the Cisco cnBR acts as a relay agent, it forwards requests and replies between clients and servers when they are not on the same physical subnet. Relay agent forwarding is different from normal IP router forwarding. In normal IP router forwarding, IP datagrams are forwarded between networks transparently. However, in relay agent forwarding, relay agent receives a DHCP message and then generates a new DHCP message to send through another interface.

When a DHCP client requests an IP address from a DHCP server, for instance DHCPv4, the client sends a DHCPDISCOVER broadcast message to locate the DHCP server. Relay agent forwards the packets between the DHCP client and the DHCP server. The DHCP server provides configuration parameters, such as IP

address, MAC address, domain name, and a lease for the IP address, to the client in a DHCPOFFER unicast message.

User Guidelines:

- By default, DHCP relay is enabled on Cisco cnBR. DHCP relay depends on two Cisco cnBR services in the multiple instances environment - BGP agent and Relay proxy.
- DHCP relay agent configuration is based on service group.
- DHCP server receives DHCP request. If multiple DHCP servers are configured, all these servers receive relay packets.
- The v4Net/v6Net defines all the IP scopes for the subscriber's DHCP destination IP address. This configuration must be consistent with the configuration of the DHCP server. If multiple subscriber nets are configured, use the first scope as the default scope.
- Cisco cnBR can also assign a specific server or IP scope for a subscriber. For more information, see Policy Based [Relay,](#page-2-0) on page 3.
- By default, the DHCPv6 Client Link-Layer Address option (RFC 6939) is enabled. You cannot disable this option.

### **DHCPv6 Client Link-Layer Address Option (RFC 6939)**

The following table provides description of the various features and their release information

#### **Table 1: Feature History**

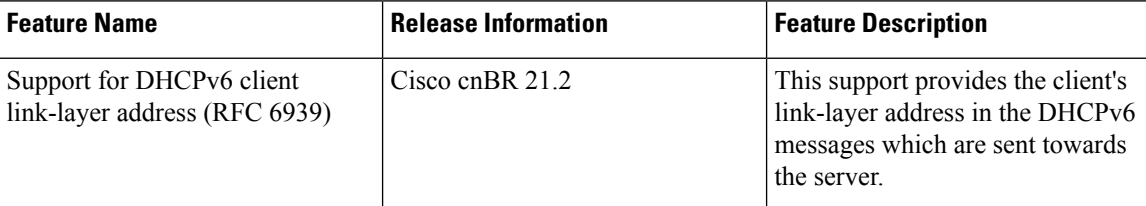

Cisco cnBR supports DHCPv6 client link-layer address option (RFC 6939). It defines an optional mechanism and the related DHCPv6 option to allow first-hop DHCPv6 relay agents (relay agents that are connected to the same link as the client) to provide the client's link-layer address in the DHCPv6 messages which are sent towards the server.

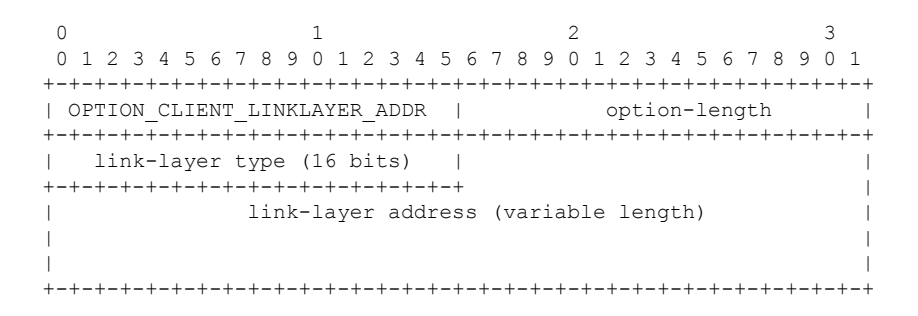

The following table provides information on the DHCPv6 client link-layer address (RFC 6939) parameters and their description

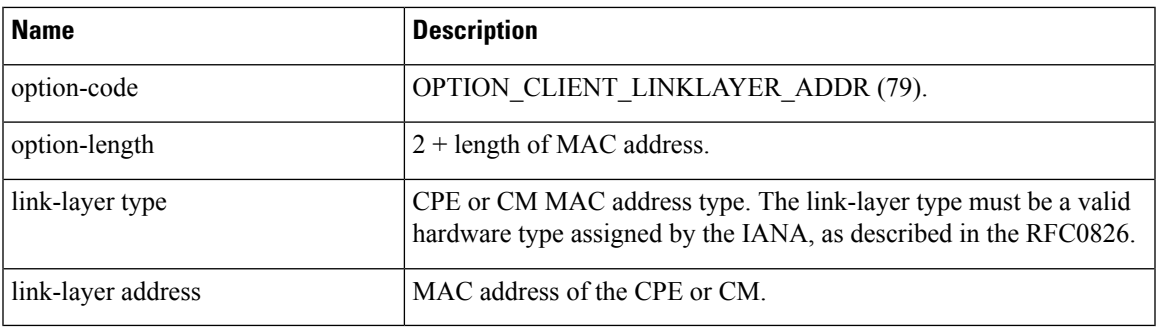

By default, the DHCPv6 Client Link-Layer Address option (RFC 6939) is enabled. You cannot disable this option. **Note**

## <span id="page-2-0"></span>**Policy Based Relay**

Policy Based Relay allows subscribers with different device classes to be classified into different IP ranges.

When the relay agent handles subscriber DHCP packets, Cisco cnBR can identify its device class based on the TLV (Tag, Length, Value) in the DHCP packets. Then the Cisco cnBR uses a predefined relay policy to assign a specific server to get DHCP address, or notify the server to assign its DHCP address in a specific IP range.

User Guidelines:

- Define the v4serverip/v6serverip in the dhcpServers.
- Define the giaddr/linkaddr with associated v4Nets and/or v6Nets. The address is the prefix of the v4Nets/v6Nets.
- If there is no specific v4serverip/v6serverip for the device class, the subscriber requests are forwarded to all the servers defined.
- If there is no specific giaddr/linkaddr for the device class, the subscribers get the IP from the first default range.

## **DHCPv6 Prefix Delegation**

In the IPv6 networking, you can use the DHCPv6 prefix delegation (PD) to assign network address prefix, automate configuration, and provision the public routable addresses for the network. For example, in home networks, home routers use the DHCPv6 protocol to request a network prefix from the ISP's DHCPv6 server. After you assign the network prefix, the ISP routes this network prefix to your home router. Then the home router starts displaying the new addresses to hosts on the network.

After the PD router comes online, it gets the assigned network prefix from the DHCP server.

## **ARP/NDP Glean and Lease Query**

As a relay agent, Cisco cnBR stores all subscriber DHCP information after DHCP is completed. Based on this information, routing is established for subscribers. However, there are several cases when subscriber

information is unavailable, such as a modem reset, resulting in routing being no longer available for subscribers. When these subscribers access the network, Cisco cnBR rebuilds the data path by using ARP/NDP glean or lease query.

When using ARP/NDP Glean, Cisco cnBR can trust the packets that come from the cable side network. After the ARP/NS is received and the source IP is updated in the configured IP ranges, Cisco cnBR rebuilds a data path for the source MAC. This method is open to MAC spoofing.

In contrast, when using Lease Query, Cisco cnBR doesn't trust the cable side network. When Cisco cnBR receives the upstream packet with no data path route, it sends a LEASEQUERY request to DHCP server. After DHCP server gets the request and confirms that the RESPONSE, the MAC and IP are released from DHCP server, Cisco cnBR rebuilds the data path. Otherwise, Cisco cnBR drops the packets.

User guidelines:

- Enable or disable ARP/NDP Glean and Lease Query on demand.
- Lease Query checks the source IP with the v4Nets/v6Nets configuration. If the source IP of the packets isn't in the range, then Lease Query discards the packet.
- Use ARP/NDP Glean and Lease Query with Source Address Verification (SAV).

## **Source Address Verification (SAV)**

In addition to DHCP leased IP address, Cisco cnBR allows static IP address by provisioning SAV group.

A SAV group is a group of IPv4 or IPv6 prefixes. Cisco cnBR uses these prefixes to authenticate a cable modem (CM). You can configure a CM with an IPv4 or IPv6 prefix that belongs to a particular SAV group. The time, length, and the value (TLV) 43.7.1 specify the group name to which a given CM belongs. If the source IP address of a packet from a CM belongs to the configured prefix in a SAV group, the Cisco CMTS considers it as an authorized packet.

You can configure a maximum of 255 SAV groups on a Cisco cnBR. Each SAV group contains up to four IPv4s, IPv6s, or a combination of both prefixes. The total number of the prefixes is not more than four.

During registration, CMs communicate their configured static prefixes to the CMTS using TLV 43.7.1 and TLV 43.7.2. The TLV 43.7.1 specifies the SAV prefix group name that the CM belongs to, and TLV 43.7.2 specifies the actual IPv4 or IPv6 prefix. Each CM can have a maximum of four prefixes configured. When the Cisco CMTS receives these TLVs, it identifies whether the specified SAV group and the prefixes are already configured on the Cisco CMTS. If these are configured, the Cisco CMTS associates them to the registering CM. However if these are not configured, the Cisco CMTS automatically creates the specified SAV group and prefixes before associating them to the registering CM.

The Cisco CMTS considers the SAV group name and the prefixes that are provided by these TLVs to be valid. The packets received from the CM, with the source IP address belonging to the prefix specified by the TLV, are authorized packets. For example, if a given CM has an SAV prefix of 10.10.10.0/24, and the source IP address of a packet received from this CM (or CPE behind the CM) is in the subnet 10.10.10.0/24, then it is an authorized packet.

User guidelines:

- SAV configuration is global and not for each service group.
- SAV doesn't check the MAC/IP binding. You can assign the static IP to any MAC.
- By default, SAV is disabled. You can enable it on demand.

## **ARP/NDP Proxy**

All cable modems and subscribers are behind the HFC network. As a proxy, Cisco cnBR relays the ARP/NDP requests to the CM.

With ARP/NDP proxy enabled, Cisco cnBR can respond the ARP/NDP, and the DS lease query is not to be triggered.

### **Mobility Scopes**

If the subscribers are allowed to roam between different IPv4 and IPv6 scopes, the mobility scopes contain all the IPv4 and IPv6 scopes granted to the subscribers. This configuration is optional.

## **Configure DHCP Relay Service**

The DHCP relay service operates in a similar way as other Cisco CMTS products. You can configure it with Autodeployer Script, or by importing the whole Cisco cnBR configuration YAML file to the desired Cisco cnBR using Cisco Operations Hub. The imported configuration file overwrites the existing configuration and activates the new configuration.

#### **Update the DHCP Relay configuration using Autodeployer reconfig (Preferred)**

After configuring the DHCP Relay using the Autodeployer during deployment, you can modify the dhcp block in the L3 profile file and run the AutoDeployer configuration script again to update the configuration.

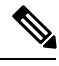

**Note** Rerunning AutoDeployer configuration script causes all the RPDs/SGs to be deleted and added.

#### **Update DHCP Relay Configuration Using cnBR Manager**

After configuring the DHCP Relay using the Autodeployer during deployment, you can also update the configuration using the cnBR Manager UI.

Use the following steps to update the DHCP Relay configuration:

**Step 1** On the Cisco Operations Hub, click the Cisco Operations Hub main menu button.

**Step 2** Choose **cnBR Manager** > **cnBRs** to open the **cnBR Clusters** page.

- **Step 3** Click **Import & Export cnBR** to open the **Export/Import** page.
- **Step 4** In the **Export cnBR Configuration** pane, from the drop-down list, choose the required Cisco cnBR to update.
- **Step 5** Click **Export** to get the current SG configuration of the selected Cisco cnBR.
- **Step 6** In the .json file, update one or more parameters in the dhcp section of the SG configuration.
- **Step 7** Save the updated configuration file on the local disk.
- **Step 8** In the **Import cnBR Configuration File** pane, from the drop-down list, choose the Cisco cnBR to update.
- **Step 9** Click **Browse** to locate the file which you updated (saved at Step 5).
- **Step 10** Click **Import** to upload the updated SG configuration to the selected Cisco cnBR.

#### **Configure DHCP Relay using Autodeployer Script**

{

In the AutoDeployer script L3 profile file, the DHCP Relay configuration is saved in the dhcp section. It is applied to all Service Groups on the Cisco cnBR. The following is an example configuration:

```
"Dhcp":
        "ArpGlean":true,
        "ArpProxy":true,
        "ipv4Lq": false,
        "NdGlean":true,
        "NdProxy":true,
        "ipv6Lq":false,
        "dhcpServers":["80.80.80.3",
                      "81.81.81.3",
                      "2001:80:80:80::3",
                      "2001:81:81:81::3"
        ],
        "V4Nets":["90.90.90.1/24",
                  "91.91.91.1/24",
                  "92.92.92.1/24"
        ],
        "V6Nets":["2001:90:90:90::1/64",
                  "2001:91:91:91::1/64",
                  "2001:92:92:92::1/64"
        ],
        "RelayPolicies":[
          {"deviceClass": "HOST",
          "v4serverip": "80.80.80.3",
          "v6serverip": "2001:80:80:80::3",
          "giaddr": "90.90.90.1",
          "linkaddr": "2001:90:90:90::1"
          },
          {"deviceClass": "STB",
          "v4serverip": "81.81.81.3",
          "v6serverip": "2001:81:81:81::3",
          "giaddr": "91.91.91.1",
          "linkaddr": "2001:91:91:91::1"
          },
          {"deviceClass": "PS",
          "giaddr": "92.92.92.1",
          "linkaddr": "2001:92:92:92::1"
          },
          {"deviceClass": "EROUTER",
          "v4serverip": "80.80.80.3",
          "v6serverip": "2001:80:80:80::3",
          },
          {"deviceClass": "DVA",
          "giaddr": "90.90.90.1",
          "linkaddr": "2001:90:90:90::1"
          },
          {"deviceClass": "MTA",
          "giaddr": "91.91.91.1",
          "linkaddr": "2001:91:91:91::1"
          }
        ],
        "mobilityScopes":["90.90.90.1/24",
                          "91.91.91.1/24",
                          "92.92.92.1/24",
                           "2001:90:90:90::1/64",
                           "2001:91:91:91::1/64",
                          "2001:92:92:92::1/64"
        ]
```
 $\lambda$ 

See Configure Cisco cnBR Using [Autodeployer](b-cnbr-user-guide-21-2_chapter2.pdf#nameddest=unique_60) for additional information.

#### Configure DHCP Relay

The following table provides information on the DHCP relay field names, their descriptions, type and enforcement

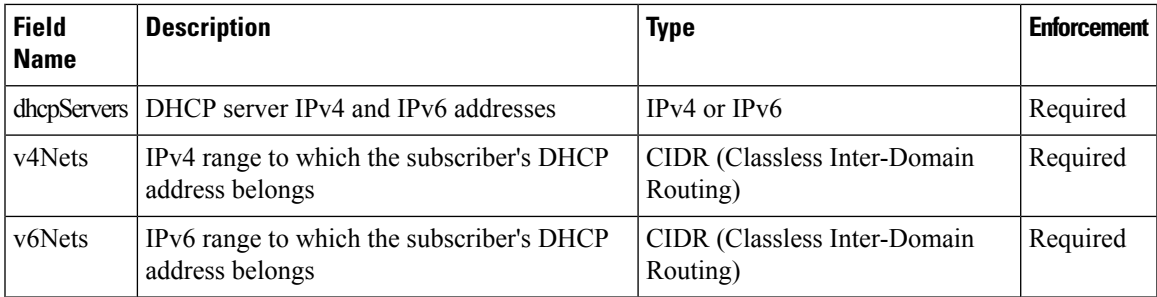

```
"Dhcp":
```
{

}

```
// all the DHCP servers IP, V4 and V6
"dhcpServers":[
                "81.81.81.3",
                "24.24.24.3",
                "2001:81:81:81::3",
                "2001:24:24:24::3"
              ],
// all the V4 subnets for the subscribers in this SG
"v4Nets":[
            "90.90.90.1/24",
            "91.91.91.1/24",
            "92.92.92.1/24",
            "93.93.93.1/24",
            "94.94.94.1/24",
            "95.95.95.1/24"
            "96.96.96.1/24",
            "97.97.97.1/24",
        ],
// all the V6 subnets for the subscribers in this SG
"v6Nets":[
            "2001:90:90:90::1/64",
            "2001:91:91:91::1/64",
            "2001:92:92:92::1/64",
            "2001:93:93:93::1/64",
            "2001:94:94:94::1/64",
            "2001:95:95:95::1/64",
            "2001:96:96:96::1/64",
            "2001:97:97:97::1/64"
        ],
```
Configure DHCP Relay Policy

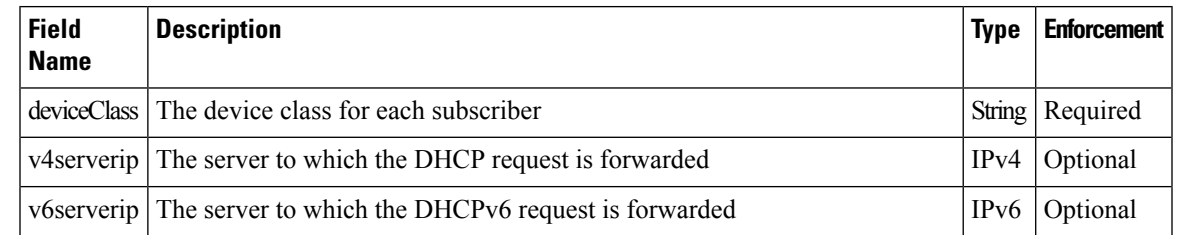

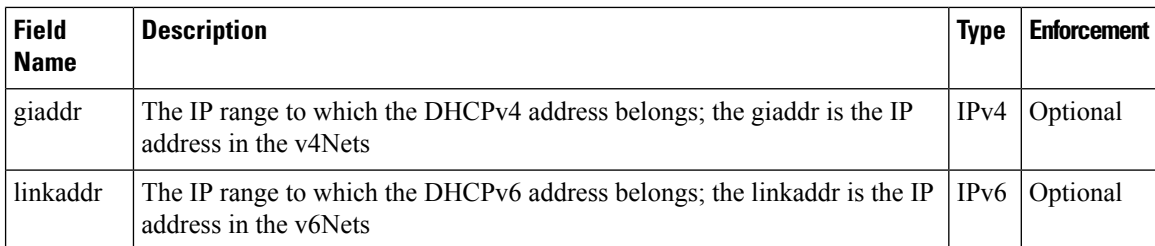

```
"Dhcp":
 {
 "RelayPolicies":[
{"deviceClass": "HOST",
 "giaddr": "92.92.92.1",
"v4serverip": "24.24.24.3",
"linkaddr": "2001:92:92:92::1"
},
{"deviceClass": "STB",
 "giaddr": "93.93.93.1",
"v4serverip": "81.81.81.3",
"linkaddr": "2001:93:93:93::1"
},
{"deviceClass": "PS",
 "giaddr": "94.94.94.1",
"v6serverip": "2001:81:81:81::3",
"linkaddr": "2001:94:94:94::1"
},
{"deviceClass": "EROUTER",
 "giaddr": "95.95.95.1",
"linkaddr": "2001:95:95:95::1"
},
{"deviceClass": "DVA",
"giaddr": "96.96.96.1",
 "v4serverip": "24.24.24.3",
 "linkaddr": "2001:96:96:96::1"
},
{"deviceClass": "MTA",
"giaddr": "97.97.97.1",
"v6serverip": "2001:24:24:24::3",
"linkaddr": "2001:97:97:97::1"
}]
 }
```
#### Configure ARP/NDP Glean and Lease Query

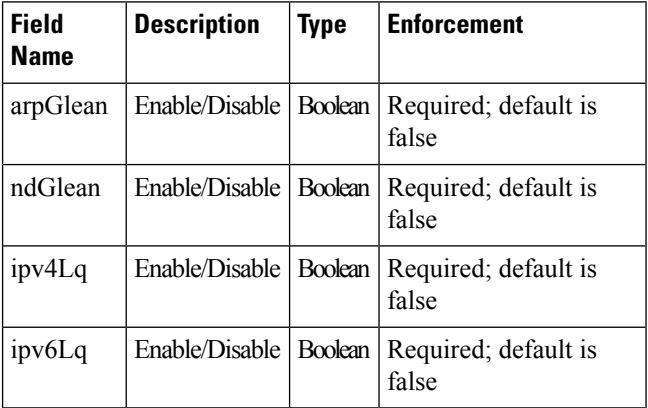

The following table provides information on the ARP/NDP Glean and Lease Query field names, their descriptions, type and enforcement

{

}

```
"Dhcp":
{
    "arpGlean":true,
    "ipv4Lq": false,
    "ndGlean":false,
    "ipv6Lq": false,
}
```
#### Configure SAV

The following table provides information on the SAV field names, their descriptions, type and enforcement

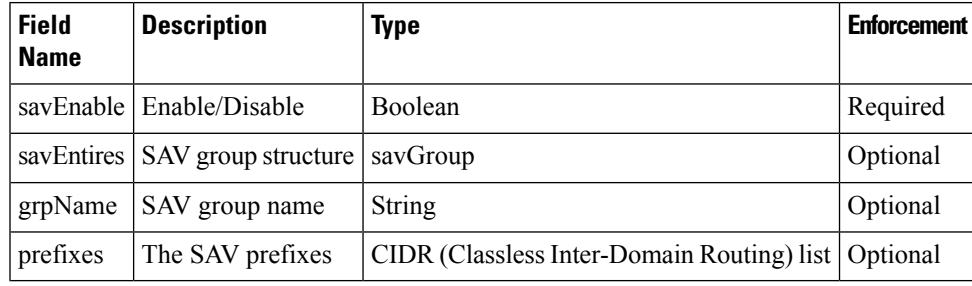

```
"sav"
    "savEnable": true,
    "savEntries": [{
                    "grpName": "testSAVV",
                    "prefixes": ["93.93.93.100/28",
                                  "2001:93:93:93100::0/72"]
                  }]
```
#### Configure ARP/NDP Proxy

The following table provides information on the ARP/NDP Proxy field names, their descriptions, type and enforcement

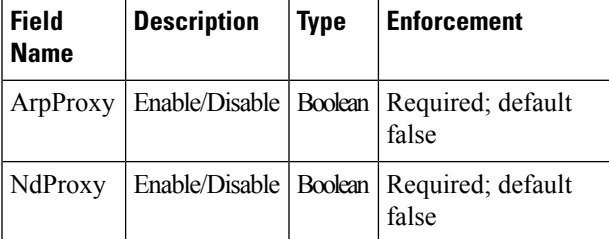

"ArpProxy":true, "NdProxy":true,

#### Configure Mobility Scopes

The following table provides information on the Mobility Scopes field names, their descriptions, type and enforcement

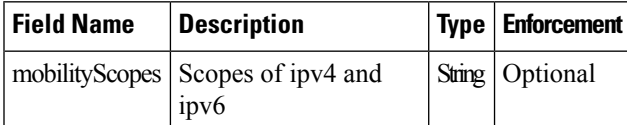

"mobilityScopes":["90.90.90.1/24", "91.91.91.1/24",

```
"92.92.92.1/24",
"2001:90:90:90::1/64",
"2001:91:91:91::1/64",
"2001:92:92:92::1/64"
]
```
## **Monitor DHCP Relay Service**

#### **DHCP IPv4 Statistics**

#### **Figure 1: DHCPv4 panel in cnBR Manager Metrics**

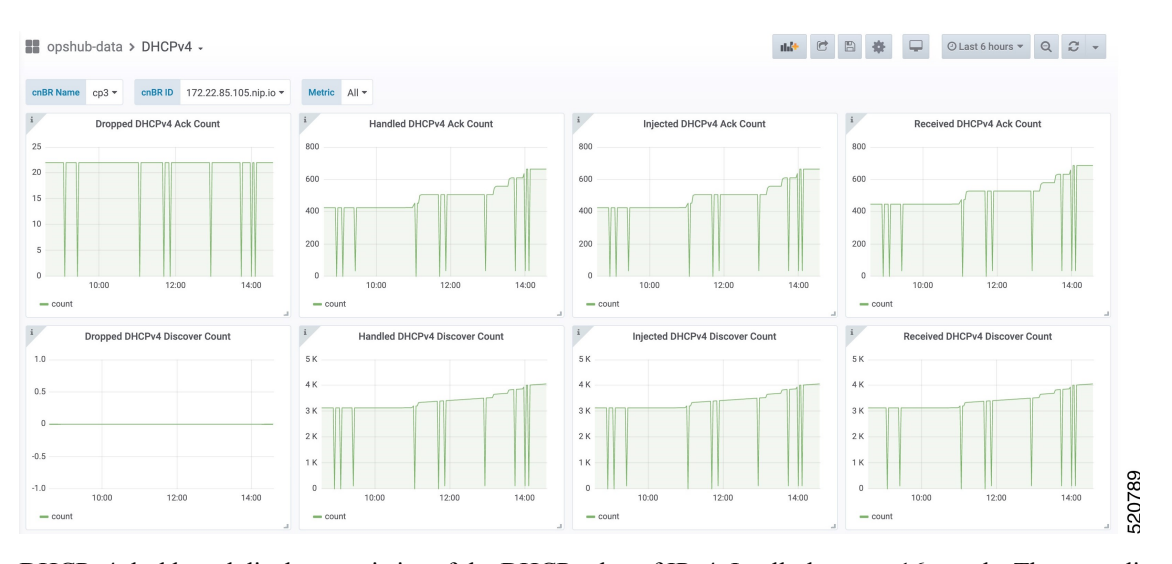

DHCPv4 dashboard displays statistics of the DHCP relay of IPv4. In all, there are 16 panels. The preceding picture shows only half the number of panels. Each panel represents the count of different states for different packet over time. There are four packet types for DHCPv4: Discover, Offer, Request, and Acknowledgment (Ack). The system processes each type of packet differently: Received, Dropped, Handled, and Injected. You can change the time span at the top-right corner. Currently, they show the count for the last six hours.

#### **DHCP IPv6 Statistics**

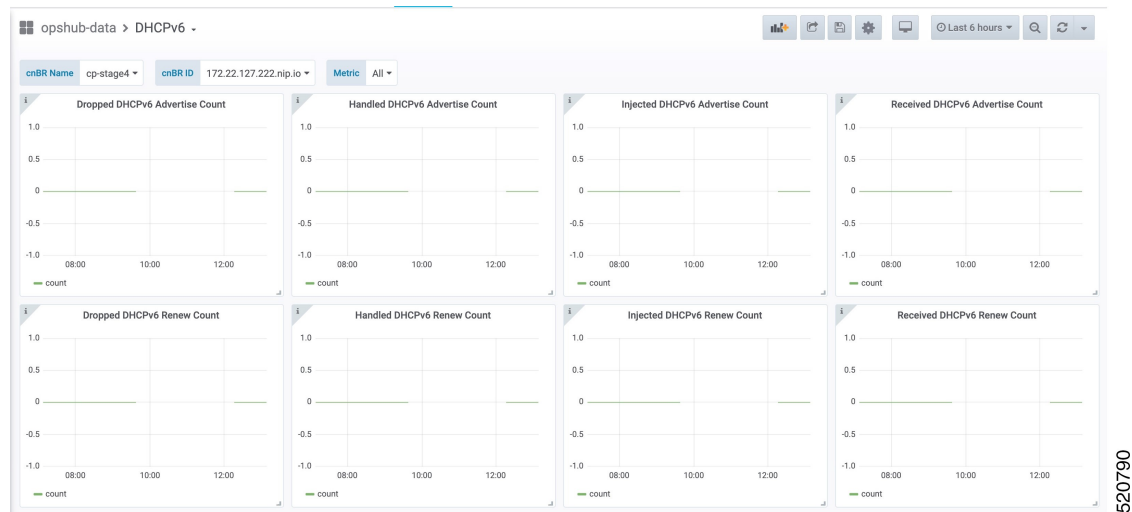

#### **Figure 2: Screenshot of DHCPv6 panel in cnBR Manager Metrics**

DHCPv6 dashboard displays statistics of the DHCP relay of IPv6. In all, there are 16 panels. The preceding picture shows only half the number of panels. Each panel represents the count of different states for different packet over time. There are four packet typesfor DHCPv6: Renew, Advertise, Request, and Reply. The system processes each type of packet differently: Received, Dropped, Handled, and Injected. You can change the time span at the top-right corner. Currently, they show the count for the last six hours.

## **PTP**

Precision Time Protocol (PTP) is used to synchronize clocks throughout all cable networks. The Cisco cnBR cores and RPDs are managed by the Cisco cnBR, and runs an instance of the PTP client. To achieve time synchronization, the PTP client in Cisco cnBR and the PTP client in RPDs must synchronize their clocks to the same PTP primary clock. The Cable Modems (CMs) then synchronize their clock to the Cisco cnBR (and eventually to the PTP primary clock) through the DOCSIS timestamps provided by the RPD.

PTP allows creation of individual profiles for different scenarios. A profile is a specific selection of PTP configuration optionsthat are selected to meet the requirements of a particular application. Cisco cnBR supports the PTP default profile.

To provide a high availability precision clock in the Cisco cnBR, two PTP primary clock sources can be configured in cnBR - a main PTP primary clock server and an alternate PTP primary clock server. Cisco cnBR synchronizes its clock to the best available PTP primary clock.

Some of the key parameters that are configured, or configurable, in the Cisco cnBR and RPD PTP client include:

• PTP Domain

A PTP domain is a logical grouping of clocks that communicate with each other using the PTP protocol. A single computer network can have multiple PTP domains operating separately. For example, one set of clocks synchronized to one time scale and another set of clocks synchronized to another time scale. PTP can run over either Ethernet or IP, so a domain can correspond to a Local Area Network, or it can extend across a Wide Area Network.

In Cisco cnBR and RPD PTP client, the PTP domain is set during initial Cisco cnBR deployment. The PTP domain can be updated after deployment.

• PTP Transport

In Cisco cnBR and RPD, the PTP transport is configured to use PTP over IPv4 in unicast mode. The PTP Transport mode is not configurable in Cisco cnBR PTP client. The PTP Transport mode is configurable in the RPD PTP client.

• PTP Ports

A port can be configured to perform either fixed primary or secondary role, or can be configured to change its role dynamically. If no role is assigned to a port, it can dynamically assume a primary, passive, or secondary role, based on the Best Primary Clock Algorithm (BPCA), which is also known as Best Master Clock Algorithm (BMCA [RFCÂ 7273]).

Cisco cnBR and RPD support the PTP port secondary role. The Cisco cnBR PTP port role is not configurable. However, the RPD PTP port role is configurable, but it must be set to secondary role.

• PTP Clock Mode

PTP Clock Mode can be configured as either of the following modes:

- **1-step clock mode**: The PTP primary clock includes its timestamp in the synchronization message when the synchronization message is sent by the hardware. This mode requires hardware to insert the clock timestamp right before the synchronization message is sent through the wire.
- 2-step clock mode: The PTP primary clock sends its timestamp in a separate message after sending the synchronization message. This mode does not require hardware support, but the timestamp messages and the synchronization messages may arrive at the PTP clients out of order in some scenarios.

Cisco cnBR and RPD support the 1-step clock mode. The PTP Clock mode is not configurable.

## **Configure PTP**

This table lists the features, the releases in which each feature was introduced, and gives a small description of each feature.

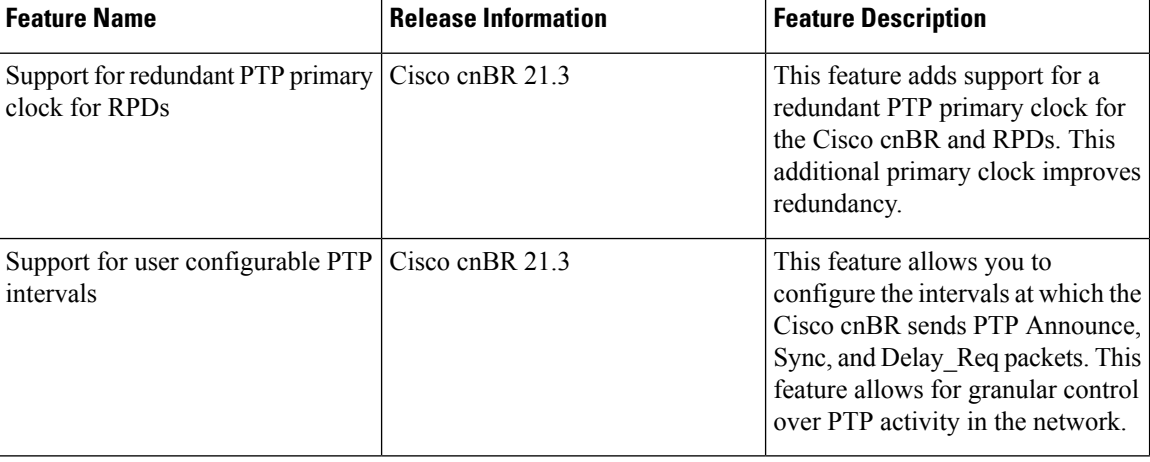

#### **Table 2: Feature History**

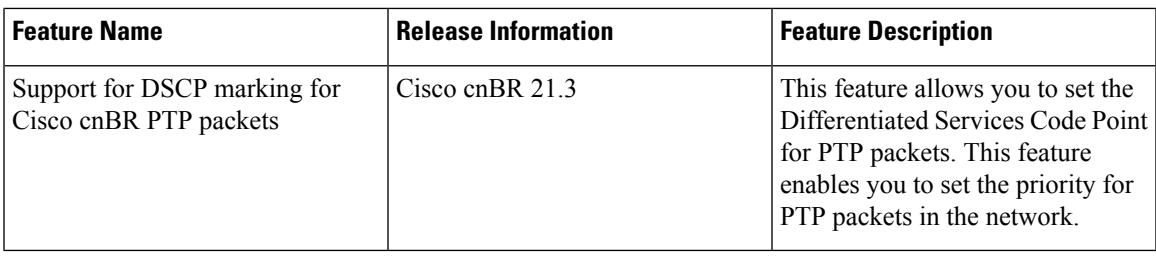

You can configure the PTP client in the Cisco cnBR and RPD during the initial Cisco cnBR configuration using autodeployer.

**Step 1** The top-level autodeployer configuration file that you use in the deployment of Cisco cnBR must include the configuration for the PTP client in the Cisco cnBR.

The following table provides description of the PTP parameters, descriptions, and the required mandatory information.

**Table 3: PTP Parameters, Descriptions, and Mandatory Information**

| <b>Field Name</b>   | <b>Description</b>                                                                              | <b>Mandatory</b> |
|---------------------|-------------------------------------------------------------------------------------------------|------------------|
| ptp:v4:             | PTP IPv4 related parameters for the<br>Cisco cnBR PTP container                                 | Yes              |
| domain              | Clock domain of the PTP primary<br>server                                                       | Yes              |
| master:ip           | IPv4 address of the PTP clock primary<br>server                                                 | Yes              |
| master:gw           | IPv4 address of the Gateway to access<br>the PTP clock primary server.                          | Yes              |
| alt-master:ip       | IPv4 address of the PTP alternate<br>primary clock server                                       | No               |
| alt-master:gw       | IPv4 address of the gateway to access<br>the PTP alternate primary clock server.                | N <sub>0</sub>   |
| dscp                | Differentiated services code point.<br>Default: 46 (integer range: $0 \sim 63$ )                | No               |
| logAnncInterval     | Interval for PTP announcement packets<br>in log2 base; default: 1 (integer range:<br>$-3$ to 5) | N <sub>o</sub>   |
| logDelayReqInterval | Interval for PTP delay-req packets in<br>log2 base; default: -1 (integer range: -7<br>to $5)$   | N <sub>o</sub>   |
| logSyncInterval     | Interval for PTP sync packets in log2<br>base; default: -1 (integer range: -7 to<br>5)          | N <sub>o</sub>   |

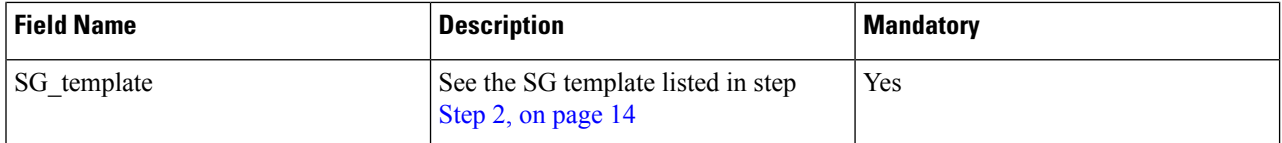

<span id="page-13-0"></span>**Step 2** The reference Service Group template must include the configuration of the PTP client in the RPD. Go through the following table for the detailed values.

Configuration values for the SG Template

#### **Table 4: Configuration Values for the SG Template**

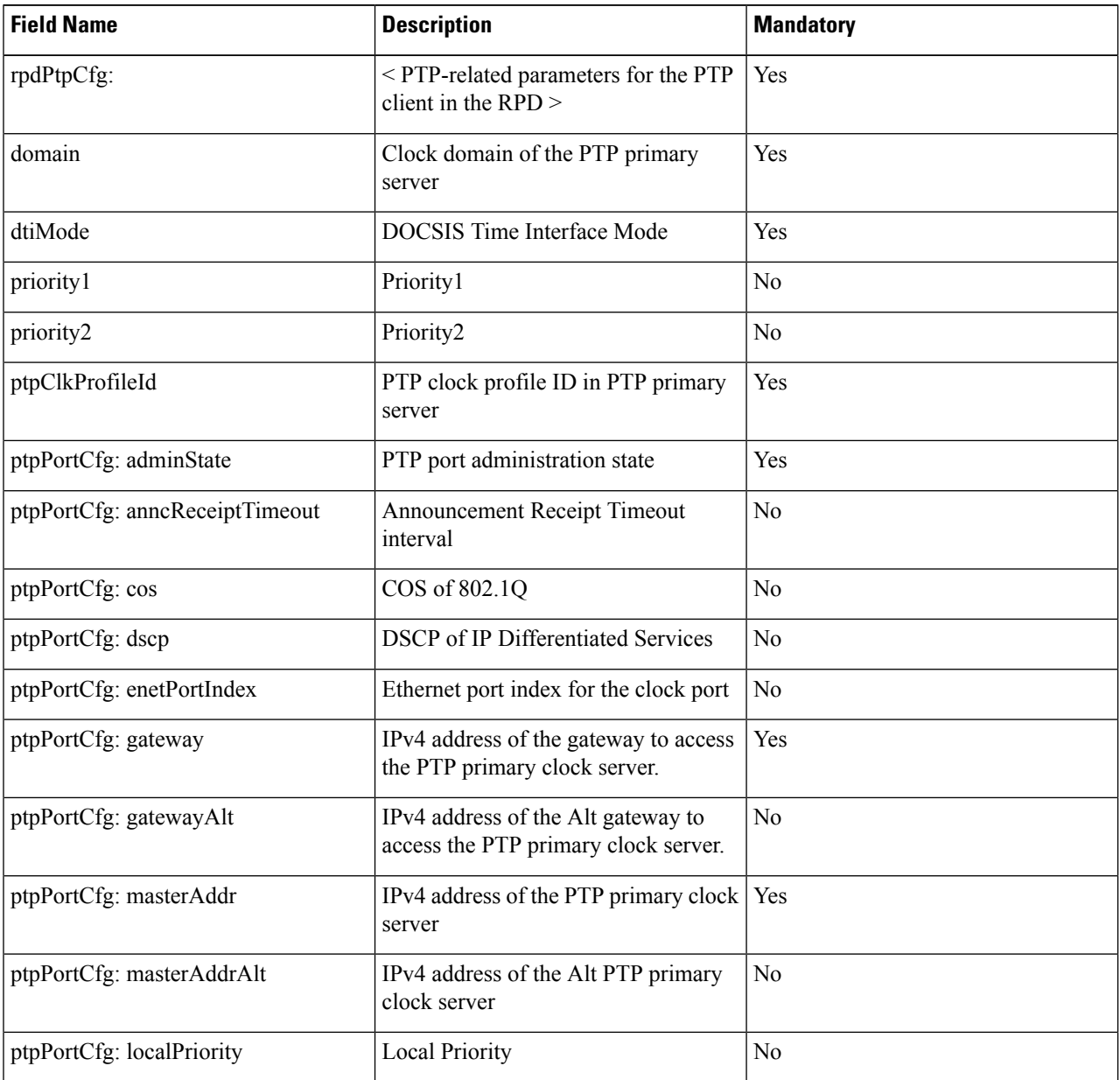

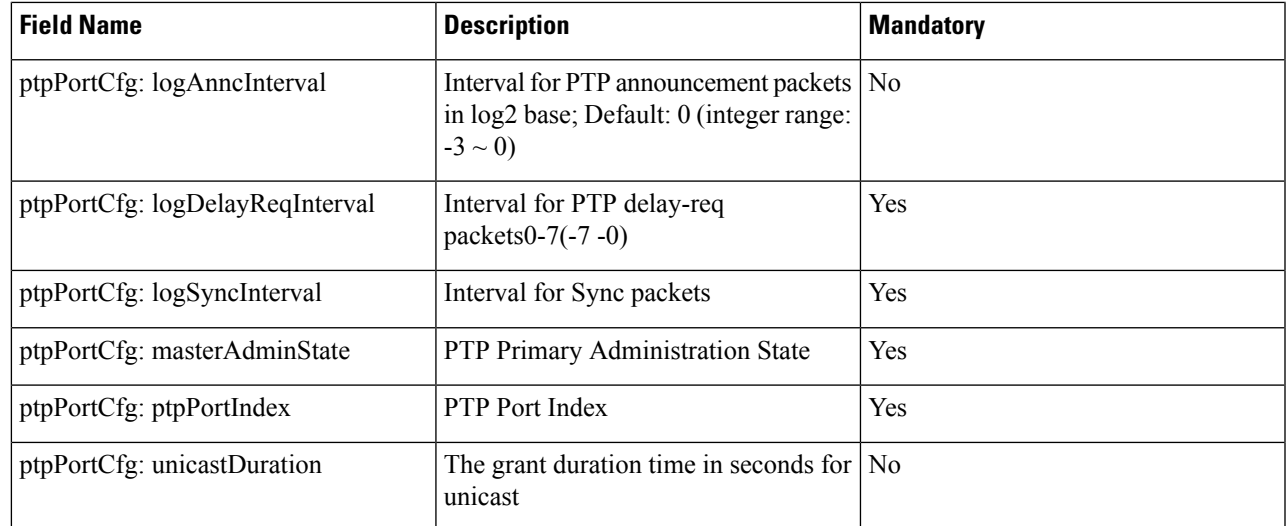

For more information on the listed parameters, go through the RPD documentation at [https://www.cisco.com/c/en/us/td/docs/cable/cbr/configuration/guide/b-rpd-full-book-11/b-rpd-full-book-11\\_chapter\\_011.pdf.](https://www.cisco.com/c/en/us/td/docs/cable/cbr/configuration/guide/b-rpd-full-book-11/b-rpd-full-book-11_chapter_011.pdf)

#### **Example**

• Cisco cnBR PTP client-related parameters in the autodeployer top-level configuration file:

```
// IPv4 address of PTP Primary Clock and alternate Primary clock servers,
// and their respective Gateway server, in the top level config file.
ptp :
   v4 :
       domain : 0
      master: {'ip':"10.158.158.158", 'gw':"10.70.78.1"}
       alt-master: {'ip':"10.150.158.159", 'gw':"10.7.78.77"}
       dscp: 46
       interval: {'announce': 1, 'delay-request': -1, 'sync': -1}
//Specify the "SG template" that contains the RPD PTP Client parameters.
   SG :
       'SG_4x4': 'sg_template.json'
```

```
\label{eq:1} \bigotimes_{\mathbb{Z}}% {\textstyle\bigoplus_{\mathbb{Z}}% {\textstyle\bigoplus_{\mathbb{Z}}}} \mathbb{Z}^{\textstyle\bigoplus_{\mathbb{Z}}% {\textstyle\bigoplus_{\mathbb{Z}}}} \mathbb{Z}^{\textstyle\bigoplus_{\mathbb{Z}}% {\textstyle\bigoplus_{\mathbb{Z}}% {\textstyle\bigoplus_{\mathbb{Z}}}} \mathbb{Z}^{\textstyle\bigoplus_{\mathbb{Z}}% {\textstyle\bigoplus_{\mathbb{Z}}% {\textstyle\bigoplus_{\mathbb{Z}}}} \mathbb{Z}^{\textstyle\bigoplus_{\mathbb{Z}}% {\textstyle\bigoplus_{Note
```
- PTP does not support IP dual stack. Please configure either IPv4 or IPv6.
	- PTP primary IP must come with a PTP primary IP gateway. PTP alternate primary IP must come with a PTP alternate primary IP gateway.
	- The DSCP value must be same as that in the DSCP config on the ptp primary.
	- The interval value must follow the max interval restriction on the ptp primary.
	- If you do not configure the DSCP and interval parameters, the Cisco cnBR applies the following default values.

```
dscp: 46
         interval: {'announce': 1, 'delay-request':
-1, 'sync': -1}
```
• RPD PTP client-related parameters in the SG template:

```
"rpdPtpCfg": {
    "dtiMode": "SlaveDtiMode",
    "domain": 44,
    "priority1": 128,
    "priority2": 255,
    "ptpClkProfileId": "00:00:00:00:00:00",
    "ptpPortCfg": [
      {
        "adminState": "Up",
        "anncReceiptTimeout": 11,
        "cos": 6,
        "dscp": 47,
        "enetPortIndex": 1,
        "gateway": "10.70.78.1",
        "gatewayAlt": "10.7.78.77",
        "localPriority": 128,
        "logDelayReqInterval": -4,
        "logSyncInterval": -4,
        "masterAddr": "10.158.158.158",
        "masterAddrAlt": "10.150.158.23",
        "masterAdminState": "Up",
        "ptpPortIndex": 22,
        "unicastDuration": 300
      }
   ]
  }
```
### **Update cnBR PTP Configuration using Autodeployer**

You can update the Cisco cnBR PTP configuration using the Autodeployer.

Ensure that you have configured the Cisco cnBR PTP client during deployment, and the Cisco cnBR using the Autodeployer.

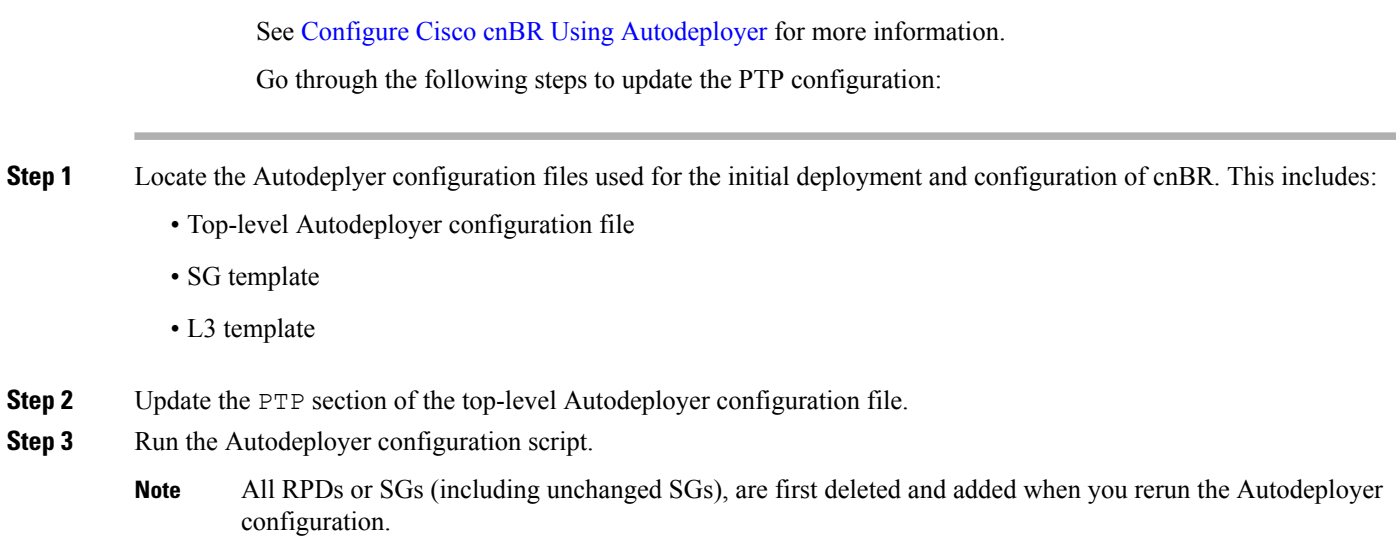

## **Update cnBR PTP Configuration using cnBR Manager**

You can update the Cisco cnBR PTP configuration using the cnBR Manager.

Ensure that you have configured the Cisco cnBR PTP client during deployment and the Cisco cnBR using the Autodeployer. Also, ensure that the Cisco cnBR is added to the cnBR Manager.

To view and update the PTP configuration parameters, use the following procedure:

- **Step 1** On the Cisco Operations Hub, click the Cisco Operations Hub main menu button.
- **Step 2** Choose **cnBR Manager** > **cnBRs** to open the **cnBR Clusters** page.
- **Step 3** Click the name of the Cisco cnBR to open the **cnBR Cluster Configuration** page.
- **Step 4** Choose PTP from the drop-down list and edit the configuration using one of the following modes:
	- Tree mode: Select **Tree** mode to edit each field.
	- Code mode: Select **Code** mode to edit the configuration in plain text.
- **Step 5** Configure the Cisco cnBR PTP client with either a single primary clock or with dual primary clocks. The following image shows the Cisco cnBR PTP client with a single primary clock.

#### **Figure 3: Configuring cnBR PTP Client with <sup>a</sup> Single Primary Clock**

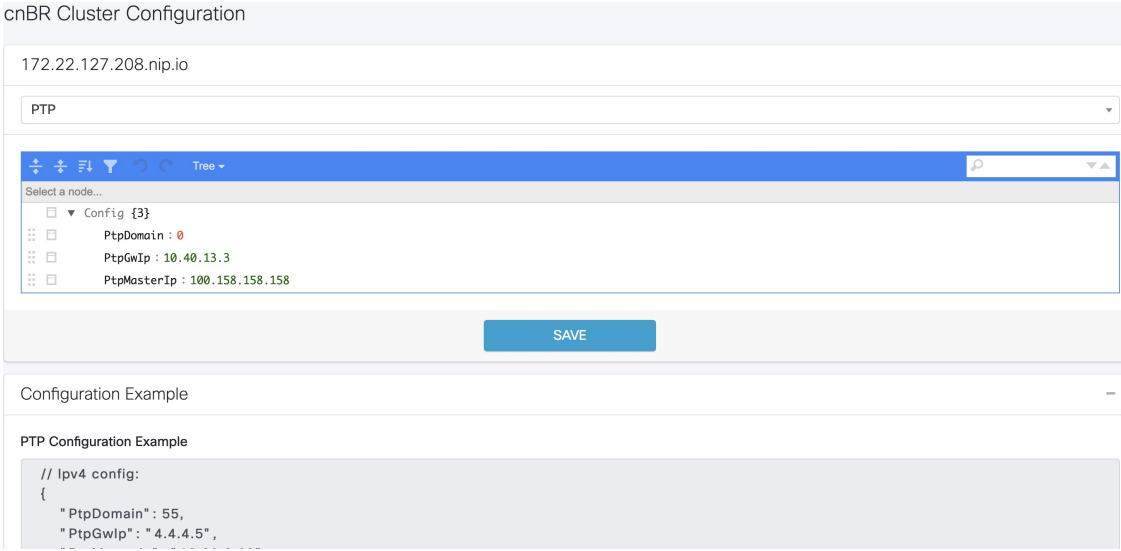

The following image shows the Cisco cnBR PTP client with dual primary clock.

#### **Figure 4: Configuring cnBR PTP Client with <sup>a</sup> Dual Primary Clock**

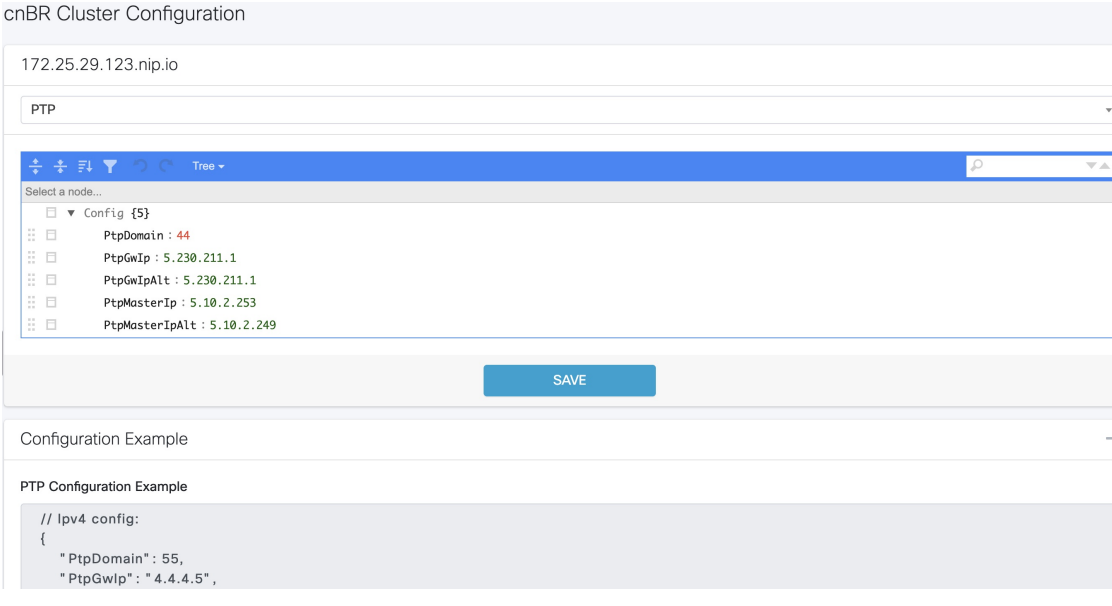

## **Update RPD PTP Configuration using Autodeployer**

You can update the RPD PTP configuration using the Autodeployer. We recommend this method of updating the RPD PTP.

Ensure that you have configured the RPD PTP client during the deployment, and have configured Cisco cnBR using the Autodeployer.

See Configure Cisco cnBR Using [Autodeployer](b-cnbr-user-guide-21-2_chapter2.pdf#nameddest=unique_60) for more information.

**Step 1** Locate the complete set of Autodeplyer configuration files used in the initial deployment and configuration of cnBR. This includes: • Top-level Autodeployer configuration file • SG template • L3 template **Step 2** Update the rpdPtpCfg section of the Service Group template. **Step 3** Run the Autodeployer configuration script. Rerunning the Autodeployer configuration causes all the RPDs or SGs, including unchanged SGs, to be first deleted and added. **Note**

## **Update RPD PTP Configuration using cnBR Manager**

You can update the RPD PTP configuration using the cnBR Manager.

Ensure that you have configured the RPD PTP client during deployment, and have configured Cisco cnBR using the Autodeployer.

To view and update the RPD PTP configuration parameters, use the following procedure:

- **Step 1** On the Cisco Operations Hub, click the Cisco Operations Hub main menu button.
- **Step 2** Choose **cnBR Manager** > **cnBRs** to open the **cnBR Clusters** page.
- **Step 3** Click **Import & Export cnBR** to open the **Export/Import** page.
- **Step 4** On the **Export cnBR Configuration** pane, choose the Cisco cnBR that you want to update.
- **Step 5** Click **Export** to retrieve the current SG configuration of the selected Cisco cnBR.
- **Step 6** In the  $\leq$  *filename*>-configuration.txt file, update the parameters in the rpdPtpCfg section of the SG configuration.
- **Step 7** Save the updated file to the local disk.
- **Step 8** Update the SG configuration.

a) In the **Import cnBR Configuration File** pane, choose the file that you updated.

- b) Click **Import** to update the SG configuration to the RPD.
- **Step 9** Delete the RPD and add the RPD again for the updated SG configuration to take effect.

## **Monitor and Troubleshoot PTP**

You can view the PTP status and its details on the PTP dashboard.

To view the PTP dashboard, use the following procedure:

**Step 1** Enter the Cisco Operations Hub URL https://{Hostname} in the web browser.

- **Step 2** On the Cisco Operations Hub, click the Cisco Operations Hub main menu button.
- **Step 3** Choose **Dashboard** to open the **Dashboard** page.
- **Step 4** Click **Find a Dashboard** to open the search pane.
- **Step 5** Enter **PTP** in the **Search dashboards by name** field and click the **PTP** row.

The PTP dashboard appears.

**Figure 5: PTP Dashboard**

cnBR Manager - Metrics & Dashboards

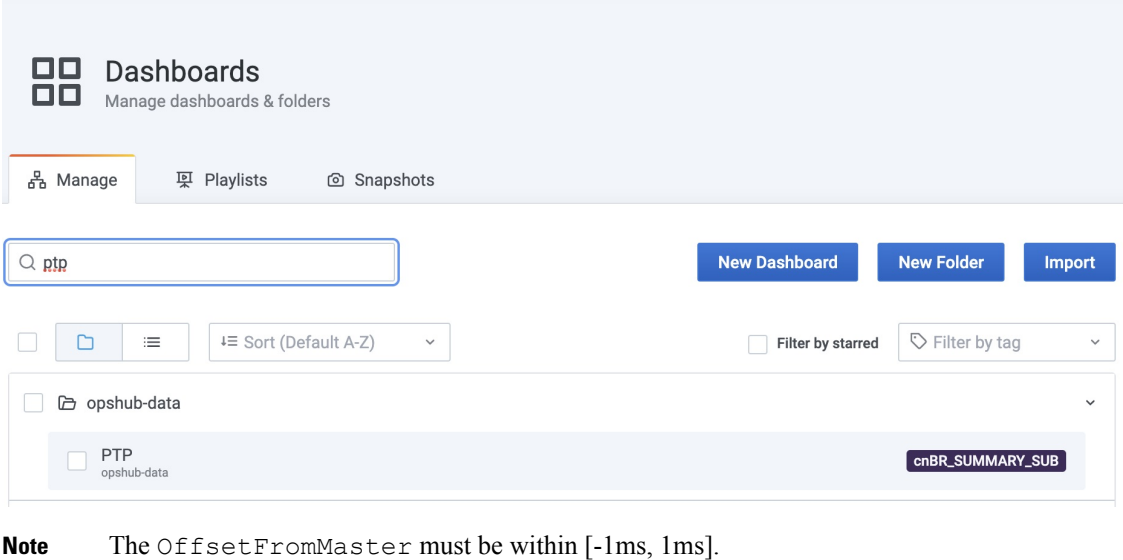

## **BGP Agent**

The BGP Agent is a service in Cisco cnBR. It sets up BGP sessions with the SP router and installs or withdraws subscribed routes on the SP router while the subscribed devices (e.g. CM/CPE) are online.

The Cisco cnBR BGP Agent supports BGP version 4, includes address family IPv4 unicast, address family IPv6 unicast, and supports [Graceful](#page-21-0) Restart, on page 22.

## **Configure BGP Agent**

You can perform the BGP Agent initial configurations through the Autodeployer Config file. See [Configure](b-cnbr-user-guide-21-2_chapter2.pdf#nameddest=unique_60) Cisco cnBR Using [Autodeployer](b-cnbr-user-guide-21-2_chapter2.pdf#nameddest=unique_60) for additional information.

After the initial setup, you can access BGP Agent configuration through the cnBR Manager. See instructions for Access BGP Agent [Configuration,](#page-21-1) on page 22.

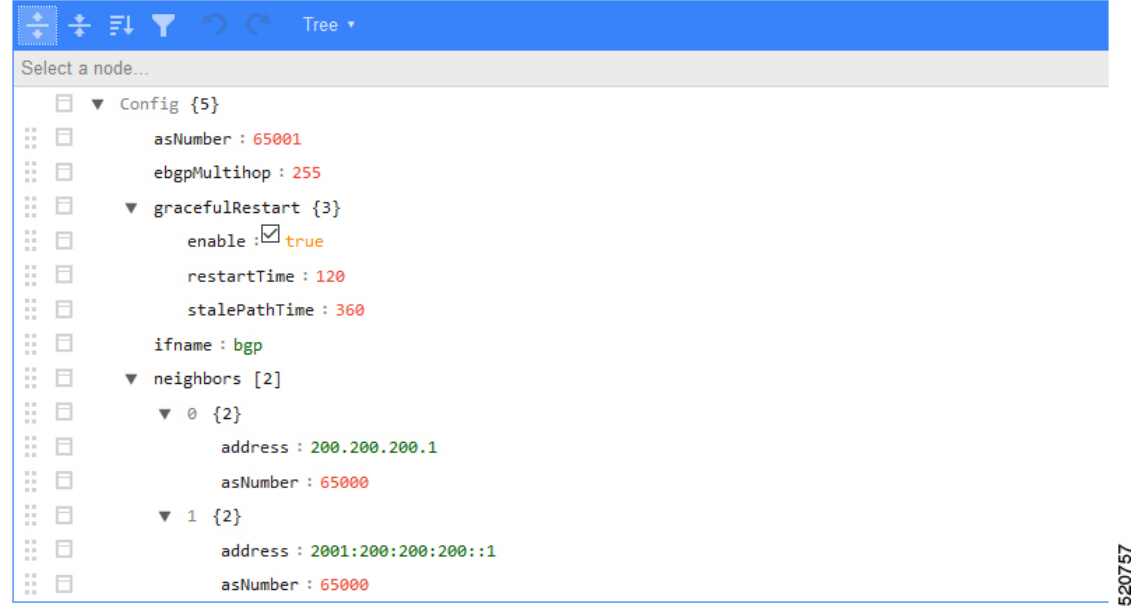

### <span id="page-20-0"></span>**Configuration Parameters**

I

The table displays the BGP configuration parameters, their description, type and enforcement information

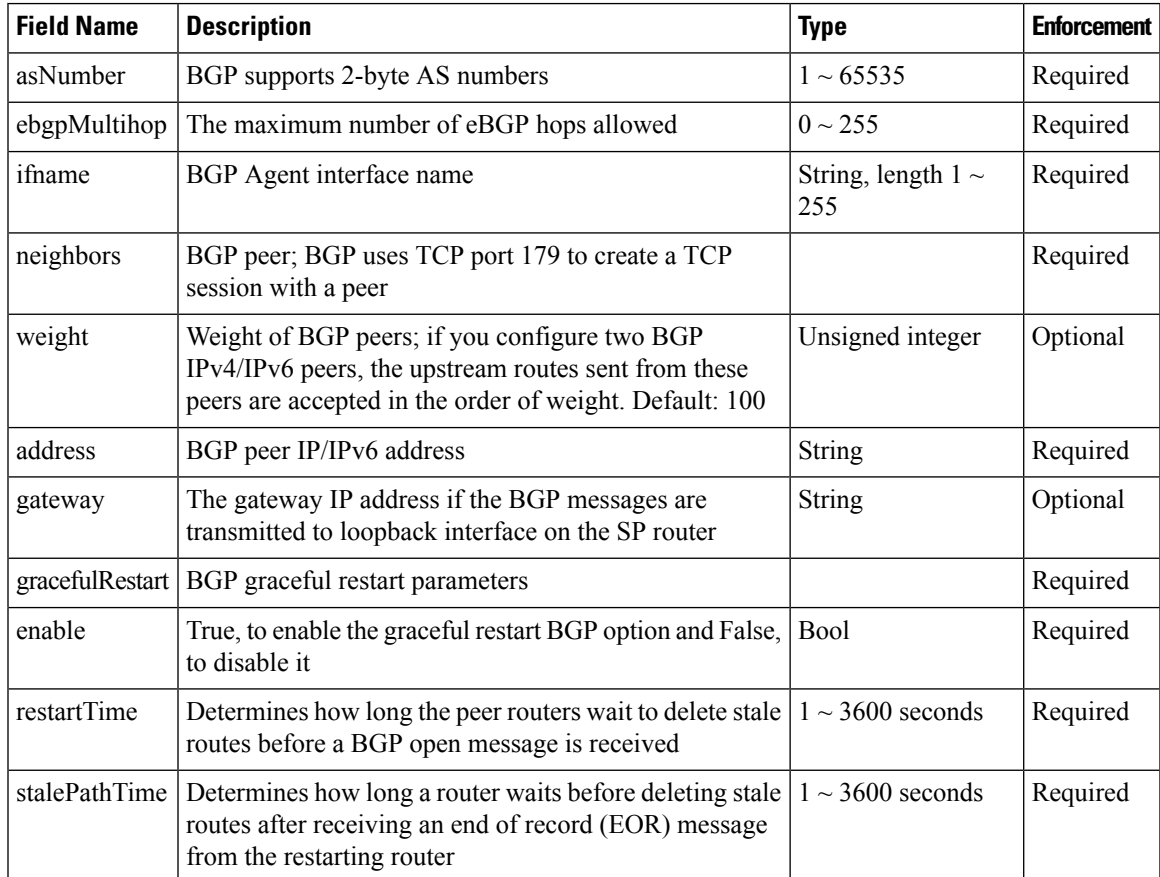

#### <span id="page-21-0"></span>**Graceful Restart**

When a BGP router restarts, all its neighbors detect that the BGP router went down and has come up again. It results in the deletion and adding back of the BGP routes in the neighbors. The unnecessary recomputation of routes, called a "routing flap", causes issues on both the BGPand neighbor routers. Graceful Restart allows the system to preserve the routes during BGP restart, thus minimizing the negative effects of BGP restart.

#### <span id="page-21-1"></span>**BGP Agent Configuration**

The Cisco cnBR BGP Agent allows easy modification of BGP Agent global configurations.

#### Access BGP Agent Configuration

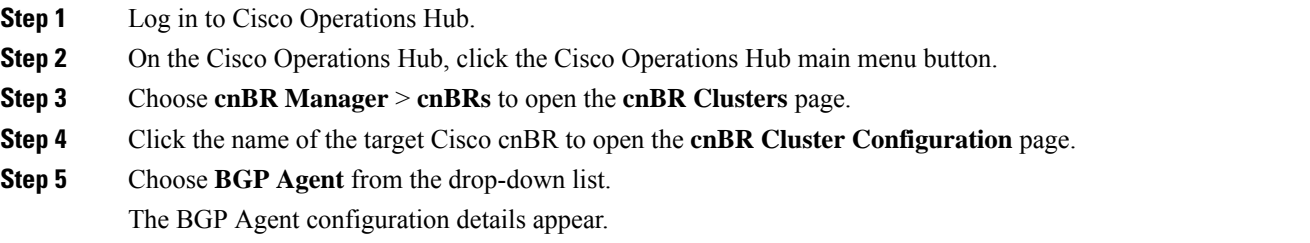

#### Add BGP Neighbors

**Step 1** In the BGP Agent configurator, expand neighbors field, and click the edit box of the last element.

**Step 2** From the drop-down list, expand **Append** and select **Object**.

cnBR Cluster Configuration

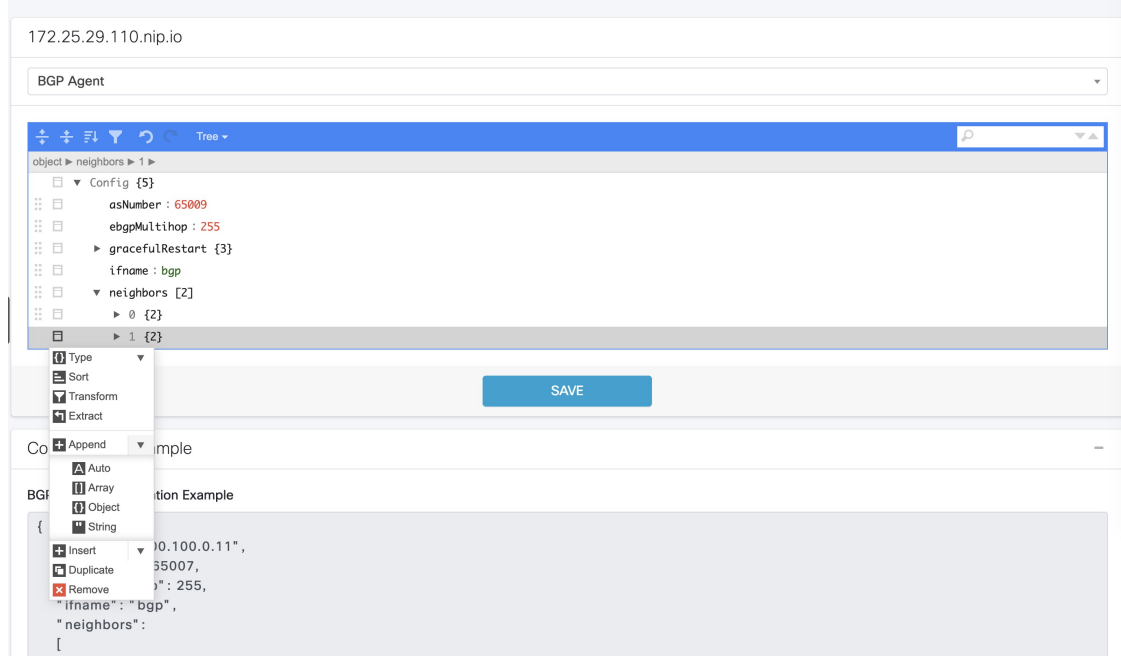

**Step 3** In the new object, click the edit box of the (empty object) field.

#### **Step 4** Choose **Append** from the drop-down list to create an object with two fields.

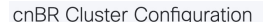

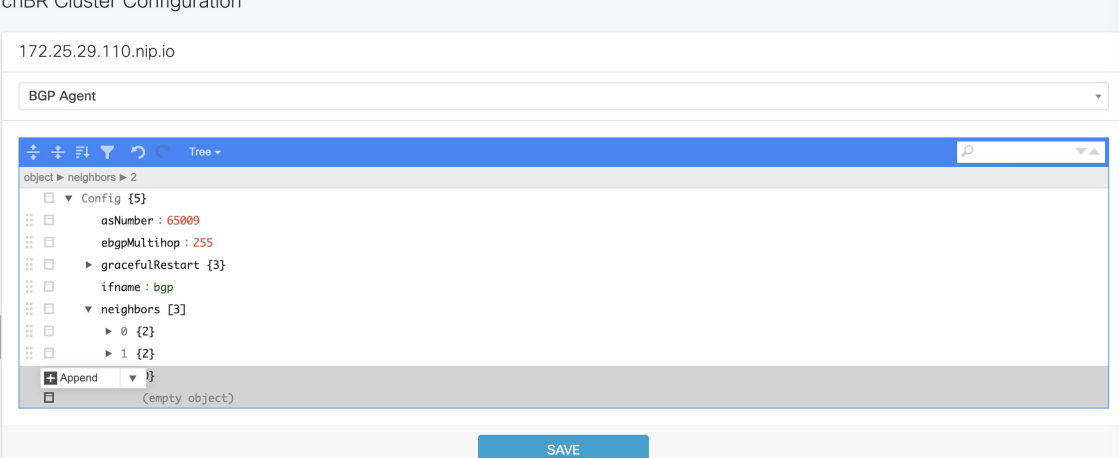

**Step 5** In the first field, enter address, and in the second field, enter the IP address of the new neighbor.

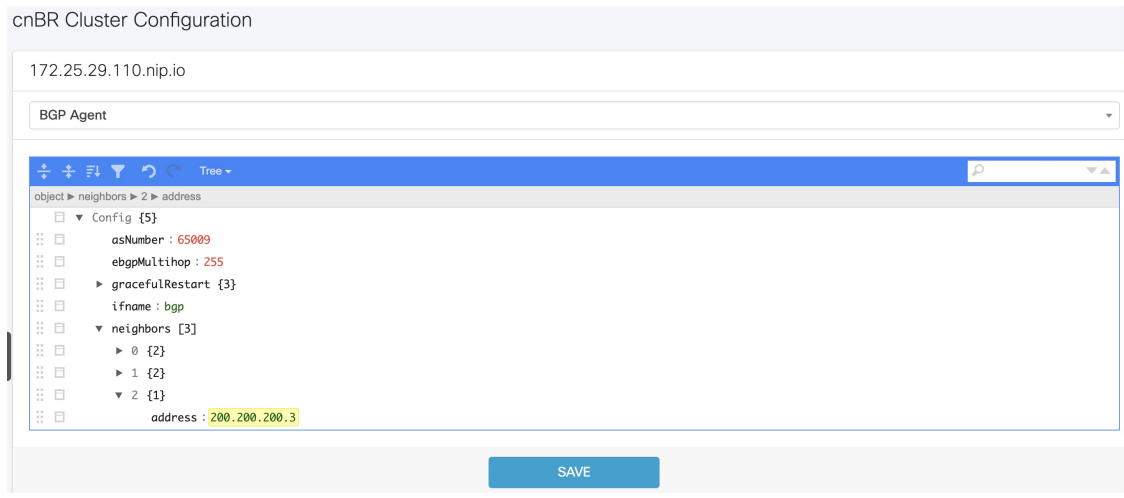

**Step 6** Click the edit box of the Address field and choose **Append** from the drop-down list to create an object with two fields.

- **Step 7** In the first field, enter asNumber and in the second field, enter the AS number of the new neighbor.
- **Step 8** Click **Save**.

#### Delete BGP Neighbors

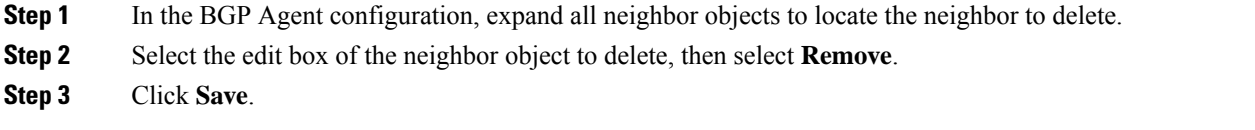

## Get BGP Neighbors

BGP neighbor information is stored in the neighbors field in the BGP configurator.

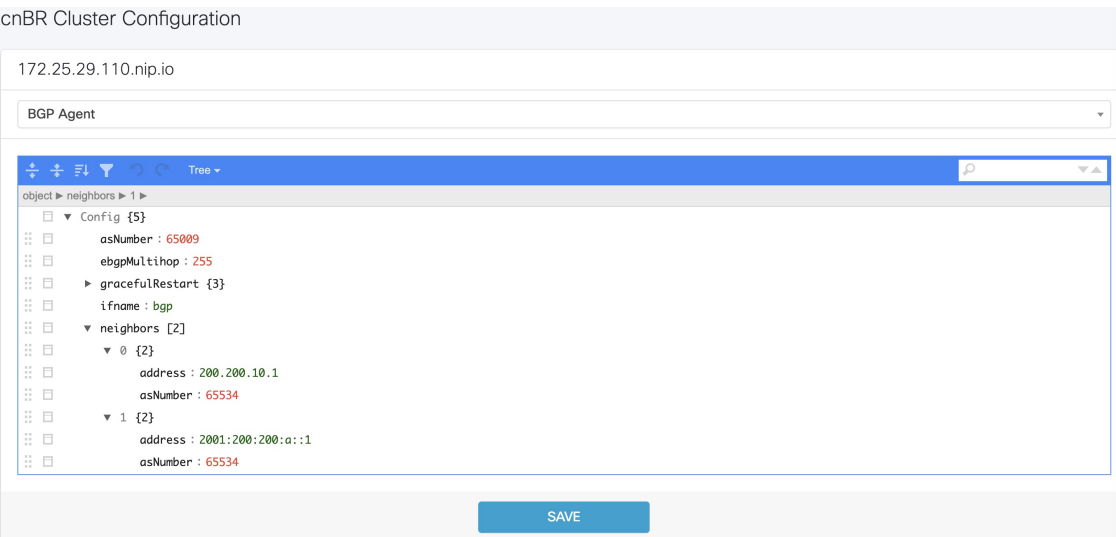

#### **BGP Agent Dashboard**

The Cisco cnBR BGP Agent Dashboard provides visibility into the BGP IPv4 and IPv6 routes and operation.

#### Access BGP Agent Dashboard

- **Step 1** Log in to the Cisco Operations Hub.
- **Step 2** On the Cisco Operations Hub, click the Cisco Operations Hub main menu button.
- **Step 3** Choose **Dashboard** to open the **Dashboard** page.
- **Step 4** Click **Find a Dashboard** to open the search pane.
- **Step 5** Enter **bgp** in the **Search dashboards by name** field and click the **BGP Agent** row.
- **Step 6** Choose the desired Cisco cnBR from the **cnBR Name** drop-down list.

The BGP Agent Dashboard of the desired Cisco cnBR appears.

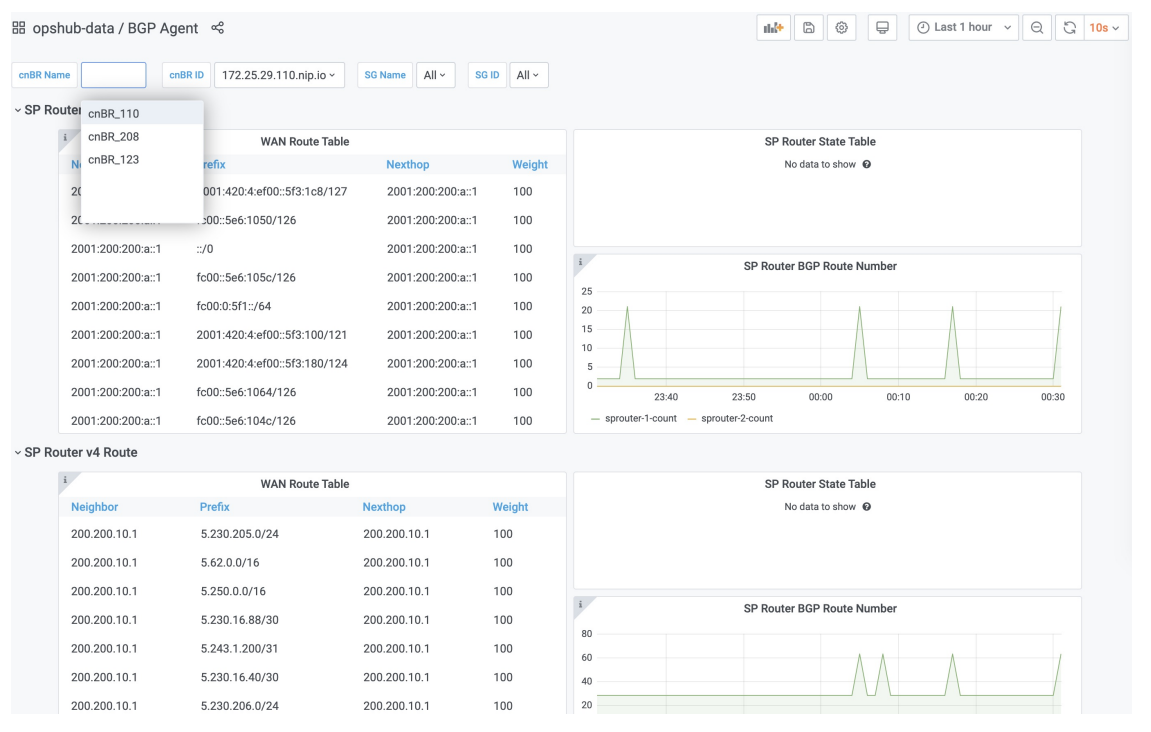

## WAN Route Table

WAN Route Table displays the default routes generated by BGP Agent, and BGP routes received by the SP Router.

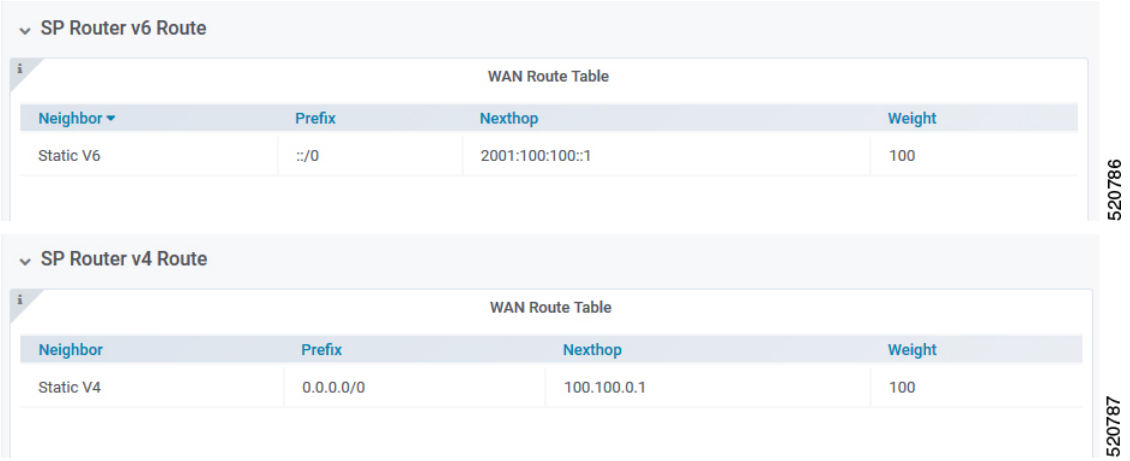

The table dispalys the WAN Route Table parameters and their descriptions

#### **Table 5: Parameters**

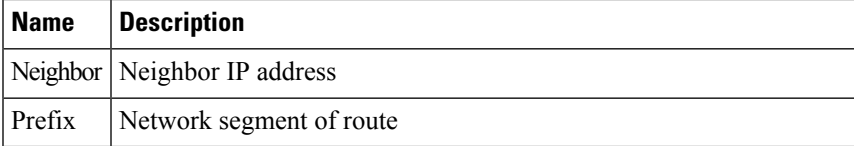

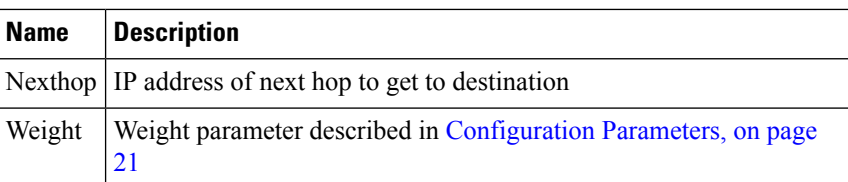

#### SP Router State Table

SP Router State Table displays the connection state between the BGP Agent and the SP router. The UP state indicates that the connection is established, and the DOWN state indicates the connection is not established.

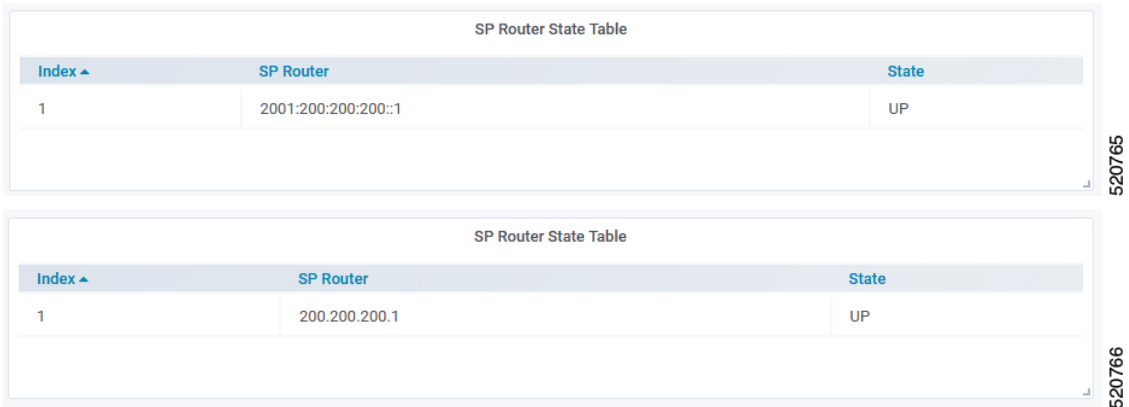

The following table dispalys the SP Router State parameters and their descriptions

#### **Table 6: Parameters**

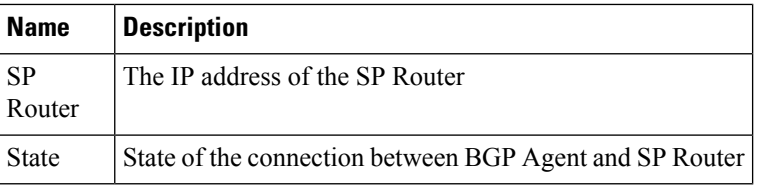

#### BGP Route Table

BGP Route Table displays the BGP routes that is sent to the SP router to route packets from CM to the correct DP.

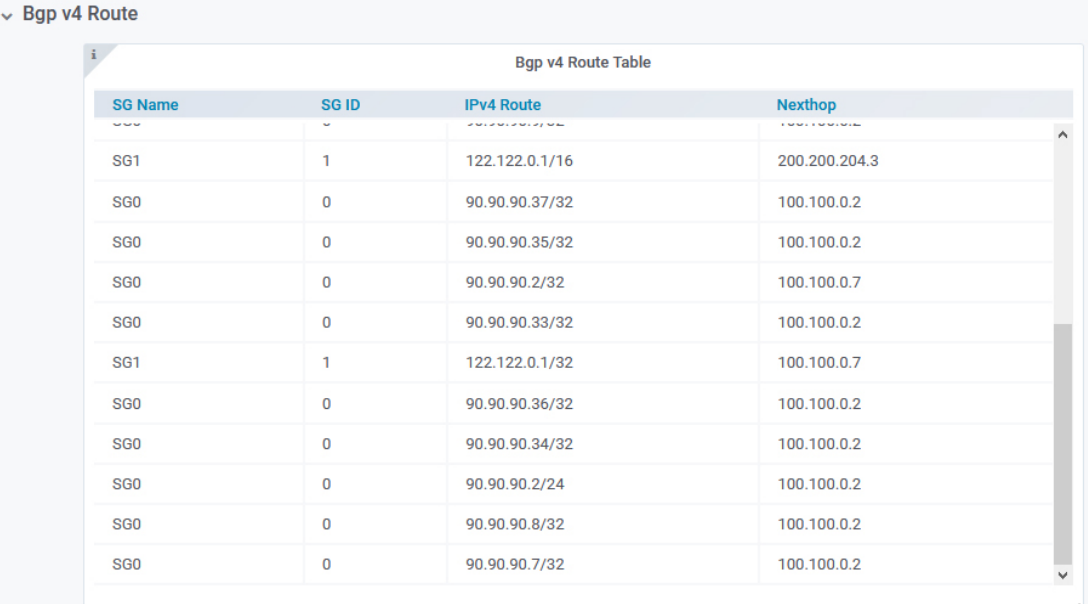

#### **Figure 6: BGP v4 Route Table**

#### **Figure 7: BGP v6 Route Table**

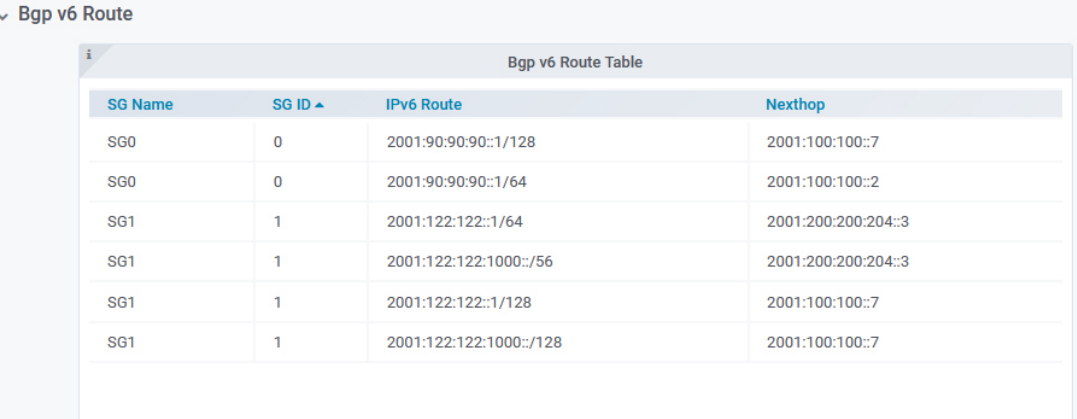

The following table lists the parameters with regard to the BGP Route Table

#### **Table 7: Parameters**

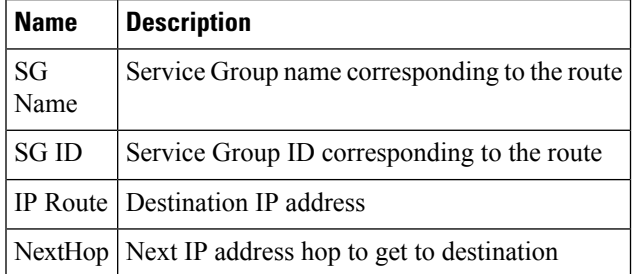

#### BGP Route Number

BGP Route Number displays the number of BGP routes installed into the SP router over time.

**Figure 8: BGP v4 Route Number**

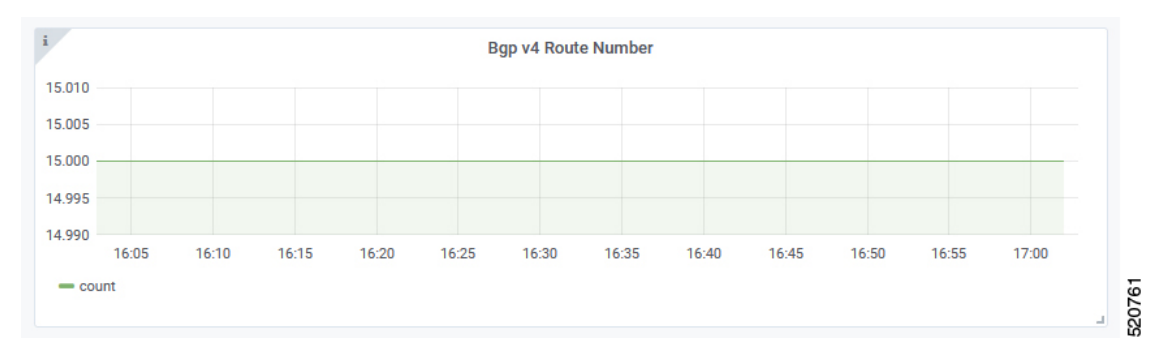

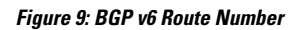

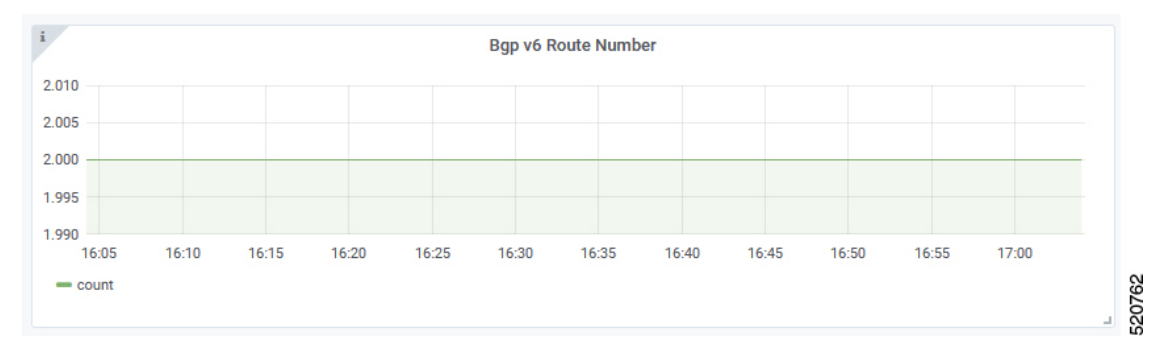

- X-axis: Time
- Y-axis: Number of BGP routes

#### BGP Route Rate

BGP Route Rate displays the rate of change of BGP routes over time.

## **Figure 10: BGP v4 Route Rate**

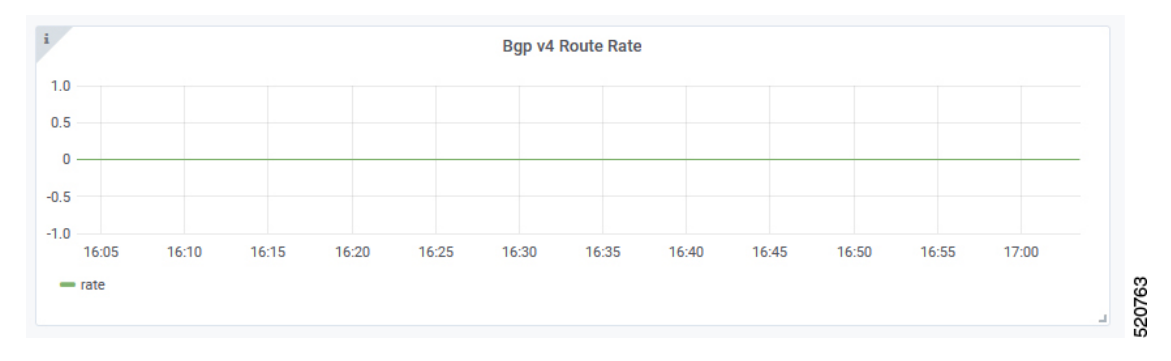

#### **Figure 11: BGP v6 Route Rate**

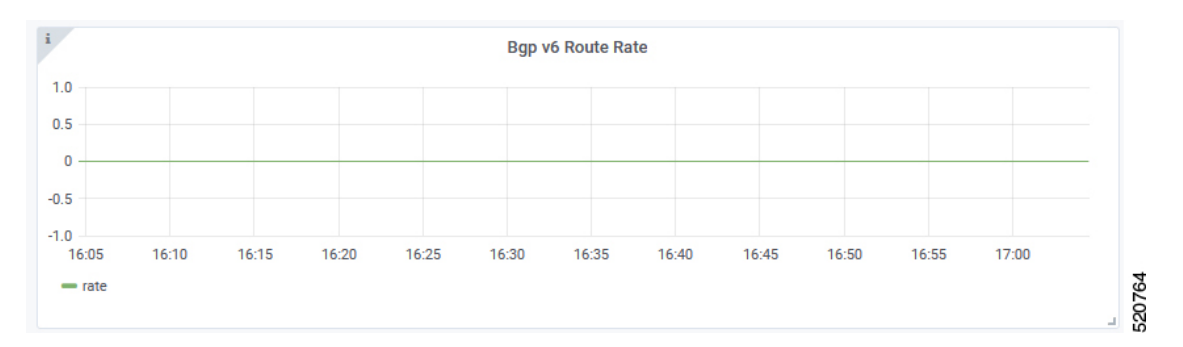

- X-axis: Time
- Y-axis: Change rate of BGP routes

## **L2VPN**

Ш

The Cisco cnBR application emulates the Layer 2 virtual private network (L2VPN), when L2VPN devices across shared or public networks appear as computing devices that are directly connected to a switch device. Therefore, Layer 2 packets from one device can reach the other device without changes to the Layer 2 packet header, similar to the traditional Layer 2 Forwarding method.

Several tunneling protocols are used to implement L2VPN. Cisco cnBR supports the point-to-point mode L2VPN for the IEEE 802.1Q (dot1q) protocol.

For the dot1q L2VPN, Cisco cnBR adds one layer dot1q tag for the upstream packet and removes the tag at the receiving end.

Cisco cnBR supports both cable modem (CM) based L2VPN and service flow (SF) based L2VPN.

- CM-based L2VPN: One CM can configure one L2VPN service.Primary upstream and primary downstream packets are encapsulated into a L2VPN tunnel.
- Service flow-based L2VPN: One CM can configure up to four L2VPN services using the CM configure file TLV. A maximum of eight upstream SFs and eight downstream SFs are supported for each L2VPN service. The upstream classifier on the CM and downstream classifier on the Cisco cnBR router are used to classify different packets into L2VPN service flows.

Cisco cnBR supports the following types of L2VPN tunnel:

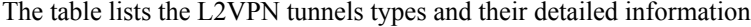

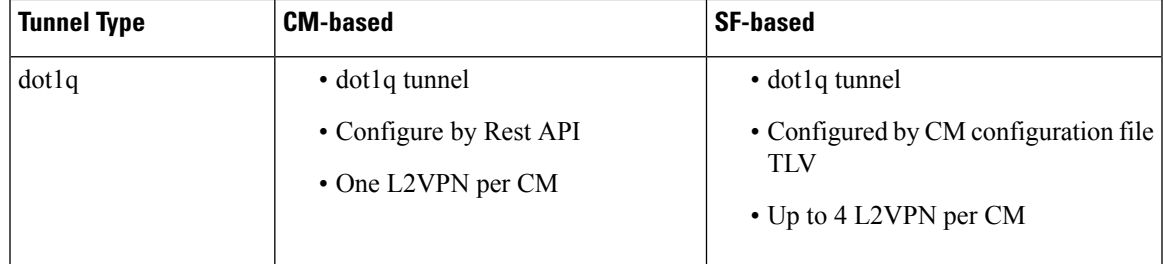

## **Configure L2VPN**

The dot1q L2VPN is implemented using the Cisco cnBR router with a Service Provider (SP) router.

SP routers are Cisco ASR 9000, Cisco ASR 1000, or Cisco Network Convergence System 5501.

The connection between the Cisco cnBR router and the SP router is supported by either the VxLAN mode or the VLAN mode.

### **VxLAN Mode**

The following image shows the dot1q L2VPN packet flow from CPE to the dot1q tunnel.

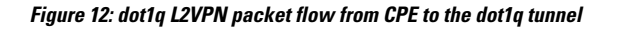

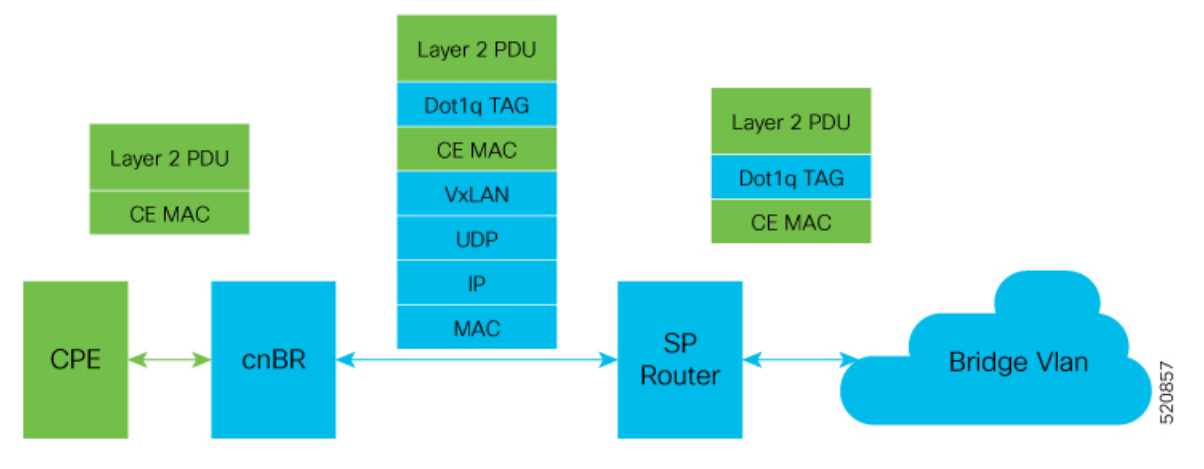

The following table summarizes the configuration that is required for the supported L2VPN types:

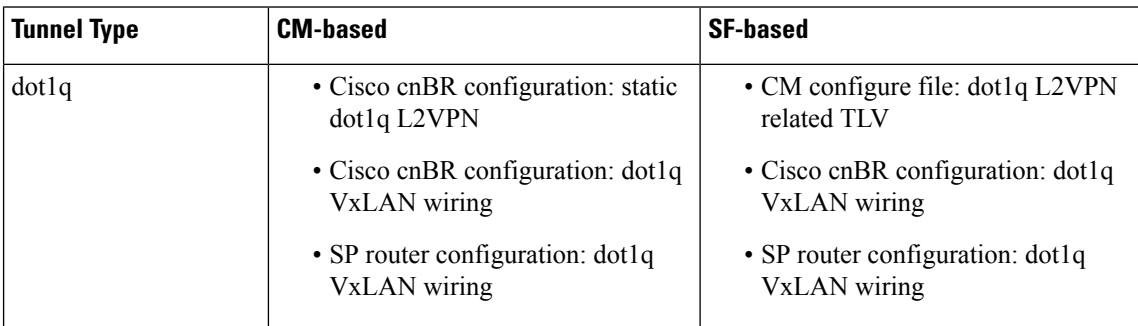

Supported L2VPN types and their required configuration

#### **VLAN Mode**

The following image shows the dot1q L2VPN packet flow from CPE to the dot1q tunnel.

Ш

#### **Figure 13: dot1q L2VPN packet flow from CPE to the dot1q tunnel**

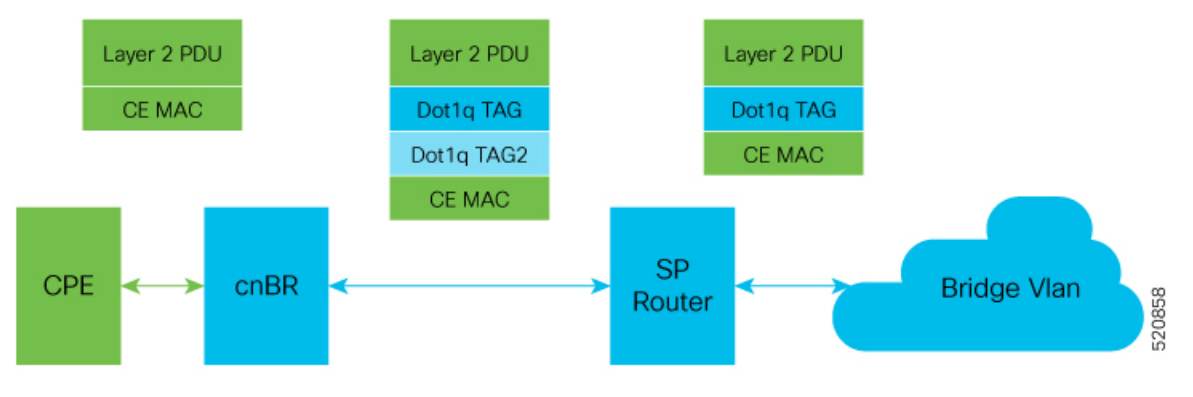

The following table summarizes the configuration that is required for the supported L2VPN types:

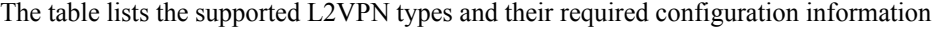

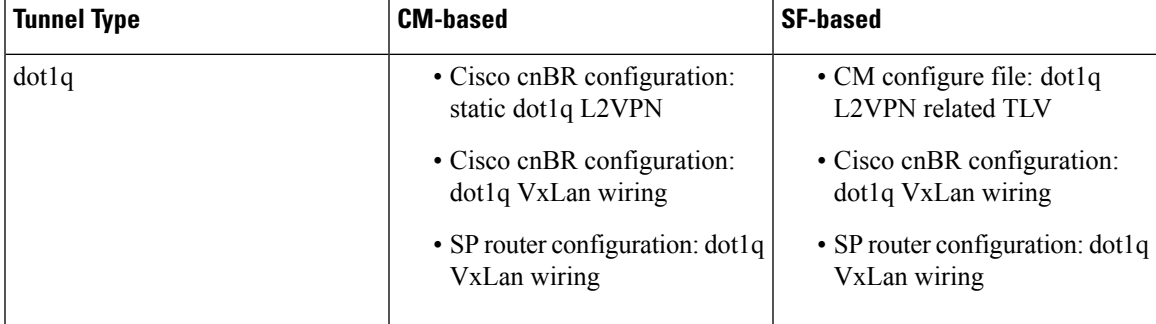

## **Cisco cnBR L2VPN Configuration**

For both CM-based and SF-based L2VPN, configure the L2VPN related VLAN or VxLAN that connects to the SP router. Use the **cnBR Cluster Configuration** window to configure the wiring.

For CM-based L2VPN, configure the static L2VPN map by using the REST API.

- **Step 1** On the Cisco Operations Hub, click the Cisco Operations Hub main menu button.
- **Step 2** Choose **cnBR Manager** > **cnBRs** to open the **cnBR Clusters** page.
- **Step 3** Click the name of the target Cisco cnBR cluster to open the **cnBR Cluster Configuration** page.
- **Step 4** Select **Wiring** from the drop-down list.
- **Step 5** Update the configuration as required and click **SAVE**.

## **Static Dot1q L2VPN**

To configure a cable modem (CM) as dot1q CM-based L2VPN, upstream traffic (primary service flow) adds one-level dot1q tag. Each L2VPN must have a different VLanId.

**Step 1** On the Cisco Operations Hub, click the Cisco Operations Hub main menu button.

- **Step 2** Choose **cnBR Manager** > **cnBRs** to open the **cnBR Clusters** page.
- **Step 3** Click the name of the target Cisco cnBR cluster to open the **cnBR Cluster Configuration** page.
- **Step 4** Choose **Layer 2 VPN** from the drop-down list.
- **Step 5** Update the configuration as required and click **SAVE**.

## **CM Configuration File TLV Definition**

SF-based L2VPN depends on the CM configuration file TLV to set up L2VPN service, L2VPN service flow, and L2VPN classifier. For more details, see the CableLabs document: *Business Services over DOCSIS Layer 2 Virtual Private Networks*.

## **L3VPN**

Layer 3 VPN (L3VPN) in Cisco cnBR is based on Multiprotocol Label Switching (MPLS) network. Cisco cnBR is at the Customer Edge (CE) and the service provider router is at the provider edge (PE), as shown in the following diagram.

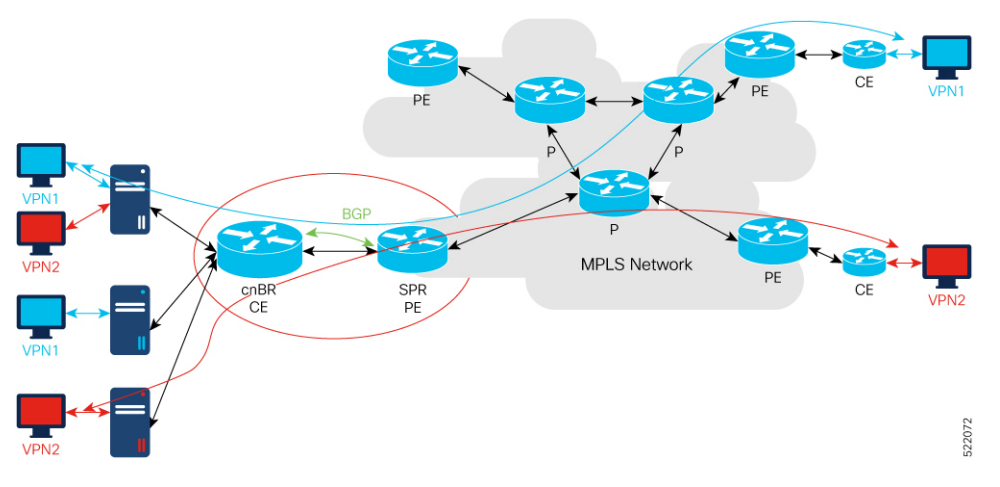

Cisco cnBR uses Border Gateway Protocol (BGP) to advertise Virtual Routing and Forwarding (VRF) (and global) routes and MPLS network uses MPLS to forward VPN packets on service provider backbones.

#### **Figure 14: Cisco cnBR L3VPN Architecture**

With L3VPN service, the system (Cisco cnBR and MPLS network) can enable cable mode (CM) or customer premises equipment (CPE) connect to host in the same VPN, and isolate CM/CPE from other VPN.

## **Configure L3VPN**

To set up L3VPN, configure the following:

- L3VPN global configuration
- DHCP

## **Configure L3VPN Globally**

Ш

In the initial-configuration YAML file  $(\text{day1.yam1})$ , under l3vpn section, add two entries for voice and video. Following is a sample configuration:

```
l3vpn:
          - {"name" : "voice", "vlan" : 1050, "vpnRd" : "65000:1050"}
          - {"name" : "video", "vlan" : 1051, "vpnRd" : "65000:1051"}
```
## **Configure L3VPN from Cisco Operations Hub**

Use the following procedure to configure L3VPN globally through Cisco Operations Hub:

**Step 1** Log in to Cisco Operations Hub.

{

- **Step 2** Click the Cisco Operations Hub main menu button on the top-left corner, choose **cnBR Manager** > **cnBRs**, and click **Inventory**.
- **Step 3** Choose the required Cisco cnBR core from the list.
- **Step 4** Choose the required cnBR, click **Edit** and click the **Advanced** tab.
- **Step 5** Choose **L3 VPN** from the drop-down list under **Wiring**.

You can see the L3VPN configuration details.

```
"vrfList": [
     {
          "name": "voice",
          "vlan": 1050,
          "vpnRd": "65000:1050"
     },
     {
          "name": "video",
          "vlan": 1051,
          "vpnRd": "65000:1051"
     }
}
```
## **Configure SG DHCP in L3 Template**

{

DHCP configuration depends on service groups (SG). Different SGs can have different VPN configurations. The following example shows the initial DHCP configuration of one SG.

For each SG, VPNs are configured under vrfList, whose name maps to L3VPN global configuration.

Relay policies are supported at the device type level.

```
"dhcp": {
"arpGlean": true,
"arpProxy": true,
"dhcpIfname": "cnr",
"dhcpServers": [
     "10.70.70.12",
     "2001:10:70:70::12"
],
"ipv6Lq": true,
"mobilityScopes": [
```

```
"1.1.1.1/24",
          ],
          "ndProxy": true,
          "v4Nets": [
               "91.91.91.1/24"
          ],
          "v6Nets": [
               "2001:91:91:91::1/64"
          ],
          "vrfList": [
               {
               "dhcpServers":["10.70.70.12","2001:10:70:70::12"],
               "name":"voice",
"relayPolicies":[{"deviceClass":"HOST","giAddr":"93.93.93.1","linkAddr":"2001:93:93:93::1"}]
               "v4Nets":["92.92.92.1/24","93.93.93.1/24"],
               "v6Nets":["2001:92:92:92::1/64","2001:93:93:93::1/64"]
               },
               {
               "dhcpServers":["10.70.70.12","2001:10:70:70::12"],
               "name":"video",
               "v4Nets":["94.94.94.1/24"],
               "v6Nets":["2001:94:94:94::1/64"]
               }
          ],
          "savList": {
          "prefixes": null
          },
          "sgPeerIpv4": "201.201.201.1/24",
          "sgPeerIpv6": "2001:201:201:201::1/64"
     }
```
In this example, cable modems (CM) in the VPN voice get the 92.92.92.x address and the CPEs get 93.93.93.x address.

## **Configure SG DHCP in L3 Template from Cisco Operations Hub**

{

Add the L3VPN configuration in the L3 template. Use the following sample configuration:

```
"dhcp": {
"arpGlean": true,
"arpProxy": true,
"dhcpIfname": "cnr",
"dhcpServers": [
     "10.70.70.12",
     "2001:10:70:70::12"
],
"ipv6Lq": true,
"mobilityScopes": [
     "1.1.1.1/24",
],
"ndProxy": true,
"v4Nets": [
    "91.91.91.1/24"
],
"v6Nets": [
     "2001:91:91:91::1/64"
],
"vrfList": [
     {
     "dhcpServers":["10.70.70.12","2001:10:70:70::12"],
     "name":"voice",
```
П

```
"relayPolicies":[{"deviceClass":"HOST","giAddr":"93.93.93.1","linkAddr":"2001:93:93:93::1"}]
               "v4Nets":["92.92.92.1/24","93.93.93.1/24"],
               "v6Nets":["2001:92:92:92::1/64","2001:93:93:93::1/64"]
               },
               {
               "dhcpServers":["10.70.70.12","2001:10:70:70::12"],
               "name":"video",
               "v4Nets":["94.94.94.1/24"],
               "v6Nets":["2001:94:94:94::1/64"]
               }
          ],
          "savList": {
          "prefixes": null
          },
          "sgPeerIpv4": "201.201.201.1/24",
          "sgPeerIpv6": "2001:201:201:201::1/64"
     }
```
## **Configure BGP Agent for L3VPN**

In the initial-configuration YAML file  $(day1.yam1)$ , add the BGP agent configration. Following is a sample configuration:

```
yaml
bgpagent :
    asn : 65002
    max_hops : 255
    # to set bgpagent work at loopback mode, uncomment below 2 lines and set IP address for
 them
    # loaddr : ['1.1.1.1', '1.1.1.2']
    # loaddrv6 : ['2001:1:1:1::1', '2001:1:1:1::2']
    restart-time : 120
    stale-path-time: 360
    neighbors :
      - {'address' :'201.201.201.1', 'asn':65000}
```
## **Configure BGP Agent from Cisco Operations Hub**

Use the following procedure to configure BGP Agent through Cisco Operations Hub:

#### **SUMMARY STEPS**

- **1.** Log in to Cisco Operations Hub.
- **2.** Click the Cisco Operations Hub main menu button on the top-left corner, choose **cnBR Manager** > **cnBRs**, and click **Inventory**.
- **3.** Choose the required Cisco cnBR core from the list.
- **4.** Choose the required cnBR, click **Edit** and click the **Advanced** tab.
- **5.** Choose **BGP Agent** from the drop-down list under **Wiring**.

#### **DETAILED STEPS**

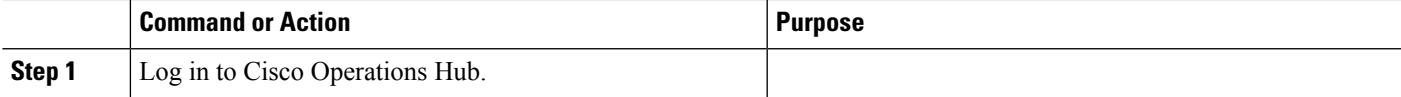

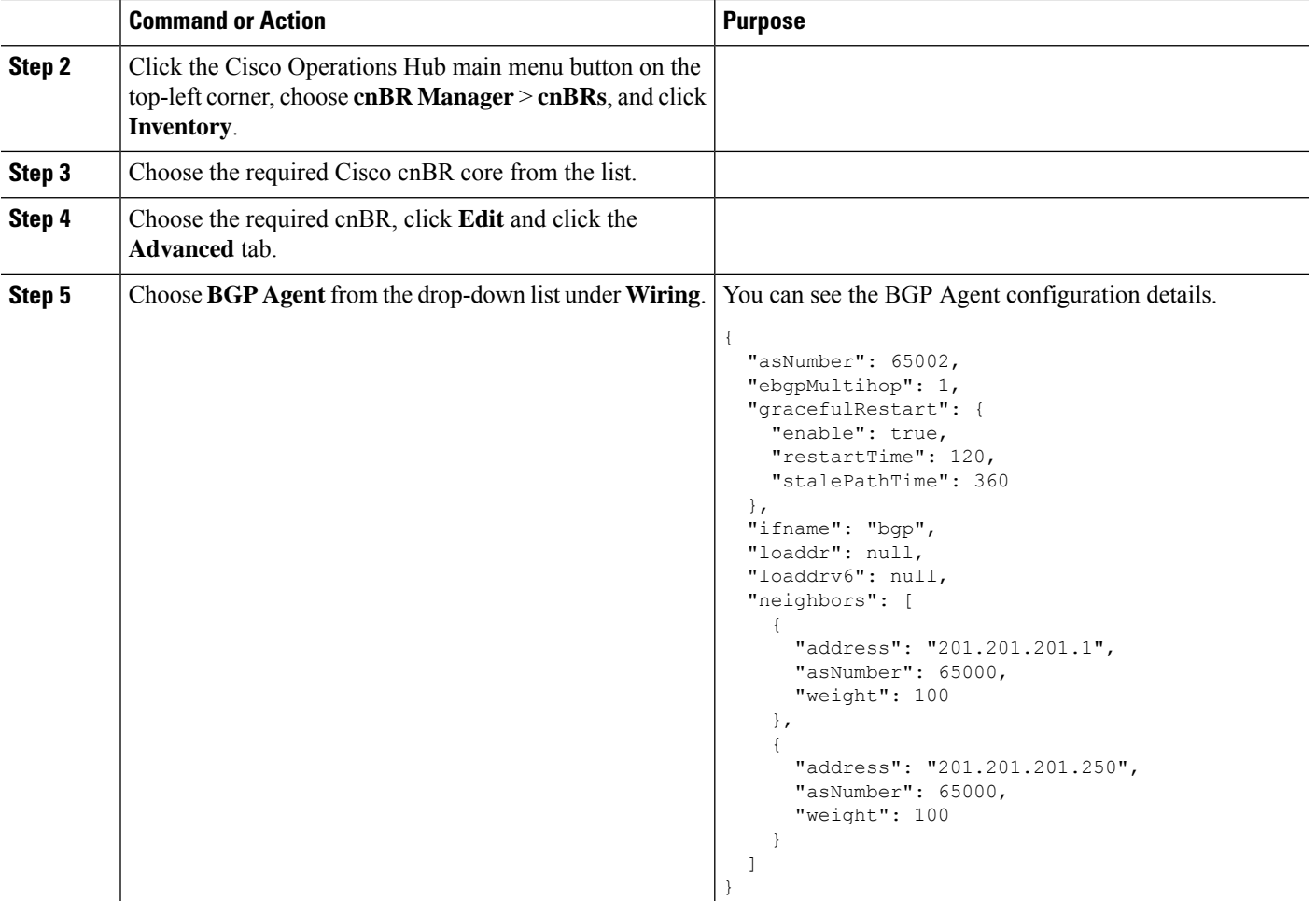

## **Example of Service Provider Configuration**

#### **Example for NCS-55A1**

VRF definition

```
vrf video
rd 65000:1051
address-family ipv4 unicast
 import route-target
  65000:1051
  !
  export route-target
  65000:1051
  !
 !
 address-family ipv6 unicast
 import route-target
  65000:1051
  !
  export route-target
  65000:1051
  !
```
!

```
!
vrf voice
rd 65000:1050
address-family ipv4 unicast
 import route-target
  65000:1050
  !
 export route-target
  65000:1050
  !
 !
 address-family ipv6 unicast
 import route-target
  65000:1050
  !
 export route-target
  65000:1050
  !
 !
!
```
#### **WAN Sub-interface for Each VRF**

```
interface FortyGigE0/0/0/5.1050
vrf voice
 ipv4 address 201.201.201.1 255.255.255.0
ipv6 nd prefix default no-adv
ipv6 nd suppress-ra
ipv6 address 2001:201:201:201::1/64
encapsulation dot1q 1000 second-dot1q 1050
!
interface FortyGigE0/0/0/5.1051
vrf video
ipv4 address 201.201.201.1 255.255.255.0
ipv6 nd prefix default no-adv
ipv6 nd suppress-ra
ipv6 address 2001:201:201:201::1/64
encapsulation dot1q 1000 second-dot1q 1051
!
```
#### **BGP Configuration**

```
router bgp 65000
bgp router-id 1.1.1.1
address-family ipv4 unicast
 !
address-family vpnv4 unicast
 !
 address-family ipv6 unicast
 !
 address-family vpnv6 unicast
 !
 neighbor 201.201.201.198
 remote-as 65002
 bfd fast-detect
 bfd multiplier 3
 bfd minimum-interval 100
 address-family ipv4 unicast
  route-policy pass-all in
  route-policy pass-all out
  !
```

```
address-family ipv6 unicast
 route-policy pass-all in
  route-policy pass-all out
 !
!
neighbor 201.201.201.199
remote-as 65002
bfd fast-detect
bfd multiplier 3
bfd minimum-interval 100
 address-family ipv4 unicast
 route-policy pass-all in
 route-policy pass-all out
 !
 address-family ipv6 unicast
 route-policy pass-all in
  route-policy pass-all out
 !
!
vrf video
address-family ipv4 unicast
 label mode per-vrf
 !
 address-family ipv6 unicast
 label mode per-vrf
 !
neighbor 201.201.201.198
  remote-as 65002
  address-family ipv4 unicast
  route-policy pass-all in
  route-policy pass-all out
  !
  address-family ipv6 unicast
  route-policy pass-all in
  route-policy pass-all out
  !
 !
neighbor 201.201.201.199
  remote-as 65002
  address-family ipv4 unicast
  route-policy pass-all in
   route-policy pass-all out
  !
  address-family ipv6 unicast
  route-policy pass-all in
  route-policy pass-all out
  !
 !
!
vrf voice
address-family ipv4 unicast
 label mode per-vrf
 !
 address-family ipv6 unicast
  label mode per-vrf
 !
neighbor 201.201.201.198
 remote-as 65002
  address-family ipv4 unicast
  route-policy pass-all in
   route-policy pass-all out
  !
  address-family ipv6 unicast
   route-policy pass-all in
```

```
route-policy pass-all out
 !
!
neighbor 201.201.201.199
 remote-as 65002
 address-family ipv4 unicast
  route-policy pass-all in
  route-policy pass-all out
 !
 address-family ipv6 unicast
  route-policy pass-all in
  route-policy pass-all out
 !
 !
!
```
## **IPv6**

Ш

The following table provides description of the various features and their release information

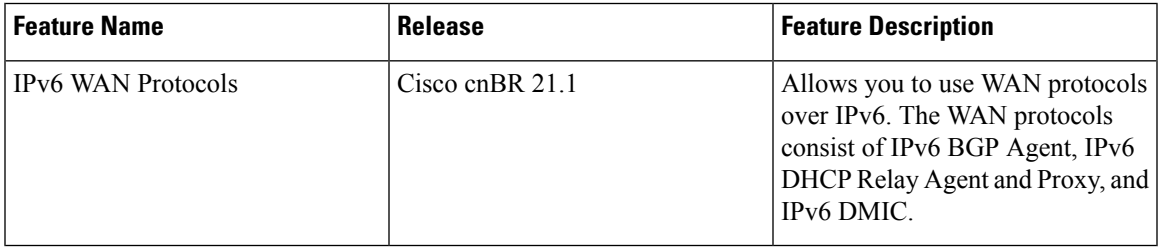

Cisco cnBR supports IPv6 protocol when communicating with the following network devices:

- Cable Modem (CM)
- Customer Premise Equipment (CPE)-Equipment that is connected to the CM at the customer premise.

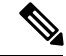

Cisco cnBR supports dual-stack IPv4 and IPv6 protocols (It supports both IPv4 and IPv6 addresses at the same time). **Note**

Cisco cnBR supports WAN protocols over IPv6, along with CIN protocols. The WAN protocols consist of IPv6 BGP Agent, IPv6 DHCP Relay Agent and Proxy, and IPv6 DMIC. In the current network topology, both CIN and WAN networks are connected to the SP router through a layer 2 switch.

### **Configure IPv6 WAN**

Configure Service Provider router BGP WAN, which includes BGP routing display, Wiring configuration, layer 3 (L3) configuration, SG template configuration, and DMIC configuration.

Following are a few sample configurations, which may be different for each vendor router. The current topology must have a Layer 2 switch between the SP router and Cisco cnBR.

### **Configure BGP WAN**

```
\sum_{i=1}^n \frac{1}{i}interface Bundle-Ether1.1001
 description WAN-for-cnbr-mn
```
**IPv6**

```
mtu 9216
ipv4 address 200.200.9.1 255.255.255.0
 ipv4 address 100.100.9.1 255.255.255.0 secondary
ipv6 address 2001:100:100::9:1/112
ipv6 address 2001:200:200::9:1/112
encapsulation dot1q 1001
!
router bgp 65534
bgp router-id <rtr-id>
address-family ipv6 unicast
 aggregate-address fd26:ba99:aae:944::/64 summary-only
  aggregate-address fd26:ba99:aae:2244::/96 summary-only
  aggregate-address fd26:ba99:aae:2344::/96 summary-only
  aggregate-address fd26:ba99:aae:2444::/64 summary-only
 redistribute connected
 redistribute static
 !
neighbor-group ibgp
 remote-as 65534
 update-source Loopback0
 address-family ipv6 unicast
  route-policy pass-all in
   route-policy pass-all out
  !
neighbor 2001:200:200::9:2
 remote-as 65009
  ebgp-multihop 255
  description "For cnbr-mn eBGP"
 address-family ipv6 unicast
  route-policy pass-all in
   route-policy pass-all out
 !
 !
neighbor 2001:200:200::9:3
 remote-as 65009
 ebgp-multihop 255
 description "For cnbr-mn eBGP"
 address-family ipv6 unicast
   route-policy pass-all in
   route-policy pass-all out
 !
\cdot\cdot\cdot
```
### **BGP Routing Display**

BGP Sync display:

```
\mathcal{L}(\mathcal{S})SP RTR: show bgp ipv6 unicast summary
BGP router identifier 172.2.44.1, local AS number 65534
BGP generic scan interval 60 secs
Non-stop routing is enabled
BGP table state: Active
Table ID: 0xe0800000 RD version: 8842309
BGP main routing table version 8842309
BGP NSR Initial initsync version 8 (Reached)
BGP NSR/ISSU Sync-Group versions 0/0
BGP scan interval 60 secs
BGP is operating in STANDALONE mode.
Process RcvTblVer bRIB/RIB LabelVer ImportVer SendTblVer StandbyVer
```
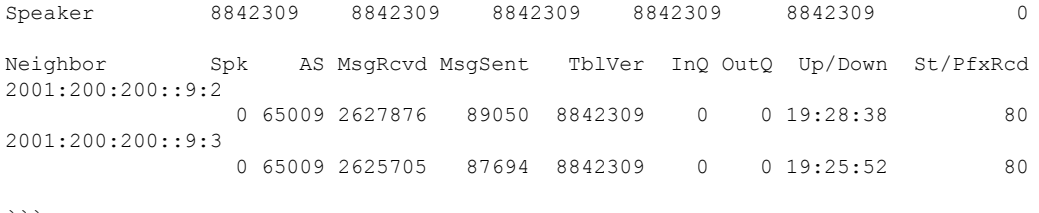

For more details, see BGP [Agent,](#page-19-0) on page 20.

### **Configure Wiring**

```
wiring :
   bgp-agent-if:
       v4 : ['200.200.9.2', '200.200.9.3']
       v6 : ['2001:200:200::9:2', '2001:200:200::9:3']
    sg-peer: {'v4':'200.200.9.1', 'v6':'2001:200:200::9:1'}
    vlan :
       cnbr-wan-ifname: 'Ethernet0/0/0'
      overlay-wan-vlan: 1001
      overlay-cin-vlan: 1002
bgpagent :
   asn : 65009
   max_hops : 255
   restart-time : 120
   stale-path-time: 360
   neighbors :
      - {'address' :'200.200.9.1', 'asn':65534}
       - {'address' :'2001:200:200::9:1', 'asn':65534}
tftpProxy:
   v4 : ['200.200.9.1']
   v6 : ['2001:200:200::9:1']
```
### SP Router Redundancy Configuration:

```
spr :
   sp-router-redundancy-mode : "active-active"
   sp-routers :
       - {'bgp-peer' :'200.200.9.1', "sg-peer": "200.200.9.1", "router-id": "200.200.9.1",
 "cin-gateway": "100.100.9.1", "ptp-gateway": "100.100.9.1"}
      - {'bgp-peer' :'2001:200:200::9:1'}
       - {'bgp-peer' :'200.200.9.250', "sg-peer": "200.200.9.250", "router-id":
"200.200.9.250", "cin-gateway": "100.100.9.250", "ptp-gateway": "100.100.9.250"}
```
### **Configure Layer 3**

```
{
  "dhcp": {
   "arpGlean": true,
    "arpProxy": true,
    "dhcpIfname": "cnr",
    "dhcpServers": [
      "1.2.2.91",
      "fd26:ba99:aae:102::2:91"
    \frac{1}{2},
    "ipv6Lq": true,
    "mobilityScopes": [
     "1.1.1.1/24",
      "2001::a/88"
   ],
    "ndGlean": false,
```

```
"ndProxy": true,
  "relayPolicies": [
   {
       "deviceClass": "CM",
       "giAddr": "9.44.6.2",
       "linkAddr": "fd26:ba99:aae:0944:6::1",
       "v4ServerIp": "1.2.2.91",
       "v6serverip": "fd26:ba99:aae:102::2:91"
    },
    {
        "deviceClass": "HOST",
        "giAddr": "24.44.6.2",
        "linkAddr": "fd26:ba99:aae:0944:6::1",
        "v4ServerIp": "1.2.2.91",
  "v6ServerIp": "fd26:ba99:aae:102::2:91"
   }
  \vert,
  "relayModeV4": 0,
  "relayModeV6": 0,
  "v4Nets": [
   "9.44.6.2/24",
    "24.44.6.2/24"
  ],
  "v6Nets": [
   "FD26:BA99:AAE:944:6::1/80",
   "FD26:BA99:AAE:2444:6::1/80"
  ]
},
"spRouterName": "NCS-55A1",
"savList": {
 "prefixes": null
},
"sgPeerIpv4": "100.100.6.1/24",
"sgPeerIpv6": "2001:100:100::6:1/112",
"ptp-mac-addr": "20:19:06:13:15:43"
```
#### **Configure SG Template**

}

The ipInit can be dual-stack, IPv6 only, or IPv4 only. The following is an example of the relevant subsection of the SG template:

```
"md": [
       {
           "adminState": "Up",
           "cmInitChanTimeout": 60,
           "dataBackoff": {
               "end": 5,
               "start": 3
           },
    "disableDocsis31": false,
           "idInSg": 0,
    "ipInit": "dual-stack",
           "mac": "00:23:09:73:47:a5",
```
### **Configure DMIC**

Dynamic Shared Secret that enables service providers to provide higher levels of security for their data-over-cable service interface specifications (DOCSIS) cable networks. This feature uses randomized, single-use shared secrets to verify the DOCSIS configuration files, which are downloaded to each cable modem.

Ш

{ "dhcp": { "arpGlean": true, "arpProxy": true, "dhcpIfname": "cnr", "dhcpServers": [ "1.2.2.91", "fd26:ba99:aae:102::2:91" ], "dynamicSecret": true, "ipv6Lq": true,

### **Cisco cnBR as DHCP Relay Agent**

In a Cisco cnBR system, cable modems and some of the associated CPEs acquire IP addresses from a DHCP server in the network. These cable modems, their associated CPEs, and the DHCP server are not on the same physical network. In this scenario, Cisco cnBR acts as a DHCP relay agent to relay all requests and replies between the clients (CM and CPE) and the DHCP server. The DHCP relay agent in Cisco cnBR supports both IPv4 and IPv6 addressing.

Cisco cnBR supports CMs and CPEs operating in IPv4, IPv6, and dual-stack modes.

When CMs operate in the IPv6 mode, especially only in the IPv6 mode, configure the TFTP server and operate it in the IPv6 mode. This configuration allows the CMs to connect to the TFTP server in IPv6 mode and download their CM configuration file.

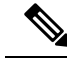

**Note**

DHCP messages from RPDs does not reach the DHCP relay agent in the Cisco cnBR router. These DHCP messages from RPDs can reach the DHCP server in the CIN without using the DHCP relay agent in Cisco cnBR.

### **Configure DHCP Services**

 $\mathbb{Q}^{\mathbb{Z}}$ 

Initially, you can configure the DHCP relay services using the Autodeployer script, or by importing the Cisco cnBR configuration YAML file to the desired Cisco cnBR through the Cisco Operations Hub. The imported configuration file overwrites the existing configuration and activates the new configuration. Following is an example of the DHCP relay service configuration:

```
"Dhcp":
    {
        "ArpGlean":true,
        "ArpProxy":true,
        "ipv4Lq": false,
        "NdGlean":true,
        "NdProxy":true,
        "ipv6Lq":false,
        "dhcpServers":["80.80.80.3",
                        "81.81.81.3",
                        "2001:80:80:80::3",
                        "2001:81:81:81::3"
        ],
        "V4Nets":["90.90.90.1/24",
                   "91.91.91.1/24",
                   "92.92.92.1/24"
        ],
```

```
"V6Nets":["2001:90:90:90::1/64",
                  "2001:91:91:91::1/64",
                  "2001:92:92:92::1/64"
        ],
        "RelayPolicies":[
          {"deviceClass": "HOST",
          "v4serverip": "80.80.80.3",
          "v6serverip": "2001:80:80:80::3",
          "giaddr": "90.90.90.1",
          "linkaddr": "2001:90:90:90::1"
          },
          {"deviceClass": "STB",
          "v4serverip": "81.81.81.3",
          "v6serverip": "2001:81:81:81::3",
          "giaddr": "91.91.91.1",
          "linkaddr": "2001:91:91:91::1"
          },
          {"deviceClass": "PS",
          "giaddr": "92.92.92.1",
          "linkaddr": "2001:92:92:92::1"
          },
          {"deviceClass": "EROUTER",
          "v4serverip": "80.80.80.3",
          "v6serverip": "2001:80:80:80::3",
          },
          {"deviceClass": "DVA",
          "giaddr": "90.90.90.1",
          "linkaddr": "2001:90:90:90::1"
          },
          {"deviceClass": "MTA",
          "giaddr": "91.91.91.1",
          "linkaddr": "2001:91:91:91::1"
          }
        ],
        "mobilityScopes":["90.90.90.1/24",
                           "91.91.91.1/24",
                          "92.92.92.1/24",
                           "2001:90:90:90::1/64",
                           "2001:91:91:91::1/64",
                           "2001:92:92:92::1/64"
       ]
    }
\sum_{i=1}^{n}
```
For more details, see DHCP Relay [Service,](#page-0-0) on page 1.

### **Cisco cnBR IPv6 CIN**

From Cisco cnBR 20.4 onwards, Converged Interconnect Network (CIN) issupported over IPv6. CIN enables you to build a robust, flexible, and scalable network to interconnect the CCAP-Core and RPDs in a solution topology. You can provision RPD with IPv6 to communicate with cnBR ccap-core through IPv6.

The GCP, PTP, and L2TP protocol will be running over IPv6. You need to configure end-to-end CIN network from RPDs to SPR, and Cisco cnBR must be configured to support it. You also need to provision the RPDs to support IPv6.

#### **Configure cnBR IPv6 CIN**

Complete the following steps to configure Cisco cnBR IPv6 CIN:

**Step 1** Configure the SP router CIN network interface with IPv6 address.

 $\sim$ 

```
interface Bundle-Ether24.1002
 ipv4 address 5.230.203.1 255.255.255.0
 ipv6 nd prefix default no-adv
 ipv6 nd ra-interval 4
 ipv6 nd suppress-ra
 ipv6 address fc00::5e6:cb01/120
 load-interval 30
 encapsulation dot1q 1002
!
\mathbb{C} .
```
a) Day1 configuration: Add v6 support for rphmqr-if, cin-start-ip in wiring part. The rphmqr-if v6 address is ccap-cores for RPDs in DHCPv6 option 17.61.

```
```yaml
wiring :
    bgp-agent-if:
      v4 : ['200.200.203.201', '200.200.203.202']
      v6 : ['2001:200:200:203::201', '2001:200:200:203::202']
    cin-prefix: {'v4':24, 'v6':120}
    rphmgr-if: {'v4':'5.230.203.3', 'v6':'fc00::5e6:cb03'}
    cmts-cops-if: { 'v4':'5.230.203.9'}
    cin-start-ip: { 'v4':'5.230.203.10', 'v6':'fc00::5e6:cb0a'}
    sg-peer: {'v4':'200.200.203.1', 'v6':'2001:200:200:203::1'}
    dc-link-prefix: {'v4':24, 'v6':64}
   vlan :
       cnbr-wan-ifname: 'BondEthernet0'
       cnbr-wan-bonded-interface1: 'Ethernet0/0/0'
      cnbr-wan-bonded-interface2: 'Ethernet0/0/1'
      cnbr-wan-bond-mode: 'lacp'
      cnbr-wan-bond-loadbalance: 'L2'
      overlay-wan-vlan: 1001
       overlay-cin-vlan: 1002
       overlay-l2vpn-vlan-vlan: 1003
      overlay-l2vpn-mpls-vlan: 1004
      secondary-overlay-l2vpn-vlan-vlan: 1103
      secondary-overlay-l2vpn-mpls-vlan: 1104
   mtu : '2450'
\sum_{i=1}^{n}
```
b) Add PTP and CIN IPv6 configuration:

```
```yaml
ptp :
    v6:
       domain : 44
       master: {'ip': '2001:420:4:ef00::50a:2f9', 'gw': 'fc00::5e6:cb01'}
cin :
    v4 : ['5.230.203.1']
    v6 : ['fc00::5e6:cb01']
```
c) Add ipv6 cin-gateway and ptp-gateway if SP router redundancy is configured:

```
```yaml
   spr :
       sp-router-redundancy-mode : 'active-active'
        sp-routers :
           - {'bgp-peer' :'200.200.203.1', 'sg-peer': '200.200.203.1', 'router-id': '5.230.0.5',
 'cin-gateway': '5.230.203.1', 'ptp-gateway': '5.230.203.1'}
```

```
- {'bgp-peer' :'2001:200:200:203::1', 'sg-peer': '2001:200:200:203::1', 'router-id':
'5.230.0.5', 'cin-gateway': 'fc00::5e6:cb01', 'ptp-gateway': 'fc00::5e6:cb01'}
           - {'bgp-peer' :'200.200.203.254', 'sg-peer': '200.200.203.254', 'router-id':
'5.230.0.17', 'cin-gateway': '5.230.203.254', 'ptp-gateway': '5.230.203.254'}
         - {'bgp-peer' :'2001:200:200:203::254', 'sg-peer': '2001:200:200:203::254', 'router-id':
 '5.230.0.17', 'cin-gateway': 'fc00::5e6:cbff', 'ptp-gateway': 'fc00::5e6:cbff'}
    \sum_{i=1}^{n}
```
#### **Step 2** SG template configuration

Configure the masterAddr to PTP primary v6 address in  $r_{\text{pdPtpcfg}}$  section of SG template:

```
```json
    "rpdPtpCfg": {
      "domain": 44,
      "dtiMode": "SlaveDtiMode",
      "priority1": 128,
      "priority2": 255,
      "ptpClkProfileId": "00:00:00:00:00:00",
      "ptpPortCfg": [
        {
          "adminState": "Up",
          "anncReceiptTimeout": 11,
          "cos": 6,
          "dscp": 40,
          "enetPortIndex": 1,
          "localPriority": 128,
          "logDelayReqInterval": -4,
          "logSyncInterval": -4,
          "masterAddr": "2001:420:4:ef00::50a:2f9",
          "masterAdminState": "Up",
          "ptpPortIndex": 22,
          "unicastDuration": 300
        }
     ]
    }
```
## **RIP**

Routing Information Protocol (RIP) is used in small to medium TCP/IP networks. It uses a distance-vector algorithm to calculate routes. The RIP uses broadcast UDP data packets to exchange the routing information. Cisco cnBR can advertise the default network to the CPE devices running RIP, and collect the routing information updated by the CPE device.

Among the RIP version 2 features, Cisco cnBR supports plain text and message digest algorithm 5 (MD5) authentication, route summarization, classless interdomain routing (CIDR), and variable-length subnet masks (VLSMs). Only RIPv2 packets are sent and received.

### **Authentication Mode in RIP**

 $\sum_{i=1}^{n}$ 

Cisco cnBR supports two modes of authentication on RIP:

• Simple authentication: Uses a plaintext password in every RIPv2 packet.

• Message digest algorithm 5 (MD5) authentication: MD5 authentication pads digest information to each RIPv2 packet based on the packet content and preconfigured passwords. The key chain structure maintains passwords, which determines if a key can be used or valid.

### **Configure RIP**

You can configure RIP on Cisco cnBR during the initial configuration using the Autodeployer.

The Autodeployer configuration file includes the following RIP configuration fields.

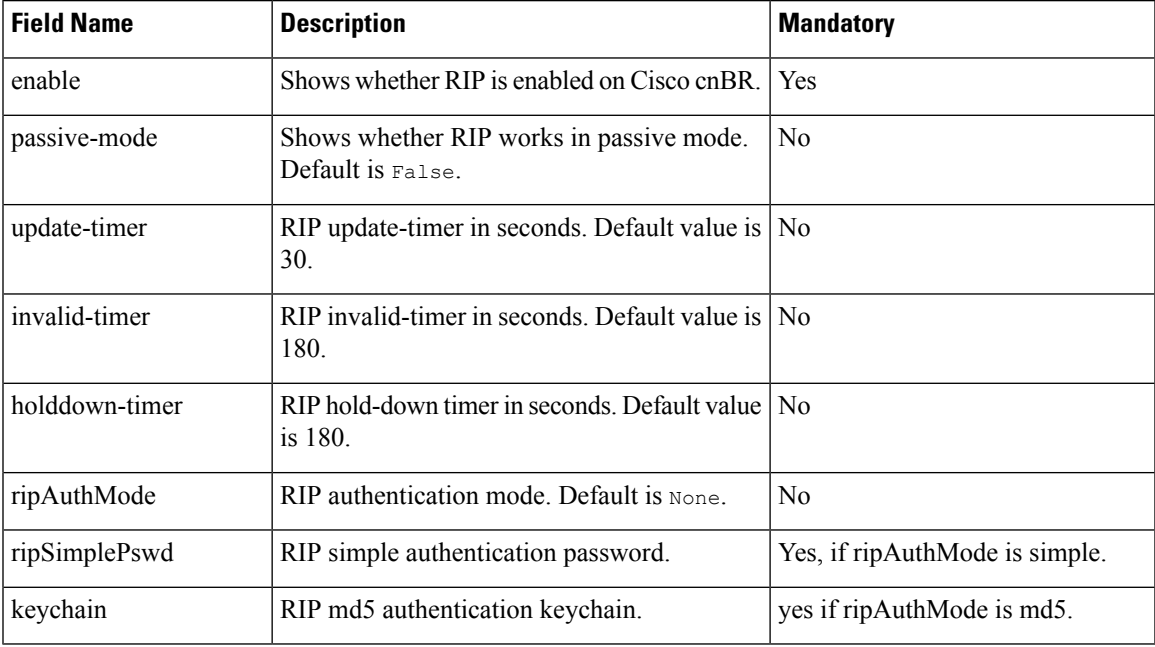

The keychain is a list of key items and each item must contain the following attributes:

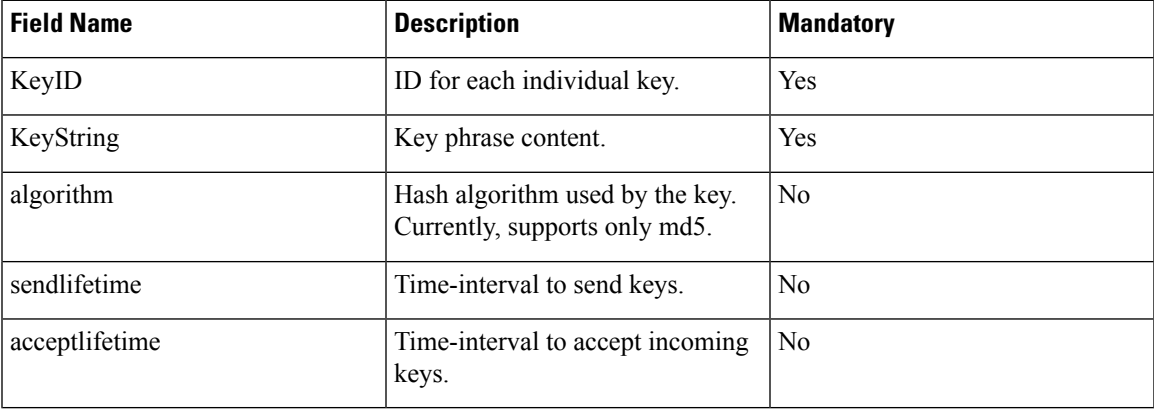

Following is an example of the RIP configuration, as part of the Autodeployer configuration:

```
rip :
    enable : 'false'
    update-timer : 30
    invalid-timer : 180
    holddown-timer : 180
    passive-mode : 'false'
```

```
ripAuthMode : "md5"
    keychain:
         - {'key-id': 10, 'algorithm': "md5", 'accept-lifetime': { "start":
"1970-01-01T00:00:00Z07:00",
            "end": "2022-01-02T15:04:05Z07:00" }, 'send-lifetime': { "start":
"1970-01-01T00:00:00Z07:00",
            "end": "2022-01-02T15:04:05Z07:00" }
```
### **Update RIP Configuration using cnBR Manager**

You can also update the RIP configuration using the cnBR Manager from the Cisco Operations Hub. Use the following procedure:

### **SUMMARY STEPS**

- **1.** Log in to Cisco Operations Hub.
- **2.** Click the Cisco Operations Hub main menu button on the top-left corner, choose **cnBR Manager** > **cnBRs**, and click **Inventory**.
- **3.** Choose the required Cisco cnBR core from the list.
- **4.** Choose the required cnBR, click **Edit** and click the **Advanced** tab.
- **5.** Choose **RIP** from the drop-down list under **Wiring**.

### **DETAILED STEPS**

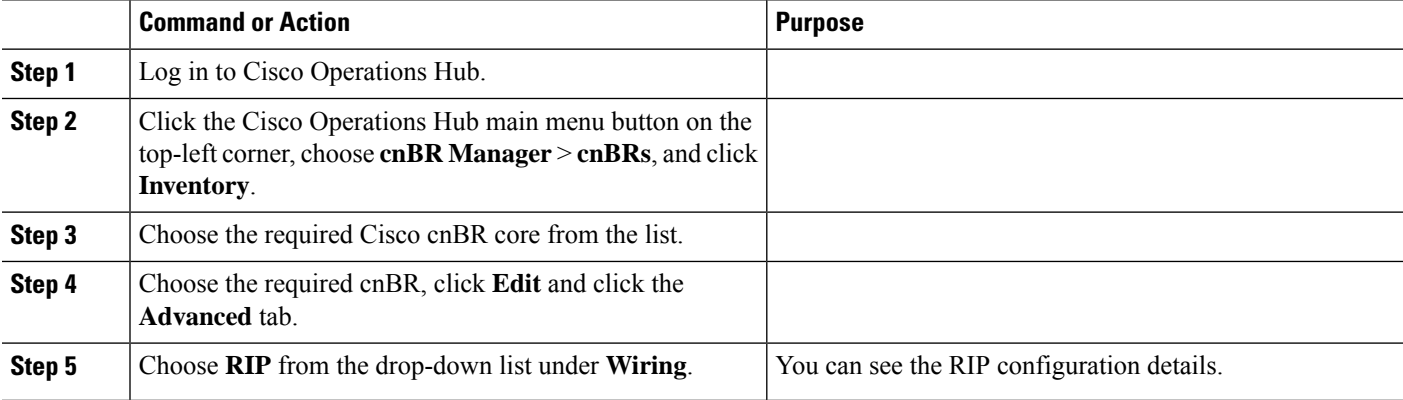

# **DOCSIS**

Cisco cnBR provides Data-Over-Cable Service Interface Specifications (DOCSIS) functionality, enabling next generation broadband capability for your Distributed Access Architecture.

## **Upstream Resiliency**

A DOCSIS 3.0+ cable modem (CM) operating in upstream channel bonding mode, or Multiple Transmit Channels (MTC) mode, utilizes its assigned upstream channels, or Transmit Channel Set (TCS), to transmit data packets when Cisco cnBR grants transmission opportunities on those channels.

The Upstream (US) Resiliency feature provides the capability to automatically suspend granting transmission opportunities for a CM on one or more certain upstream channels when the Cisco cnBR determines that those upstream channels are no longer usable for the CM.

Cisco cnBR determines the usability of the upstream channel by polling the CM with Station Maintenance (SM) Ranging opportunities every 20 seconds on each of the upstream channels in the CM TCS, and waits for the Range Request from the CM on those upstream channels. If Cisco cnBR does not receive the Range Request message from the CM after granting an SM Ranging opportunity, the Cisco cnBR reduces the SM grant interval from 20 seconds to 1 second for the CM on the affected upstream channel. If the Cisco cnBR still can not receive the Ranging Request from the CM for the next 25 times, the Cisco cnBR then considers the upstream channel to be impaired for that CM.

The CM is then classified as operating in the Upstream Partial Service state. The RPTS, nRTPS service flows used by the CM, if any, will be moved to another upstream channel in the updated TCS of the CM. After the CM is able to range on all its TCS channels again, the CM exits the Partial Service state.

**Note**

Other non-Best Effort Service Flows, such as UGS, UGS-AD, will not be moved away from the impaired upstream channel. Future Cisco cnBR releases will address this issue.

By default, upstream resiliency is enabled. It does not require any configuration; that is, you do not need to set US Resiliency parameters in the Autodeployer configuration file.

### **Monitor Upstream Resiliency**

The Upstream Resiliency Dashboard displays the statistics of the cable modems that are in upstream partial service state, and the status of the upstream channels in the Cisco cnBR. You can use the Dashboard to identify impaired upstream channels, and help to narrow down part of the cable plant that needs servicing.

### **US Resiliency cnBR Manager Dashboard**

To view the US Resiliency dashboard, use the following procedure:

- **Step 1** Enter the Cisco Operations Hub URL https://{Hostname} in the web browser.
- **Step 2** On the Cisco Operations Hub, click the Cisco Operations Hub main menu button.
- **Step 3** Choose **Dashboard** to open the **Dashboard** page.
- **Step 4** Click **Find a Dashboard** to open the search pane.
- **Step 5** Enter **us resiliency** in the **Search dashboards by name** field and click the **us resiliency** row to open **US Resiliency** dashboard.
- **Step 6** In the **US** Resiliency dashboard, click the cnBR ID drop-down list to choose the Cisco cnBR to monitor. You must add Cisco cnBR to the Cisco Operations Hub to see it in the drop-down list.
- **Step 7** After you choose the Cisco cnBR, select the desired Service Group by clicking the **SG ID** drop-down list. Similarly, you must first fill and configure the Service Group to select it in the **SG ID** drop-down list.

### **Cluster Statistics**

The Cisco cnBR Cluster US Resiliency statistics panel provides the current and historical statistics for the selected Cisco cnBR and Service Group, which includes:

- The current number of cable modems that are in partial service mode in the selected Cisco cnBR cluster.
- The current total number of cable modems detected by the selected Cisco cnBR cluster.
- The historical count of the cable modems that are in upstream partial service mode.
- The total number of cable modems over time.
- The current list of the cable modems in upstream partial service mode.

#### **Figure 15: The US Resiliency panel**

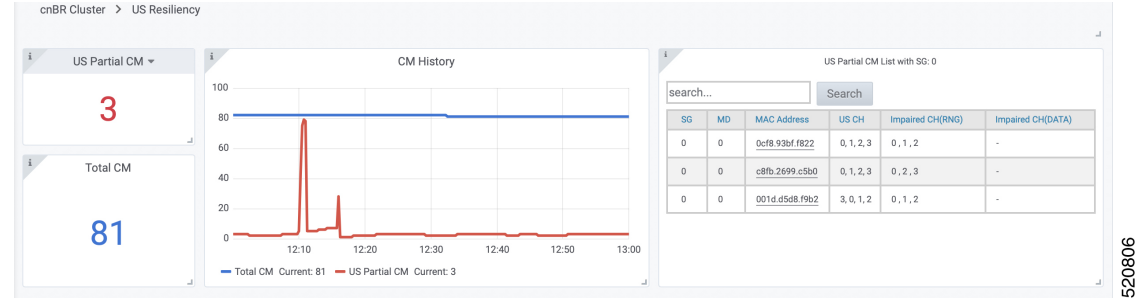

### **Service Group Statistics**

The Service Group Statistics panel provides the current and historical statistics for the selected Service Group, which includes:

- The current number of cable modems that are in partial service mode in a specific Service Group.
- The historical count of the cable modems that are in upstream partial service mode in a specific service group.

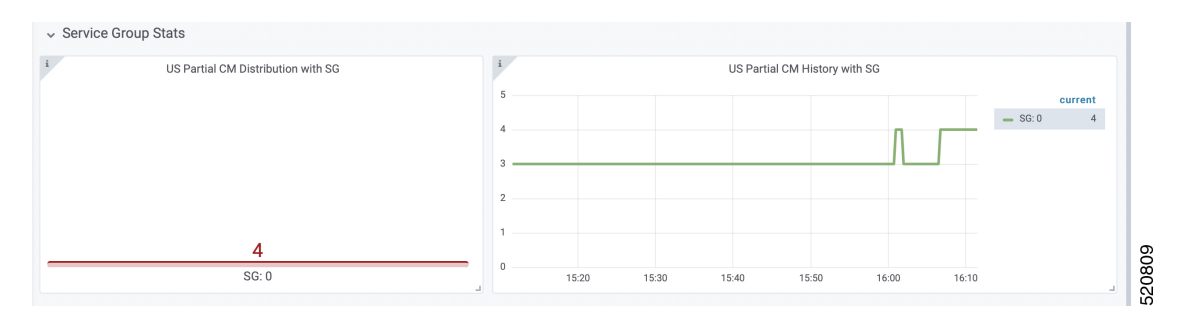

### **Upstream Channel Statistics**

The US Channel Statistics panel provides the current and historical statistics for each upstream channel in the selected Service Group, which includes:

- The current number of cable modems that are in partial service mode for each upstream channel in the selected Service Group.
- The historical count of the cable modems that are in upstream partial service mode in each upstream channel in the selected Service Group.

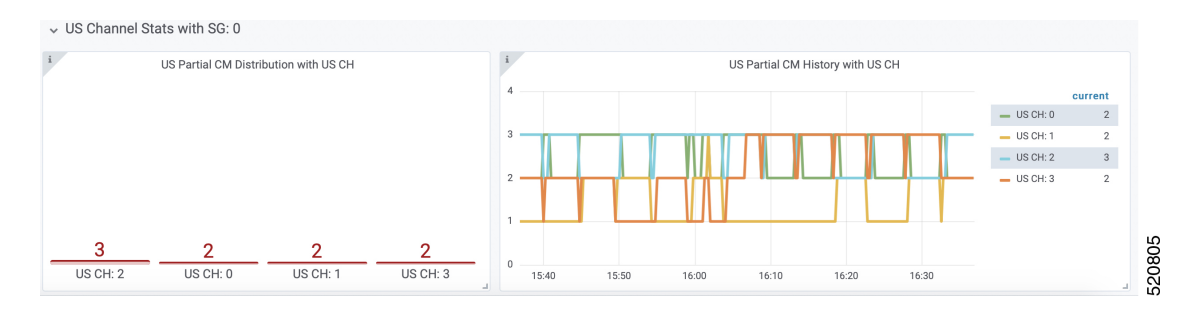

When a significant number of CMs have a problem on a specific channel, there may be channel frequency interference in a certain segment of the cable plant or service neighborhood.

When a few CMs have a problem on all channels, it may indicate that there is a loose connector or deteriorating cable on certain segment of the service neighborhood, or those CMs may be close to the boundary of the supported service area. It may also indicate a cabling problem of those CMs at the customer homes.

In the preceding cases, you may need more investigation to better understand and troubleshoot the problem, and proactively implement remedies if needed (before you call the service center).

## **Downstream Resiliency**

DOCSIS 3.0+ Cable Modems (CMs) use downstream bonding groups to receive data. In this scenario, when one or more downstream channels get impaired, it causes packet dropsin that particular channel.Furthermore, as the packets need to be reordered, packet drop in one channel can cause reorder timeout and large packet delay, in a continuous manner. Therefore, detecting channel impairment and mitigating this type of condition is important for proper downstream channel bonding operation.

DOCSIS provides a mechanism that let modems detect this condition and report the issue through a CM-STATUS MAC Management Message (MMM). Therefore, CMTS can stay informed about one or more channels that are impaired. However, the DOCSIS specification does not specify how the CMTS should handle the impaired channel conditions. The implementation is up to CMTS vendor.

Upon receiving a CM-STATUS MMM indicating DS channel impairment, the Cisco cnBR temporarily removes the impaired DS channel from the bonded DS Receive Channel Set (RCS). From the CM's perspective, its current RCS persists during impairment. It allows the CM to monitor all DS channels and detect when the impairment is gone from the impacted DS channel. After the Cisco cnBR receives a CM-STATUS MMM indicating that the DS channel impairment is gone, the previously impaired DS channel is added back to the RCS.

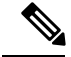

DS resiliency applies to only nonprimary DS channels. DS impairment of a CM's primary channel is an event that cannot be mitigated and results in a CM dropping offline. **Note**

Current DS Resiliency Feature handles three failure modes:

- MDD timeout
- QAM lock failure
- OFDM profile failure

Four types of CM-STATUS messages are handled for supporting DOCSIS 3.0 DS resilience:

- MDD timeout (Event Code 1)
- QAM lock failure (Event Code 2)
- MDD recovery (Event Code 4)
- QAM lock recovery (Event Code 5)

Two types of CM-STATUS message are handled for supporting DOCSIS 3.1 DS resilience:

- DS OFDM Profile Failure (Event Code 16)
- DS OFDM Profile Recovery (Event Code 24)

### **Configure DS Resiliency**

The DS Resiliency configuration is a sub-configuration of the service group configuration. To enable the DS resiliency feature, add the following sub-configuration to all SG configurations.

```
"DsResilCfg":
    {
        "DampenTime":30,
        "ResilEn":"true"
```
},

To disable the DS resiliency feature, change the "ResilEn":"true" to "ResilEn":"false" in all SG configurations.

Even with DS Resiliency disabled, logs and dashboards show all events and impaired CMs, and don't change the service flow. **Note**

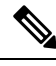

**Note** The unit of dampen time is seconds.

### **Update the DS Resiliency Configuration Using cnBR Manager**

After the initial configuration of DS Resiliency during deployment using the Autodeployer, you can also update the configuration through the cnBR Manager using the following steps:

- **Step 1** On the Cisco Operations Hub, click the Cisco Operations Hub main menu button.
- **Step 2** Choose **cnBR Manager** > **cnBRs** to open the **cnBR Clusters** page.
- **Step 3** Click **Import & Export cnBR** to open the **Export/Import** page.
- **Step 4** On the **Export cnBR Configuration** pane, choose the Cisco cnBR that you want to update.
- **Step 5** Click **Export** to get the current SG configuration of the selected Cisco cnBR.
- **Step 6** Update the configuration in the dsResilLeft section of the SG configuration.
- **Step 7** Save the updated file on the local disk.
- **Step 8** In the **Import cnBR Configuration File** pane, from the drop-down list, choose the Cisco cnBR to update.
- **Step 9** Click **Browse** to locate the file which you updated (saved at Step 5).

**Step 10** Click **Import** to upload the updated SG configuration to the selected Cisco cnBR.

### **DS Resiliency Monitor Statistics**

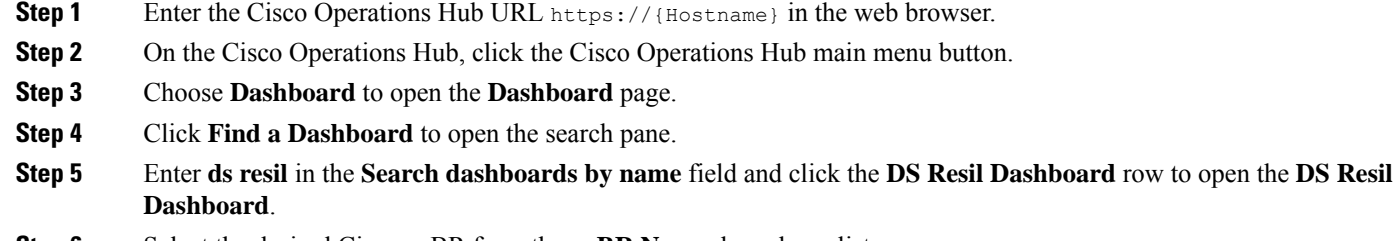

**Step 6** Select the desired Cisco cnBR from the **cnBR Name** drop-down list.

## **OFDM Container**

This table lists the features and the releases in which the feature was introduced and gives a small description of the feature.

**Table 8: Feature History**

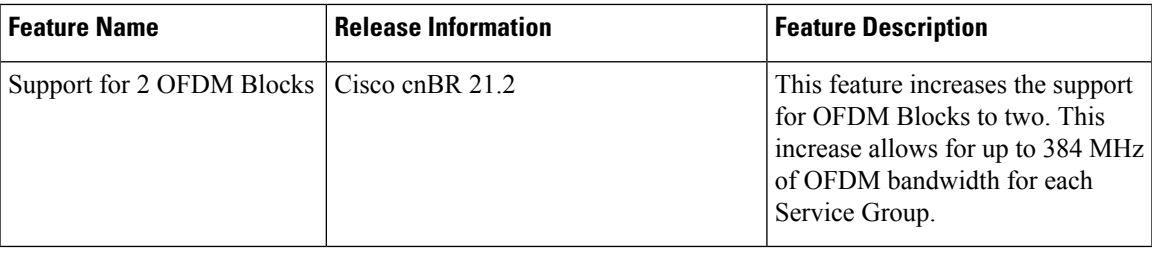

Cisco cnBRprovides DOCSIS 3.1 support by introducing Orthogonal Frequency-Division Multiplexing (OFDM) channels in the downstream direction, and Orthogonal Frequency-Division Multiple Access (OFDMA) channels in the upstream direction. OFDM allows for higher throughput and higher spectral efficiency, while still allowing backward compatibility to DOCSIS 3.0.

The OFDM Channel support includes 2 OFDM channels per Service Group (SG) with a channel bandwidth 24–192 MHz wide per OFDM channel. These channels allow for a maximum of 384 MHz of OFDM bandwidth perSG. Cisco cnBR supports OFDM channels as nonprimary channels. The two OFDM channels do not need to be contiguous in the Downstream frequency spectrum.

DOCSIS 3.1 cable modems automatically bond with the maximum number of both OFDM and SC-QAM channels they support. For example, if you configure 16 SC-QAM and 2 OFDM channels in the SG, these modems come online bonded to all these channels. If you configure 32 or more SC-QAM and 2 OFDM channelsin theSG, these modems come online bonded to 32SC-QAM and 2 OFDM channels. If you configure one of the OFDM channels in the downstream spectrum above the downstream diplexer upper band edge of a DOCSIS 3.1 cable modem, the modem comes online using only one OFDM channel.

Each OFDM channel supports the following:

- **Control profile:** The control profile is known in [CM-SP-MULTIv3.1](https://specification-search.cablelabs.com/CM-SP-MULPIv3.1) as Profile A, using profile ID 0. This profile ID denotes the common profile that all modems can receive and decode. A modem uses Profile A when it first initializes.
- **NCP profile**: There is a dedicated NCP profile, the Next Codeword Pointer. The NCP profile indicates which subcarriers are usable for NCP and what modulation to use on each subcarrier.
- Data profile: An OFDM channel supports a maximum of five data profiles. The data profiles are referred to as profile B, C, D, and so on, in [CM-SP-MULTIv3.1](https://specification-search.cablelabs.com/CM-SP-MULPIv3.1).

### **Configure OFDM Port**

Complete the following steps to configure the OFDM port:

**Step 1** Configure the OFDM Frequency Exclusion band. The OFDM Frequency exclusion band configuration is supported at the DS port level. The OFDM configuration parameters are listed in the following table:

This table shows parameter ranges for OFDM port configuration parameters.

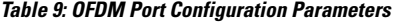

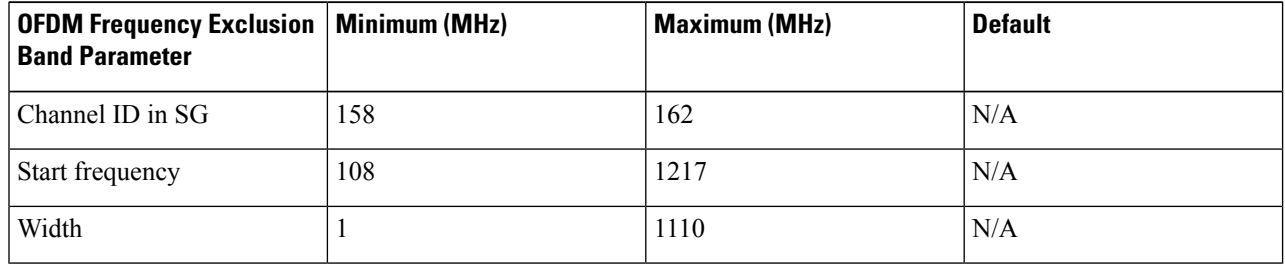

**Step 2** Configure OFDM channels in the SG. OFDM channels are numbered from 158 to 162. An OFDM channel number must be present in the channel set under a dsPort for its configuration to take effect.

**Note** Cisco cnBR supports a maximum of two OFDM channels for each SG.

See the following DS port configuration example for a sample single OFDM channel configuration:

```
"rpdCfg":
    [{
        "rpdIp":"$RPD0_IP",
        "rpdMac":"$RPD0_MAC",
        "entries":
        {
            "dsPort":
            [{
                "portId": 0,
                "basePower": 21,
                "rfMute": false,
                "adminState": "Up",
                "ofdmFreqExclBand": [{"startFreq":900000000,"width":10000000}],
                "channel": [0,1,2,3,158]
            }],
            "usPort":
            [{
                 "portId": 0,
                "channel": [0,1,2,3]
```

```
}],
         "fiberNode":
         [{
             "Id":0,
             "DsPort":0,
             "UsPort":0
         }]
    }
}],
```
See the following DS port configuration example for a sample configuration for two OFDM channels:

```
"rpdCfg":
   [{
        "rpdIp":"$RPD0_IP",
        "rpdMac":"$RPD0_MAC",
        "entries":
        {
            "dsPort":
            [{
                "portId": 0,
                "basePower": 21,
                "rfMute": false,
                "adminState": "Up",
                "ofdmFreqExclBand": [{"startFreq":900000000,"width":10000000}],
                "channel": [0,1,2,3,158,159]
            }],
            "usPort":
            [{
                "portId": 0,
                "channel": [0,1,2,3]
            }],
            "fiberNode":
            [{
                "Id":0,
                "DsPort":0,
                "UsPort":0
            }]
        }
   }],
```
### <span id="page-54-0"></span>**Configure OFDM Channel**

Complete the following steps to configure the OFDM channel:

Go through the OFDM channel-level configuration parameters listed in the following table: This table shows parameter ranges for OFDM channel configuration parameters.

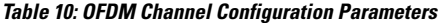

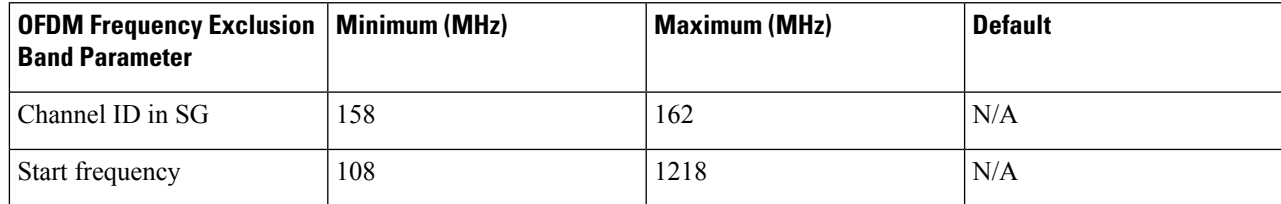

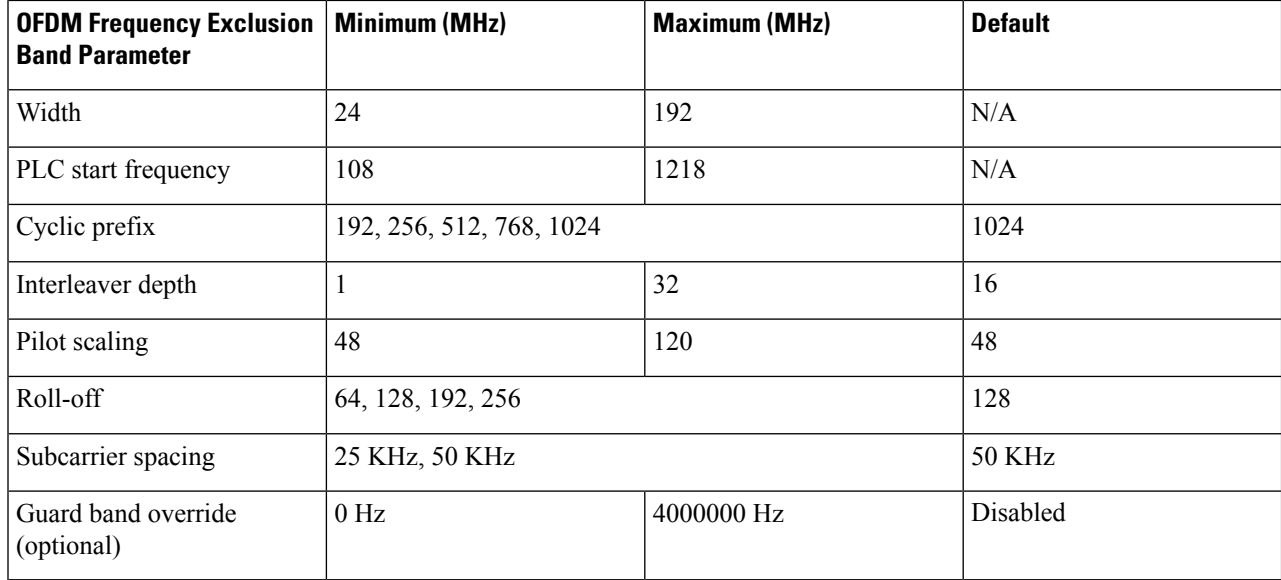

**Note** As a Cisco cnBR convention, OFDM channels use DOCSIS Channel ID (DCID) of 158, or higher.

See the following DS channel configuration example. The OFDM channel configuration is in the  $\circ$  fdmDs block at the SG level. The following block configures OFDM channel #158:

```
"ofdmDs":
\overline{[}{
      "cyclicPrefix": 512,
      "idInSg": 158,
      "interleaverDepth": 16,
      "pilotScaling": 48,
      "plc": 873000000,
      "profileControl": "QAM64",
      "profileData": [
        {
          "id": 1,
          "modulationDefault": "QAM1024"
        },
        {
          "id": 2,
          "modulationDefault": "QAM2048"
        },
        {
          "id": 3,
          "modulationProfile": 9
        }
      \cdot"profileNcp": "QAM16",
      "rollOff": 128,
      "startFrequency": 867000000,
      "subcarrierSpacing": "50KHZ",
      "width": 192000000
    }
],
```
The following DS channel configuration example configures OFDM channels 158 and 159.

"ofdmDs":

 $\begin{bmatrix} 1 \\ 1 \end{bmatrix}$ 

 $\{$ "cyclicPrefix": 512, "idInSg": 158, "interleaverDepth": 16, "pilotScaling": 48, "plc": 873000000, "profileControl": "QAM64", "profileData": [ { "id": 1, "modulationDefault": "QAM1024" }, { "id": 2, "modulationDefault": "QAM2048" }, { "id": 3, "modulationProfile": 9 }  $\vert$ , "profileNcp": "QAM16", "rollOff": 128, "startFrequency": 867000000, "subcarrierSpacing": "50KHZ", "width": 192000000 }, { "cyclicPrefix": 512, "idInSg": 159, "interleaverDepth": 16, "pilotScaling": 48, "plc": 615000000, "profileControl": "QAM64", "profileData": [ { "id": 1, "modulationDefault": "QAM1024" }, { "id": 2, "modulationDefault": "QAM2048" }, { "id": 3, "modulationDefault": "QAM4096" }  $\,$   $\,$   $\,$   $\,$ "profileNcp": "QAM16", "rollOff": 128, "startFrequency": 609000000, "subcarrierSpacing": "50KHZ", "width": 192000000 }

],

### **OFDM Channel Guard Band**

This table lists the features and the releases in which the feature was introduced and gives a small description of the feature.

#### **Table 11: Feature History**

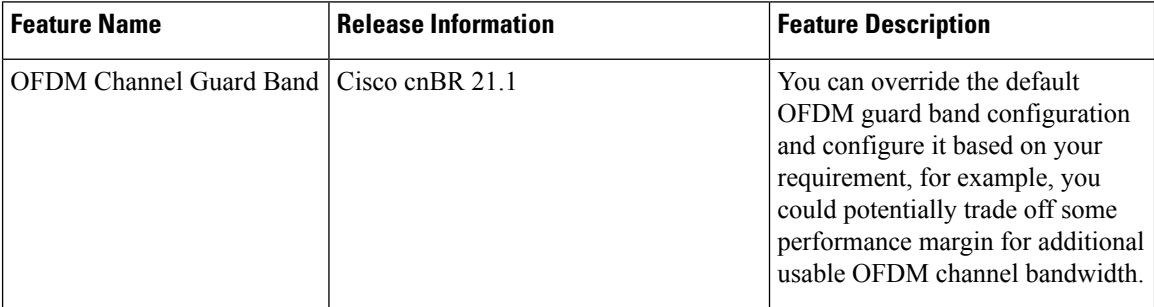

Guard band is an excluded subcarrier band on both the lower and upper edges of the OFDM channel spectrum. The lower and upper guard band sizes are always identical. You can configure the size of the guard band by setting **guardbandOverride** under the **ofdmDs** block at the SG level. By default, the Cisco cnBR uses the roll-off and subcarrier spacing configuration of the OFDM channel to calculate the guard band. See the following table for the default guard band values.

This table lists the default guard band values.

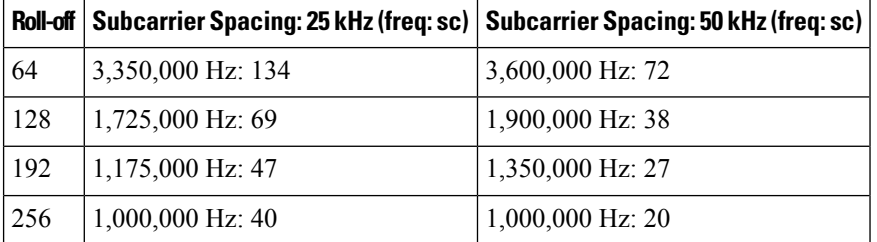

Use the **guardbandOverride** parameter to configure the guard band size to any value 0–4000000 Hz. Align the guard band size with the subcarrier spacing configuration. The Cisco cnBR uses the configured guard band value for both the lower guard band and upper guard band of the OFDM channel. The following block configures OFDM channel 158 to use a guard band of 1 MHz:

```
"ofdmDs":
[
    {
      "cyclicPrefix": 512,
      "idInSg": 158,
      "interleaverDepth": 16,
      "pilotScaling": 48,
      "plc": 873000000,
      "profileControl": "QAM64",
      "profileData": [
        {
          "id": 1,
          "modulationDefault": "QAM1024"
        },
        {
          "id": 2,
          "modulationDefault": "QAM2048"
        },
        {
```
Ш

```
"id": 3,
          "modulationProfile": 9
        }
      ],
      "profileNcp": "QAM16",
      "rollOff": 128,
      "startFrequency": 867000000,
      "subcarrierSpacing": "50KHZ",
      "width": 192000000,
      "guardbandOverride": 1000000
    }
],
```
### **Configure Downstream Modulation Profile**

This table lists the features and the releases in which the feature was introduced and gives a small description of the feature.

#### **Table 12: Feature History**

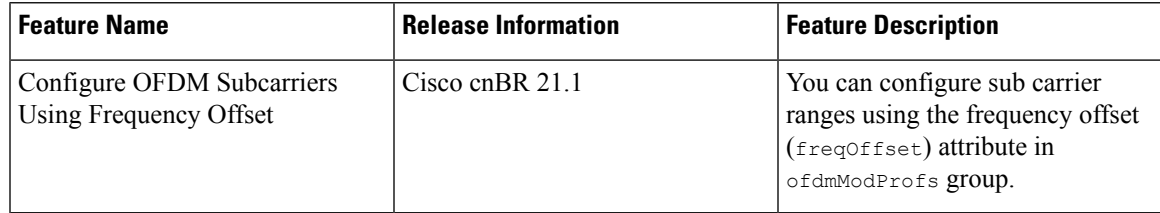

A profile is a list of modulation orders which are defined for each subcarrier within an OFDM channel. The Cisco cnBR can define multiple profiles for use in an OFDM channel. The profiles may differ in the modulation orders that are assigned to each subcarrier.

Choose one of the supported modulation orders:

• Constant Modulation Orders

When a profile has the same QAM modulation for all subcarriers, it is specified by the keyword modulationDefault and a modulation value (for example - QAM256) inside the profileData block for the OFDM channel configuration. See the example available in the section, [Configure](#page-54-0) OFDM Channel, on page 55.

• Variable Modulation Orders

When a profile has Variable QAM modulations for the subcarriers, it is specified using a different block within ofdmModProfs at the SG level. The following example defines the data-profile ID 9, named 512-1k-4k. The profile has a modulation order of 4096 QAM for all subcarriers except two ranges, where a different modulation order is defined.

You can configure the ranges using either absolute frequency or frequency offset. When you use the frequency offset, the range begins at the frequency (startFrequency + freqOffset). In the following example, the first range begins at the absolute frequency of 935000000 Hz with a width of 7405000 Hz and has a modulation order of 512 QAM. The second range begins at a frequency offset of 12000000 Hz with a width of 6000000 Hz, and has a modulation order of 1024 QAM.

```
"ofdmModProfs":
          \lceil{
                 "assigns": [
```

```
{
      "modulation": "QAM512",
      "rangeSubcarriers": {
        "freqAbs": 935000000,
        "width": 7405000
      }
    },
    {
      "modulation": "QAM1024",
      "rangeSubcarriers": {
        "freqOffset": 12000000,
        "width": 6000000
      }
   }
 ],
 "description": "512-1k-4k",
 "idInSg": 9,
  "modulationDefault": "QAM4096"
}
```
#### **Configure Modulation Profile Display**

]

The profile list that is used by an OFDM channel is displayed in the OFDM Channel Profile Data dashboard in the cnBR Manager.

To view the OFDM profile data, perform either of the following steps:

- To load the OFDM Channel Profile Data dashboard:
- **a.** On the Cisco Operations Hub, click the Cisco Operations Hub main menu button.
- **b.** Choose **Dashboard** to open the **Dashboard** page.
- **c.** Click **Find a Dashboard** to open the search pane.
- **d.** Enter **OFDM Channel Profile Data** in the **Search dashboards by name** field and click the **OFDM Channel Profile Data** row to open the **OFDM Channel Profile Data** dashboard.
- To load the OFDM Modulation Profile Data dashboard:
- **a.** On the Cisco Operations Hub, click the Cisco Operations Hub main menu button.
- **b.** Choose **Dashboard** to open the **Dashboard** page. Click **Find a Dashboard** to open the search pane.
- **c.** Enter **OFDM Modulation Profile Data** in the **Search dashboards by name** field
- **d.** Click the **OFDM Modulation Profile Data** row to open the **OFDM Modulations Profile Data** dashboard.
	- The data profile that is defined for variable modulation orders is displayed in the **OFDM Modulation Profile Data** page in the Cisco Operations Hub. **Note**

### **Update Configuration Using cnBR Manager**

The configuration of the DS port, OFDM channel, and OFDM Modulation Profile can all be updated using the cnBR Manager. After the initial configuration during deployment using the Autodeployer, the configuration can be updated through the cnBR Manager.

Use the following procedure to update the configuration:

- **Step 1** On the Cisco Operations Hub, click the Cisco Operations Hub main menu button.
- **Step 2** Choose **cnBR Manager** > **cnBRs** to open the **cnBR Clusters** page.
- **Step 3** Click **Import & Export cnBR** to open the **Export/Import** page.
- **Step 4** In the **Export cnBR** Configuration section, from the drop-down list, choose the required to cnBR cluster to update.
- **Step 5** Click **Export** to get the current SG configuration of the selected cnBR cluster.

The file is downloaded in JSON format. You can choose to update the following parameters in the downloaded JSON file.

- To update the OFDM Modulation Profile, edit the values in the ofdmModProfs section of the SG configuration.
- To update the DS port, edit the values in the rpdCfg section of the SG configuration.
- To update the OFDM channel, edit the values in the ofdmDs section of the SG configuration.
- **Step 6** Save the updated file.
- **Step 7** In the **Import cnBR Configuration File** pane, from the drop-down list, choose the Cisco cnBR to update.
- **Step 8** Click **Browse** to locate the file which you updated (saved at Step 4).
- **Step 9** Click **Import** to push the updated SG configuration.

### **Downstream Modulation Profile Selection**

Cisco cnBR has the following DS modulation profiles:

• Default Data Profile

When a CM registers, it is assigned a default data profile. The default data profile is profile-data 1. If profile-data 1 is not configured, profile-control is assigned to the CM.

• Recommended Profile

The Cisco cnBR chooses a profile from existing configured modulation profiles having the highest speed and sufficient Signal to Noise Ratio (SNR) margin. The profile selection is based on the Receive Modulation Error Ratio (RxMER) values collected from a modem.

This allows optimum use of the OFDM channel while allowing the modem to receive codewords with acceptable error rate. The selected profile is the *recommended profile* for that modem.

To compute the recommended profile, the modem's RxMER values are first mapped to desired bit loading values. The desired bit loading values are compared to those in the configured profiles. Ideally, the desired bit loading value must be higher than that in the profile for the same subcarrier.

However, due to the error correction capabilities provided by the channel coding and interleaving, this rule allows certain exceptions. The exemptions are made a configurable value, and is called *exempt subcarrier percentage*.

#### **Recommended Profile Age**

All recommended profiles have a configurable age that is associated with it. If the recommended profile exceeds this age, it is no longer valid for that modem.

#### **RxMER to Bit Loading Mapping**

There are various methods to map the Receive Modulation Error Ratio (RxMER) values to a modem's desired bit loading values. Cisco cnBR recommends the following mapping, which is listed in [CM-SP-CCAP-OSSIv3.1](https://specification-search.cablelabs.com/CM-SP-CCAP-OSSIv3.1), as the baseline mapping:

This table shows therecommended RxMER to Bit Loading values mapping.

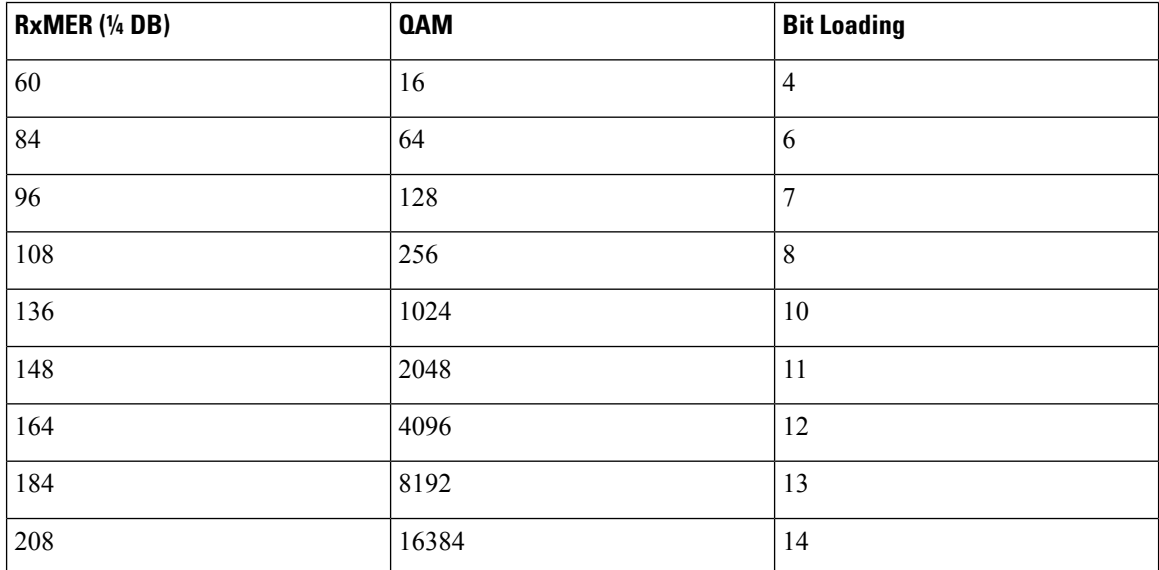

#### **Table 13: RxMER to Bit Loading Values**

#### **Margin Adjustment**

A margin value may be configured for each cnBR to adjust the RxMER to the Bit loading mapping listed in the table. This configured value (in quarter-DB) is added to the RxMER values collected by cnBR before using the above mapping table. This gives you more control in selecting the recommended profiles.

#### **Exempt Subcarrier Percentage**

An exempt subcarrier percentage may be configured for each cnBR. When computing the recommended profile for a modem, this threshold percentage of subcarriers may be ignored when comparing the modem's desired bit loading values to those in each configured profile.

### **RxMER Poll Interval**

cnBR uses OPT message with bit-0 option to collect RxMER data from CMs, after the initial modem registration and periodically thereafter. The collected RxMER data is used to compute the recommended profile for each modem.

Ш

### **Unfit Profile**

The profile indicates that the CM-STATUS message is marked as *unfit profile* if the CMTS receives CM-STATUS Event 16 (DS OFDM Profile Failure).

A configurable maximum age is associated with each unfit profile for a given modem. If the unfit profile for a modem exceeds this age, it is no longer considered *Unfit* for that modem.

#### **Profile Selection Parameter Configuration**

The following table lists the parameter range for the profile selections:

This table shows parameter ranges for profile selections.

**Table 14: Parameter Ranges for Profile Selections**

| <b>Profile Selection</b><br><b>Parameter</b> | <b>Minimum</b> | <b>Maximum</b> | <b>Default</b> |
|----------------------------------------------|----------------|----------------|----------------|
| rxmer-poll-interval                          | minute         | 1440 minutes   | 60 minutes     |
| exempt-sc-pct                                |                | 100            | 2              |
| mer-margin-gdb                               | $0$ qDB        | $40$ qDB       | $\theta$       |
| recm-prof-age                                | minute         | 1440 minutes   | 120 minutes    |
| unfit-prof-age                               | minute         | 1440 minutes   | 120 minutes    |

An example of the parameter configuration is as follows:

```
"ofdmProfMgmt":
{
    "rxmer-poll-interval": 180,
    "exempt-sc-pct": 20,
    "mer-margin-qdb": 16,
    "recm-prof-age": 360,
    "unfit-prof-age": 360
\mathfrak{r}
```
### **View OFDM Channel and Profile Statistics**

You can choose to view the OFDM channel and profile statistics information on the Cisco cnBR dashboard.

You can view the OFDM channel and profile statistics through the **Dashboard** page. You can choose to view the following:

• Downstream Channel Statistics

View the DS channel (SC QAM and OFDM channel) byte and packet counters for a given SG on the **DS Channel Rate** dashboard of the Cisco Operations Hub.

To load this dashboard, click the Cisco Operations Hub main menu button. Choose **Dashboard**to open the **Dashboard** page. Click **Find a Dashboard** to open the search pane. Enter **DS Channel Rate** in the **Search dashboards by name** field and click the **DS Channel Rate** row.

The **DS Channel Rate** dashboard also shows the historical data of the downstream channel (SC QAM and OFDM channel) bit and packet rates for a given SG, along with the historical data of the downstream channel (SC QAM and OFDM channel) utilizations.

• OFDM Modulation Profile Statistics

View the OFDM modulation per-channel-per-profile byte and packet counters on the **OFDM Channel ProfileStats** dashboard in the Cisco Operations Hub.

To load this dashboard, click the Cisco Operations Hub main menu button. Choose **Dashboard**to open the **Dashboard** page. Click **Find a Dashboard** to open the search pane. Enter **OFDM Channel Profile Stats** in the **Search dashboards by name** field and click the **OFDM Channel Profile Stats** row.

• OFDM OCD and DPD Information

View the OFDM channel OCD and DPD configuration sent through MAC Management Message to CMs on the **OFDM Channel OCD DPD Information** dashboard.

To load this dashboard, click the Cisco Operations Hub main menu button. Choose **Dashboard**to open the **Dashboard** page. Click **Find a Dashboard** to open the search pane. Enter **OFDM Channel OCD DPD Information** in the **Search dashboards by name** field and click the **OFDM Channel OCD DPD Information** row.

### **View DOCSIS 3.1 Modem Data**

You can view the DOCSIS 3.1 modem data through the Cisco cnBR dashboard.

You can use the dashboard to view information on the following:

• **D3.1 Modem Information display**

On the Cisco Operations Hub, click the Cisco Operations Hub main menu button. Choose **Dashboard** to open the **Dashboard** page. Click **Find a Dashboard** to open the search pane. Enter **Cable Modem Verbose** in the **Search dashboardsbyname** field and click the **Cable Modem Verbose** row to open the **Cable Modem Verbose** dashboard.

The **Modem Other Info** and **Modem OFDM Info** tables display information specific to D3.1.

• **OFDM Profile Stats**

On the Cisco Operations Hub, click the Cisco Operations Hub main menu button. Choose **Dashboard** to open the **Dashboard** page. Click **Find a Dashboard** to open the search pane. Enter **Cable Modem OFDM Profile Stats** in the **Search dashboards by name** field and click the **Cable Modem OFDM Profile Stats** row to open the **Cable Modem OFDM Profile Stats** dashboard.

The profile stats information from each D3.1 modem is available.

## **DEPI Latency Measurement**

DEPI Latency Measurement (DLM) measures the delay and latency of the packets traversing through the Converged Interconnect Network (CIN) from Cisco cnBR to the RPD.

DLM configuration has three parameters: staticDelay, interval, and updateMap. Without any DLM configuration, the network delay uses 500 microseconds (μs) as default value for the calculation of Map Advance Time. When you configure staticDelay with nonzero value, it replaces the default network delay in Map Advance Time. When you configure the interval with nonzero value, DLM starts to send the packets from Cisco cnBR to RPD and calculate the downstream path CIN delay. You can use the CIN delay measurements from DLM to display or debug. When you set updateMap to true, and statiDelay configuration is absent or 0, you can also use the CIN delay measurements to replace the network delay time and adjust the DOCSIS MAP Advance Time. When the DLM is disabled, the network delay restores to the default value of 500 μs.

The DLM calculated delay is valid if it falls in the range of 30 μs and 100 ms. The valid DLM delay replaces the network delay when it is enabled. Subsequent ongoing update to the network delay happens only when the difference between the old and new value is larger than 75 μs. The following table summarizes how the map advance time can be affected based on the parameters in the table.

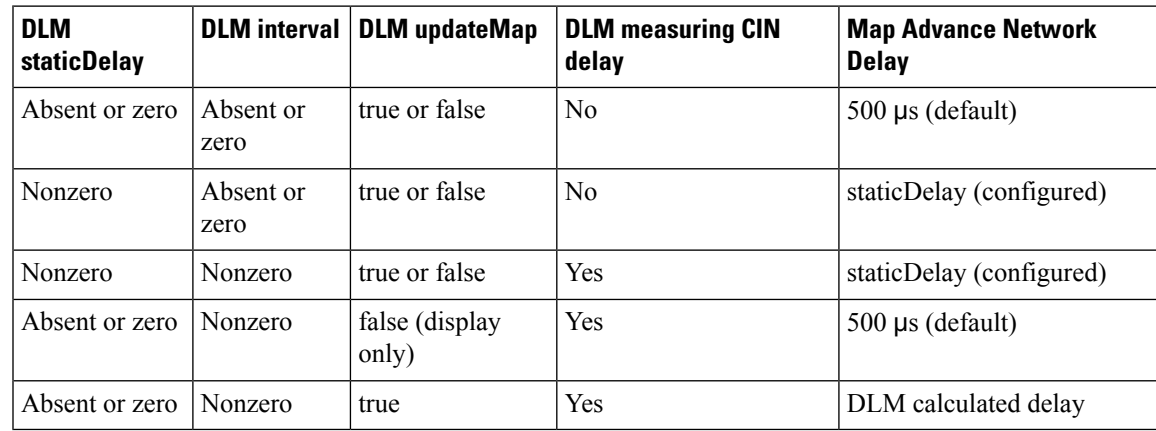

This table summarizes how the map advance time can be affected based on the parameters in the table.

### **Configure DLM**

Ш

DLM is configured in the Service Group configuration. Because DLM measures CIN delay to RPD, it is set for each RPD.

### **Configure DLM using AutoDeployer script**

In the AutoDeployer script SG template file, you can add net  $\text{DelayCfg}$  block to rpdCfg block to enable DLM. The SG template configuration applies to all service groups on the Cisco cnBR. See [Configure](b-cnbr-user-guide-21-2_chapter2.pdf#nameddest=unique_60) Cisco cnBR Using [Autodeployer](b-cnbr-user-guide-21-2_chapter2.pdf#nameddest=unique_60) for additional information.

```
"rpdCfg": {
    "rfTopology": {
         ......
    },
    "netDelayCfg": {
        "staticDelay": 1000,
        "dlmCfg": {
             "interval": 10,
             "updateMap": true
        }
    }
}
```
### **Update the DLM Configuration using AutoDeployer Reconfigure (Preferred)**

After the initial DLM configuration during the deployment using the AutoDeployer, you can update the configuration by modifying the netDelayCfg block in the SG template and running the AutoDeployer configuration script again.

**Note** The system first deletes all the RPDs/SGs and then adds them back when you rerun AutoDeployer configuration.

### **Update DLM configuration using cnBR Manager**

After the initial DLM configuration during the deployment using the AutoDeployer, you can also update the configuration through the cnBR Manager **Core Management** window.

- **Step 1** On the Cisco Operations Hub, click the Cisco Operations Hub main menu button.
- **Step 2** Choose **cnBR Manager** > **cnBRs** to open the **cnBR Clusters** page.
- **Step 3** Click **Import & Export cnBR** to open the **Export/Import** page.
- **Step 4** In the **Export cnBR Configuration** section, from the drop-down list, choose the Cisco cnBR that manages the RPD.
- **Step 5** Click the **Export** button to retrieve the current SG configuration of the selected Cisco cnBR.
- **Step 6** Update one or more parameters in the netDelayCfg section of the SG configuration to the desired configuration.
- **Step 7** Save the updated file on the local disk.
- **Step 8** In the **Import cnBR Configuration File** pane, from the drop-down list, choose the Cisco cnBR to update.
- **Step 9** Click **Browse** to locate the file which you updated (saved at Step 5).
- **Step 10** Click **Import** to push the updated SG configuration to the RPD.
- **Step 11** Delete the RPD and add the RPD again for the updated SG configuration to take effect.

For more details, see RPD [Operations.](b-cnbr-user-guide-21-2_chapter6.pdf#nameddest=unique_193)

### **Configuration Parameters**

This table lists and describes DLM configuration parameters.

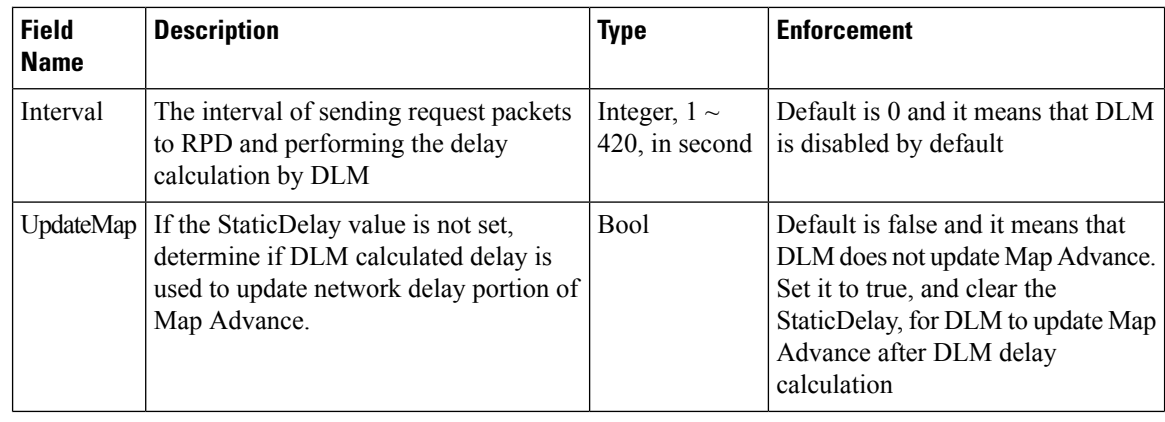

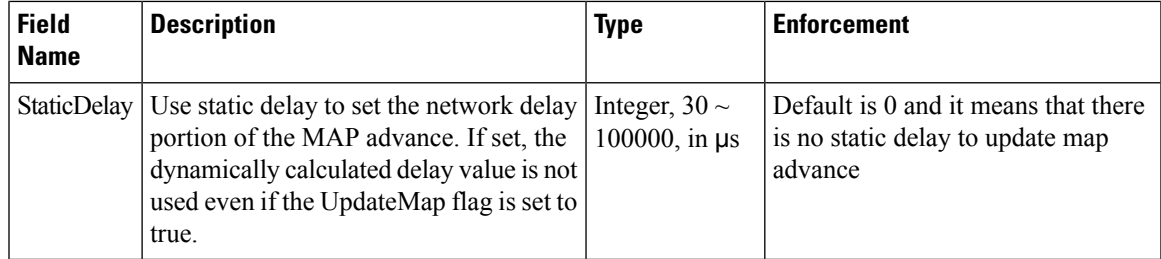

## **Monitor DLM Information**

You can find the DLM summary and related plots in two DLM display panels in cnBR Manager.

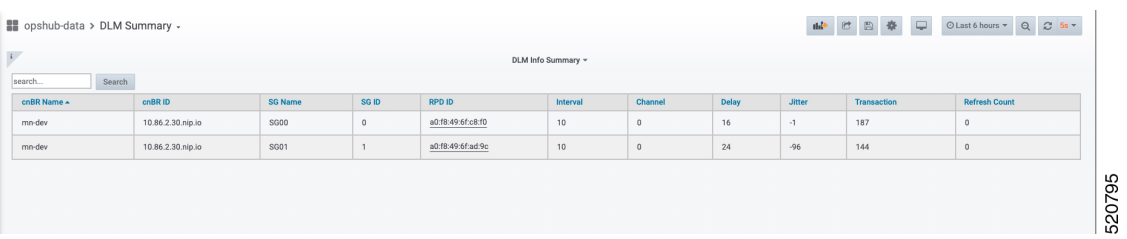

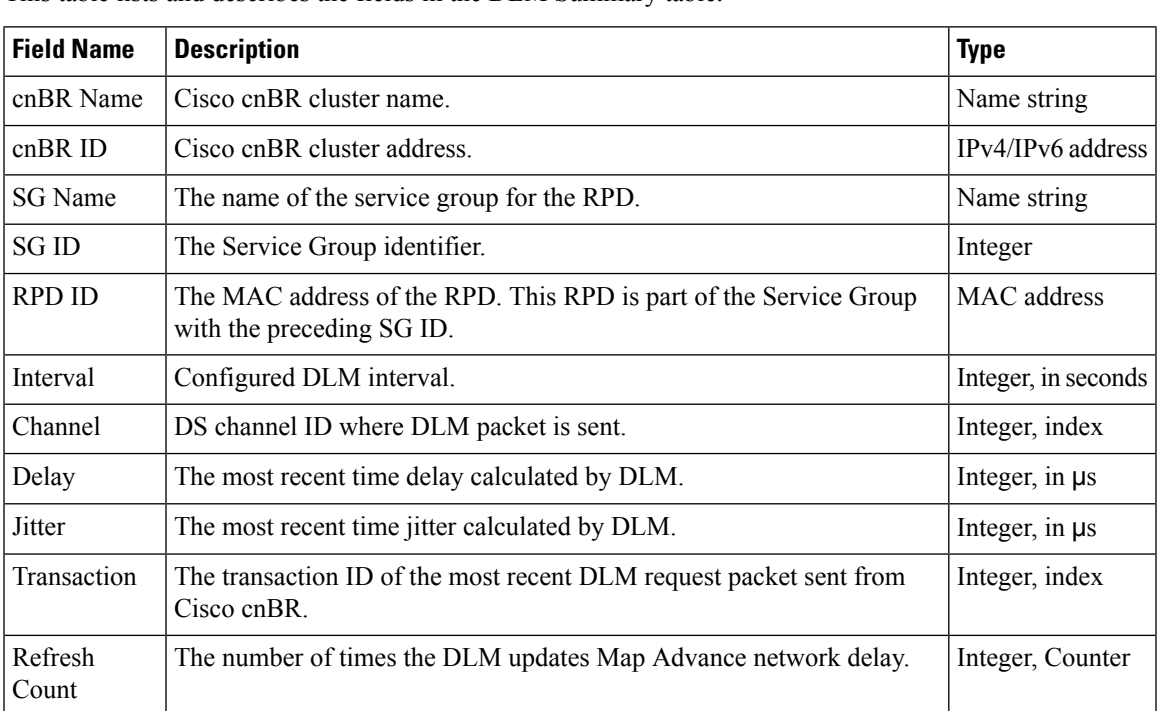

This table lists and describes the fields in the DLM Summary table.

Click RPD ID to enter the DLM verbose display panel.

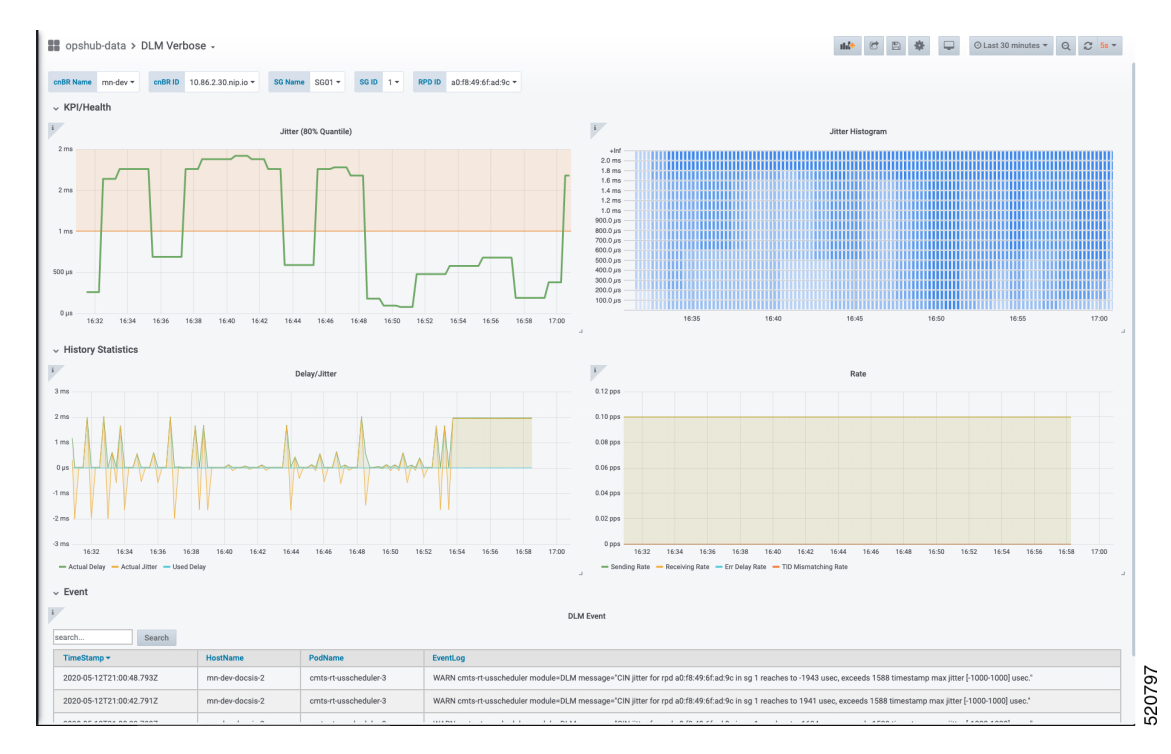

- Jitter Health: Jitter graph and histogram are in the top of the DLM verbose display panel.
- Latency History Statistics
	- Delay/Jitter

This table lists and describes the fields in the Jitter section of DLM Verbose dashboard.

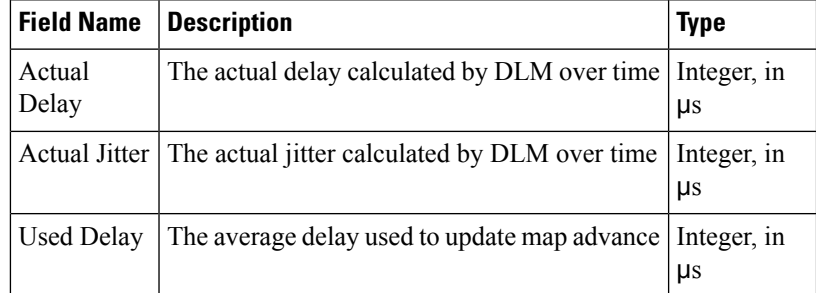

• Rate

This table lists and describes the fields in the Rate section of DLM Verbose dashboard.

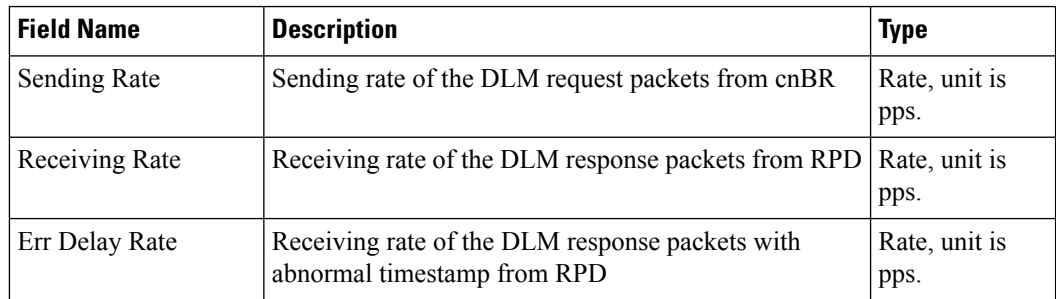

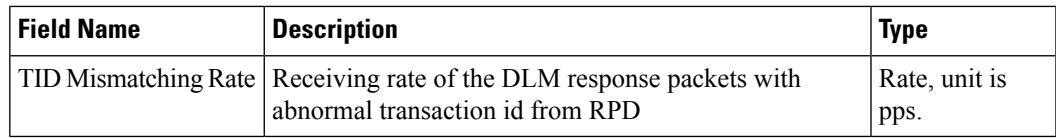

• DLM Event: The warning events from DLM are listed in the bottom of the DLM verbose display panel.

## **DOCSIS Set-Top Gateway**

Ш

This table lists the features and the releases in which the feature was introduced and gives a small description of the feature.

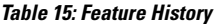

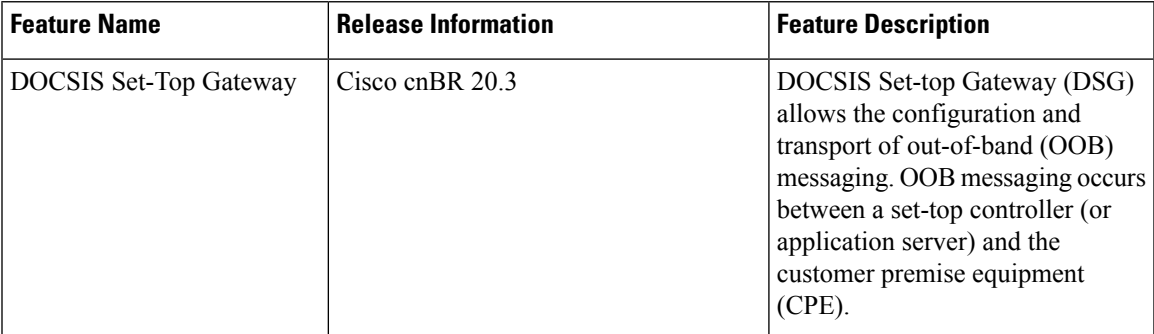

DOCSIS Set-top Gateway (DSG) allows the configuration and transport of **out-of-band (OOB) messaging**. OOB messaging takes place between a set-top controller (or application servers) and the customer premise equipment (CPE). DSG is not intended for the delivery of programming content.

The following figure depicts a typical DSG topology over a Cisco cnBR system.

#### **Figure 16: Typical DSG Topology over <sup>a</sup> Cisco cnBR System**

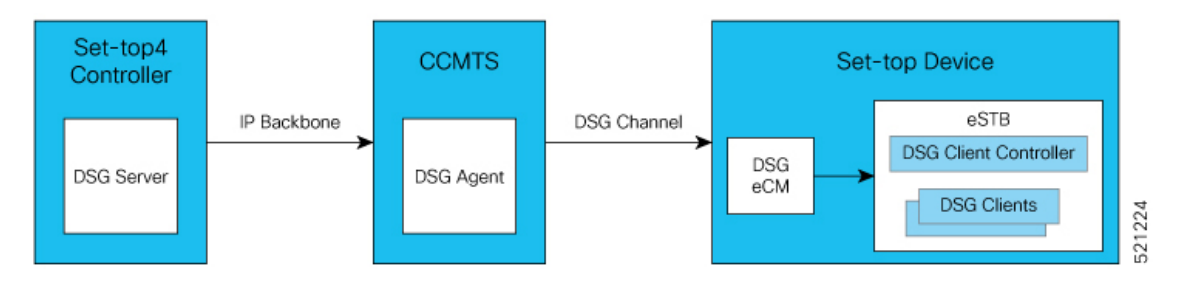

DSG has the following components:

- **DSG Server**: DSG Server is any server (such as an application server or other network attached device) that provides content that is transported through the DSG Tunnel to the DSG Client.
- **DSG Agent**: The DSG Agent is the implementation of the DSG protocol within the Cisco cnBR. DSG Agent creates the DSG Tunnel, places content from the DSG Server into the DSG Tunnel, and sends the DSG Tunnel to the DSG Client.
- **DSG eCM (Embedded Cable Modem)**: A DSG eCM is a DOCSIS cable modem that is embedded into a set-top device and includes DSG functionality.
- **DSG Client Controller**: DSG Client controller is the component of a set-top device that handles the processing of Downstream Channel Descriptor (DCD) messages and decides the forwarding of DSG tunnels within the set-top device.
- **DSG Client**: The DSG Client terminates the DSG Tunnel and receives content from the DSG Server. There may be more than one DSG client within a set-top device.

### **Configure DSG**

You can configure DSG using the Day1 deploy script. You can also configure DSG by importing the Cisco cnBR configuration YAML file to the target Cisco cnBR using cnBR Manager. Using this configuration method overwrites the existing configuration and activates the new configuration. The following is an example configuration for DSG. Add separate DSG configuration entries in the MAC Domain (MD) configuration. See DSG [Configuration](#page-76-0) in MAC Domain (MD), on page 77.

The following example is a sample DSG Configuration.

```
"dsg":
     {
         "cfr": [
             {
               "Id": 1,
               "enable": true,
               "DestIp": "203.0.113.10",
                "DestPortStart": 1,
               "DestPortEnd": 65530,
                "Priority": 1
             },
              {
               "Id": 2,
               "enable": true,
                "DestIp": "203.0.113.2",
               "Priority": 1
             }
         ],
         "chanList": [
             {
               "Id": 1,
               "Chans": [
                 {
                    "Id": 1,
                    "Freq": 753000000
                  },
                  {
                    "Id": 2,
                    "Freq": 765000000
                  }
               ]
             }
         ],
         "clientList": [
             {
               "Id": 1,
                "Clients": [
                  {
                    "Id": 1,
                    "CaSystemId": "701"
                  }
               ]
             },
              {
```

```
"Id": 2,
      "Clients": [
       \{"Id": 1,
          "Broadcast": "2"
       }
     ]
    },
],
"dseh": true,
"nameUpdateInterval": 0,
"tg": [
   {
      "Id": 1,
     "Tunnel": [
      1
     \, \, \,},
    {
      "Id": 2,
     "Tunnel": [
      2
      ]
    }
],
"tunnel": [
    {
      "Id": 1,
     "MacAddr": "00:53:00:00:00:01",
      "ClientList": 1,
      "Cfr": [
      1
     ]
    },
    {
      "Id": 2,
      "MacAddr": "00:53:00:00:00:02",
      "ClientList": 2,
      "Cfr": [
        2
      \, ]
    }
],
"timer": [
   \{"Id": 1,
      "Timeout": [
       2,
       30,
        35,
        60
      ]
    }
],
"vendorParam": [
   \{"Id": 1,
      "Vendor": [
       \{"Id": 1,
         "Oui": "ce"
        }
     ]
    }
```
]

}

#### **Configure DSG from Autodeployer**

In the Autodeployer script SG template file, the DSG configuration is in the "dsg" section. Some DSG configuration is also present in the "md" section. See example configurations in the preceding section. See cnBR [Configuration](b-cnbr-user-guide-21-2_chapter2.pdf#nameddest=unique_60) using autodeployer for additional information.

#### **Update DSG Configuration Using Autodeployer Re-Configuration (Preferred)**

You can update the DSG configuration by modifying the DSG-related blocks in the SG template and rerunning the autodeployer configuration script. Use this method to update the configuration after the initial configuration of DSG during the deployment using autodeployer.

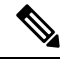

**Note** Rerunning autodeployer configuration deletes and readds all the RPDs/SGs.

### **Update DSG Configuration Using cnBR Manager**

After the initial configuration of DSG made during the deployment using autodeployer, you can update the configuration using the cnBR Manager **cnBRs** interface.

- **Step 1** On the Cisco Operations Hub, click the Cisco Operations Hub main menu button.
- **Step 2** Choose **cnBR Manager** > **cnBRs** to open the **cnBR Clusters** page.
- **Step 3** Click **Import & Export cnBR** to open the **Export/Import** page.
- **Step 4** In the **Export cnBR Configuration** section, from the drop-down list, choose the required Cisco cnBR to update.
- **Step 5** Click **Export** to get the current SG configuration of the selected Cisco cnBR.
- **Step 6** Update the parameters in the **dsg** and **md** sections of the SG configuration.
- **Step 7** Save the updated configuration file on the local disk.
- **Step 8** In the **Import cnBR** Configuration File pane, from the drop-down list, choose the Cisco cnBR to update.
- **Step 9** Click **Browse** to locate the file which you updated (saved at Step 5).
- **Step 10** Click **Import** to upload the updated SG configuration to the selected Cisco cnBR.

#### **Configuration Parameters**

All configurations of DSG are not mandatory. The mandatory configurations are dsg client-list, dsg classifier, dsg tunnel, and dsg tunnel-group. The optional configuration details include timer, vendor parameters, DSG channel lists, DSEH, and name-update-interval.

### **DSG Clients**

Use dsg client-list to configure the DSG downstream channel list on a Cisco cnBR. This configuration is mandatory.
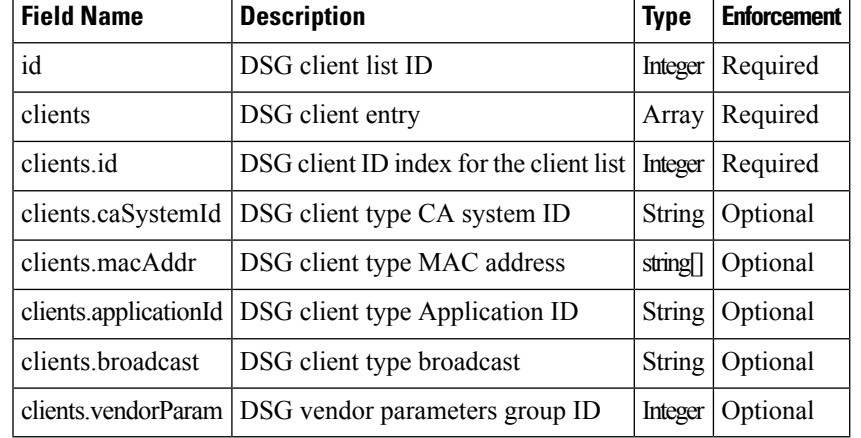

This table lists and describes the parameters in DSG clientList configuration.

```
"clientList": [
    {
```

```
"id": 0,
        "clients": [
             {
                 "id": 0,
                 "caSystemId": "701",
                 "macAddr": [
                      "00:53:00:00:00:02"
                 ],
                 "applicationId": "0",
                 "broadcast": "2",
                 "vendorParam": 0
             }
        \, \, \,}
]
```
### **DSG Classifier**

Add the DSG classifiers, with optional support for the DCD parameter. This configuration is mandatory. This table lists and describes the parameters in DSG cfr (DSG Classifier) configuration.

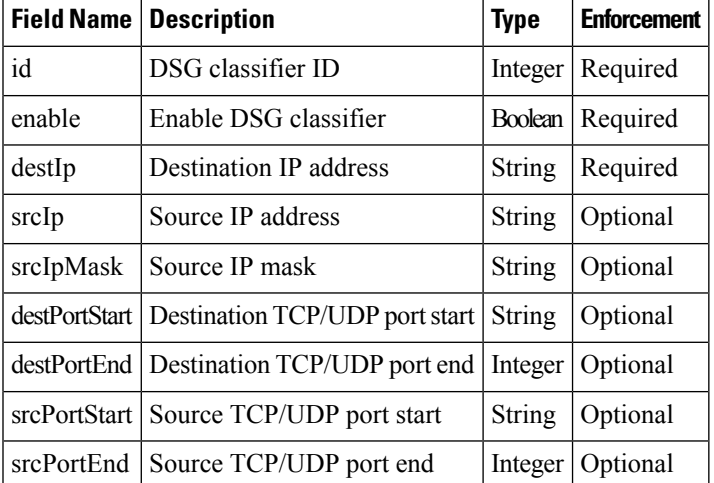

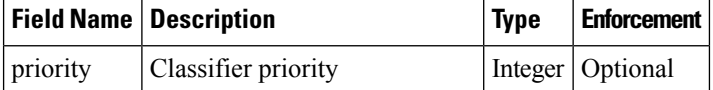

```
"cfr": [
           {
                "id": 0,
                "enable": true,
                 "destIp": "203.0.113.2",
                 "srcIp": "192.0.2.12",
                "srcIpMask": "255.255.255.0",
                "destPortStart": 0,
                "destPortEnd": 0,
                "srcPortStart": 0,
                "srcPortEnd": 0,
                "priority": 0
           }
       \begin{array}{c} \hline \end{array}
```
### **Tunnel**

Add DSG tunnel and associate a client-list ID to it. This configuration is mandatory.

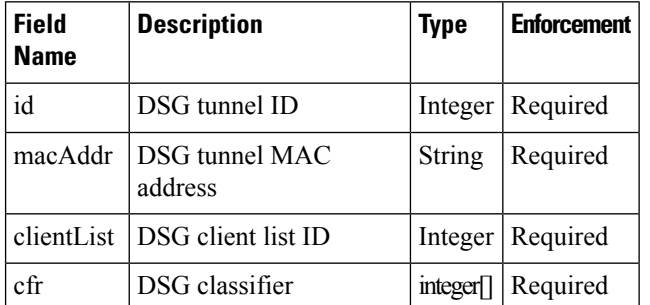

This table lists and describes the parameters in DSG tunnel configuration.

```
"tunnel": [
    {
        "id": 0,
        "macAddr": "00:53:00:00:00:02",
        "clientList": 0,
        "cfr": [
            0
        ]
    }
]
```
### **Tunnel Group**

Add a DSG tunnel group and associate a tunnel to it. This configuration is mandatory. This table lists and describes the parameters in DSG  $\text{tg}$  (Tunnel Group) configuration.

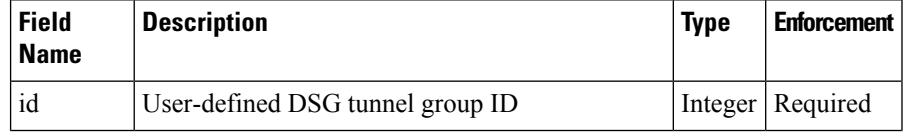

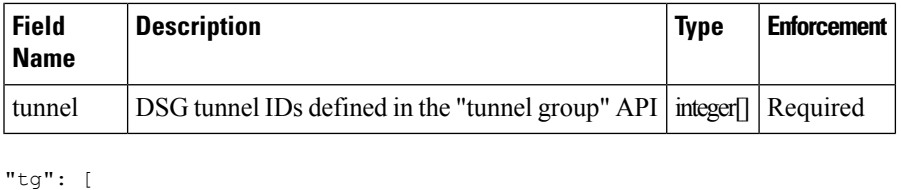

```
{
        "id": 0,
        "tunnel": [
             0
         ]
    }
]
```
### **Timer**

Configure a DSG timer if necessary. Define different timeouts in seconds for Init, Operational, Two-Way, and One-Way. The timer configuration is optional. However, if you define a DSG timer, all the fields are mandatory.

This table lists and describes the parameters in DSG timer configuration.

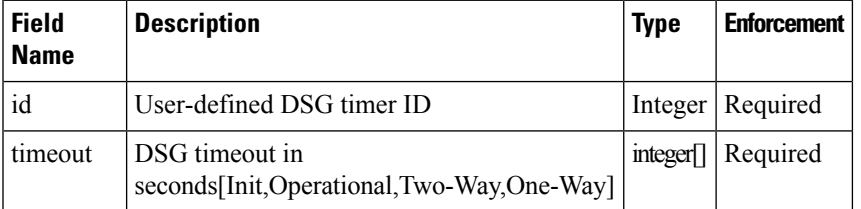

```
"timer": [
  \left\{ \right."id": 0,
     "timeout": [
           2,
           30,
           35,
           60
     ]
   }
]
```
### **Vendor Parameters**

Configure the DSG vendor-specific parameters if necessary. This configuration is optional. However, if you define vendor-specific parameters, all the fields are mandatory.

This table lists and describes the parameters in DSG vendorParam (Vendor Parameters ) configuration.

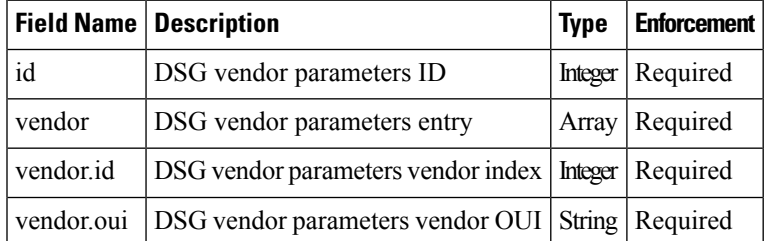

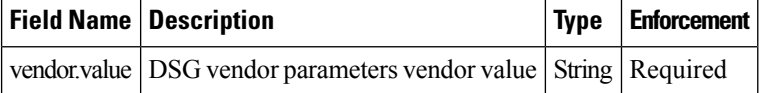

```
"vendorParam": [
```

```
{
      "id": 0,
      "vendor": [
          {
             "id": 0,
             "oui": "ce",
             "value": "0"
         }
      \, ]
  }
\begin{array}{c} \hline \end{array}
```
## **DSG Channel List**

Configure a DSG channel list if necessary. This configuration is optional. However, if you define a DSG channel list, all the fields are mandatory.

This table lists and describes the parameters in DSG chanList (DSG Channel List) configuration.

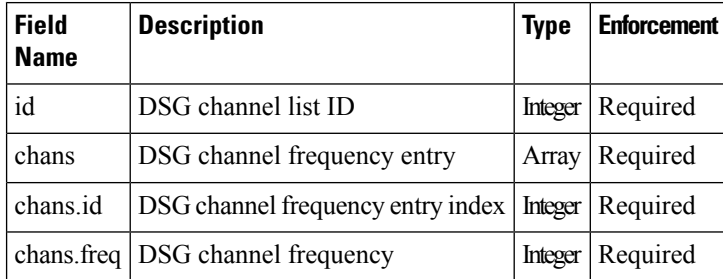

```
"chanList": [
 \{"id": 0,
    "chans": [
      {
        "id": 0,
        "freq": 0
      }
    ]
 }
]
```
#### **Other Parameters**

**NameUpdateInterval**: This parameter is the interval in minutes to update the fully-qualified domain name (FQDN) classifiers on a Cisco cnBR based on the DNS server record. The valid range is 1–60.

**Dseh**: Downstream Service Extended Header: This parameter is a boolean value indicating whether the DSG tunnels use DS-EH.

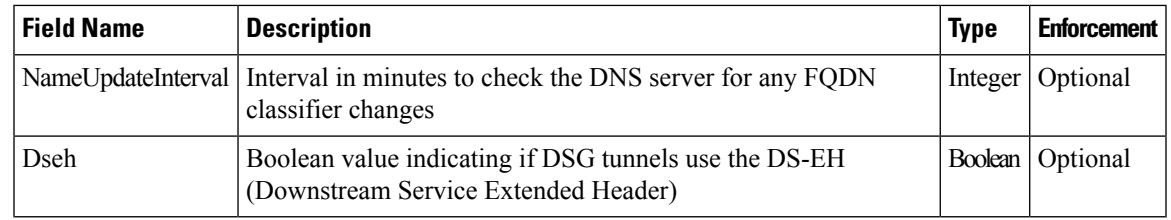

This table lists and describes other parameters in DSG configuration.

## **DSG Configuration in MAC Domain (MD)**

Add DSG configuration to the MD configuration. The tunnel-group (tg) parameter is mandatory. Other values in the DSG field are optional. Associate the DSG tunnel group to the mac-domain.

This table lists and describes the parameters under dsg in MAC Domain configuration.

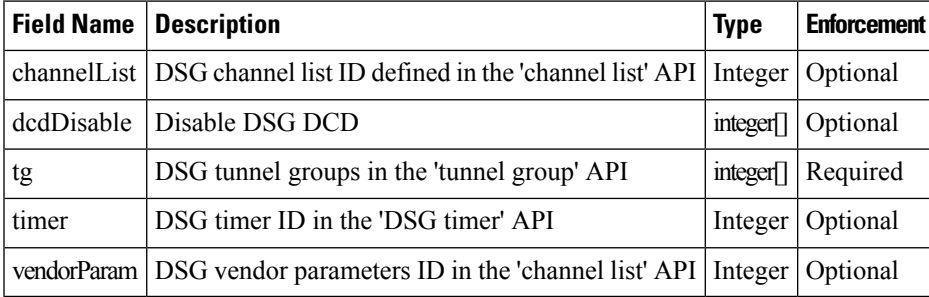

```
"dsg": {
    "channelList": 0,
    "dcdDisable": [
        0
    ],
    "tg": [
        0
    ],
    "timer": 0,
    "vendorParam": 0
```
# **SP Router Configuration**

}

To set up an SP router, perform the following steps:

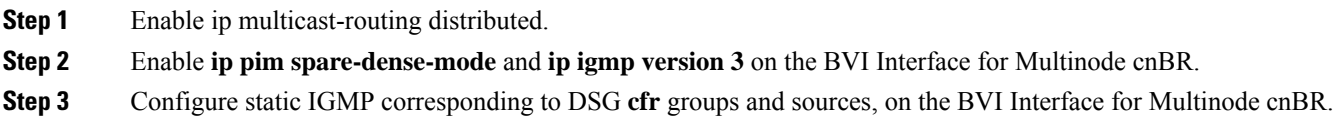

#### **Example**

The following example is a sample configuration. The actual configuration may vary depending on the type and version of the router.

```
multicast-routing
address-family ipv4
interface BVI1005
enable
!
interface Loopback0
 enable
!
!
!
router igmp
interface BVI1005
static-group 233.1.1.1
version 3
!
!
router pim
address-family ipv4
interface BVI1005
enable
!
interface Loopback0
enable
!
!
!
```
# **Policy-based Load Balancing**

This table lists the features and the releases in which the feature was introduced and gives a small description of the feature.

#### **Table 16: Feature History**

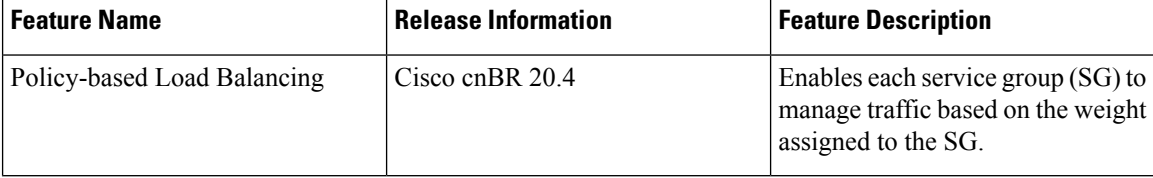

Policy-based load balancing enables each service group (SG) to manage traffic based on the weight assigned in the configuration file. Policy-based load balancing assigns a weight to the SG to determine how much network traffic it can handle.

By default, the service groups are given a static traffic rate for both downstream and upstream traffic. The weight is an integer between 1 and 4 with the default value of 1. An SG with weight 4 can handle 4 times the traffic of the default load. Each data-plane pod can hold up to 4 total weight.

# **Configure Policy-Based Load Balancing Using Operations Hub**

Different SG templates are required for configuring different weights on SGs.

**Step 1** To enable policy-based load balancing, add sgWeight key to a new or existing template in the Cisco Operations Hub. "sgWeight": 2,

 $\sum_{i=1}^{n}$ 

For information on how to add SG configuration, see Add Service Group [Configuration](b-cnbr-user-guide-21-2_chapter2.pdf#nameddest=unique_68) to cnBR.

**Step 2** Create a new SG and apply the appropriate SG template.

When updating an existing SG, delete the existing SG first and then add the SG with the new template.

For information on how to add or delete SGs, see RPD [Operations.](b-cnbr-user-guide-21-2_chapter6.pdf#nameddest=unique_193)

# **Configure Policy-based Load Balancing Using AutoDeployer**

To enable policy-based load balancing, add sqweight key in the AutoDeployer script SG template file.

"sgWeight": 2,

Different SG templates are required for configuring different weights on SGs. When updating the weight for an existing SG, the AutoDeployer script deletes and adds the SG.

For more details, see Configure Cisco cnBR Using [Autodeployer.](b-cnbr-user-guide-21-2_chapter2.pdf#nameddest=unique_60)

# **Dynamic Load Balancing**

This table lists the features, the releases in which each feature was introduced, and gives a small description of each feature.

**Table 17: Feature History**

| <b>Feature Name</b>    | <b>Release Information</b> | <b>Feature Description</b>                                                                                                    |
|------------------------|----------------------------|----------------------------------------------------------------------------------------------------|
| Dynamic Load Balancing | Cisco cnBR $21.3$          | Cisco cnBR supports downstream<br>Dynamic Load Balancing (DLB).<br>The purpose of DLB is to balance<br>utilization of downstream channels<br>within the SG using configurable<br>thresholds. You can balance the<br>load on downstream channels and<br>optimize channel bandwidth usage. |

Cisco cnBRCisco cnBR supports downstream Dynamic Load Balancing (DLB). The purpose of DLB is to balance utilization of downstream channels within the SG using configurable thresholds. The Cisco cnBR identifies the cable modems with the highest downstream throughput that are bonded to channels with the highest utilization. The Cisco cnBR then moves these cable modems to channels with lower utilization using the Dynamic Bonding Change (DBC) operation.

DLB operates for downstream SC-QAM channels only. The Cisco cnBR does not consider utilization of OFDM downstream channels in the DLB algorithm. For DOCSIS 3.1 cable modems, DLB uses throughput on SC-QAM channels only when determining the total throughput. This design allows balanced utilization of the SC-QAM channels, while fully utilizing OFDM channels. DLB moves only DOCSIS 3.0 and DOCSIS 3.1 cable modems. There are certain exclusion criteria that prevents moving cable modems—An in progress DSX/DBC transaction, active voice traffic, or L2vpn traffic.

DLB is disabled by default. You can enable DLB for each SG by updating the configuration in the dlb block at for each SG.

## **Dynamic Load Balancing: Configuration**

Dynamic Load Balancing (DLB) is disabled by default. The configuration is in the dlb block at the SG level. Add the dlb configuration block to the SG Template for configuration.

```
"dlb":
{
  "enable": true,
  "interval": 60,
  "loadMaxThresh": 80,
  "loadMinThresh": 20,
  "cmSuccessHoldTime": 30,
  "cmFailureHoldTime": 120
},
```
The following table provides information about each configuration parameter:

This table lists information about each configuration parameter, the default values, minimum and maximum values, unit, and type of the parameter.

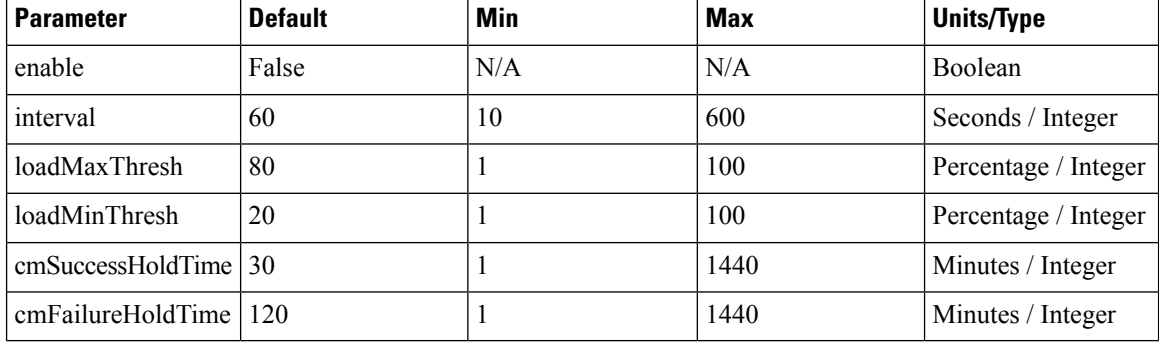

#### **Table 18: DLB Parameters**

The following list describes each parameter in the previous table.

- enable: Use this Boolean parameter to turn on DLB for this SG.
- interval: This parameter is the interval (in seconds) between each time DLB wakes up. DLB scans channel utilization and cable modem throughput to determine if any cable modems require a move.
- loadMaxThresh: This parameter defines the necessary channel utilization threshold for DLB to attempt to balance utilization. For example, assume loadMaxThresh is 80, but the channel with the highest utilization in the SG is below 80% utilization. In this case, DLB performs no action.
- loadMinThresh: This parameter defines the channel utilization threshold the Cisco cnBR uses to find an underutilized channel. The Cisco cnBR compares loadMinThresh to loadMaxThresh to calculate the loadVarianceThreshold (loadMaxThresh - loadMinThresh = loadVarianceThreshold). If the utilization difference between the most utilized channel and the least utilized channel is less than loadVarianceThreshold, DLB performs no action.
- cmSuccessHoldTime: This parameter defines the time (in minutes) before which DLB attempts a new DBC operation on a cable modem after the last successful DBC operation.
- cmFailureHoldTime: This parameter defines the time (in minutes) before which DLB attempts a new DBC operation on a cable modem after the last failed DBC operation.

There are some additional restrictions on the configuration of these parameters:

- loadMaxThresh must not be less than, or equal to, loadMinThresh.
- loadMaxThresh loadMinThresh must not be less than five.

DLB handles any invalid configuration using default values for invalid parameters.

After the initial configuration during deployment using the Autodeployer, you can update the DLB configuration using the cnBR Manager.

Use the following procedure to update the configuration:

- Modify SG Template to update DLB [configuration.](b-cnbr-user-guide-21-2_chapter2.pdf#nameddest=unique_68)
- Perform Edit RPD [operation](b-cnbr-user-guide-21-2_chapter6.pdf#nameddest=unique_208) by using Modified SG Template

# **Dynamic Load Balancing: Channel Selection**

Dynamic Load Balancing (DLB) runs at a fixed interval that you configure using the interval parameter. DLB starts collecting channel utilization data for all downstream channels in the Service Group (SG). DLB stores this information as a utilization percentage for each SC-QAM channel. DLB does not consider the utilization for OFDM channels. The list of all channels in the SG is then sorted by utilization percentage in descending order.

DLB then finds the difference in utilization between the channels with the highest and lowest utilizations. This difference is the utilization variance.

Utilization Variance = Highest Utilization - Lowest Utilization

DLB compares the utilization variance to the utilization variance threshold. The utilization variance threshold is the difference between the configured loadMaxThresh and loadMinThresh for the SG.

If the utilization variance is greater than or equal to the utilization variance threshold, DLB acts on the SG. Otherwise DLB takes no action and waits until the next interval.

Utilization Variance = Highest Utilization - Lowest Utilization

If DLB acts on the SG, it iterates through the sorted channels list. If a channel's utilization is above the configured loadMaxThresh, then DLC proceeds to select CMs that are bonded to that channel. If DLB tries to move a cable modem by DBC on this channel, DLB processes no further channels during this interval. DLB moves at most one cable modem per interval.

## **Dynamic Load Balancing: Cable Modem Selection**

When Dynamic Load Balancing (DLB) acts on an SG, DLB finds the channel with the highest utilization in the SG. Next, DLB creates a list of cable modems that are bonded to this channel.

Then DLB calculates the Receive Channel Set (RCS) average utilization for each cable modem on the list. The cable modem list is then sorted by RCS average utilization in descending order. If two cable modems have the same RCS average utilization, DLB sorts the modems in descending order of the cable modem downstream throughput.

Now DLB iterates through the final sorted cable modem list. For candidate modems, DLB generates a Target RCS based on:

- The channel utilization of all channels in the SG
- Any restrictions the cable modem may have.
- There are several criteria that prevents the selection of cable modems for a DBC move. They are:
- If the previous successful DBC operation for the modem occurred within the cmSuccessHoldTime window.
- If the previous failed DBC operation for the modem occurred within the cmFailureHoldTime window.
- If the Target RCS average utilization of the cable modem is not a significant improvement over the current RCS average utilization.
- If the Target RCS of the cable modem fails cto pass the RCS Ping Pong check. For example, this check could fail due to the Target RCS matching the cable modem's previous Source RCS.

If a cable modem passes these criteria, DLB performs a DBC operation to the new Target RCS.

## **Dynamic Load Balancing: Dashboard**

You can use the cnBR Manager to monitor DLB activity for each SG by opening the Dynamic Load Balance dashboard. The dashboard displays the following information:

- Current Channel Load: Real-time channel utilization percentage for all downstream channels in the SG.
- Channels Load Trend: Channel utilization percentage for all downstream channels in the SG over the last hour.
- Max and Min Load Difference: The utilization variance over the last hour.
- LB Movement History: A list of the most recent cable modems to have been moved by using DBC.
	- Cable Modem: MAC Address of the cable modem moved by DBC
	- Mac Domain: Mac Domain of this cable modem
	- Source RCS: The original RCS of this cable modem
	- Target RCS: The RCS selected by DLB to reduce average channel utilization
	- Result: Whether the DBC operation was successful or failed
	- Time: cnBR relative timestamp of when the DBC operation took place

# **Voice**

Cisco cnBR provides voice communication capabilities over cable networks.

# **Packetcable**

Packetcable is a set of protocols developed to deliver Quality of Service (QoS) enhanced communications services using packetized data transmission technology to your home over the cable network.

Packetcable 1.5 is an enhanced version of packetcable protocols from Packetcable 1.0. The following figure shows the basic network topology.

**Figure 17: Topology for Packetcable 1.5**

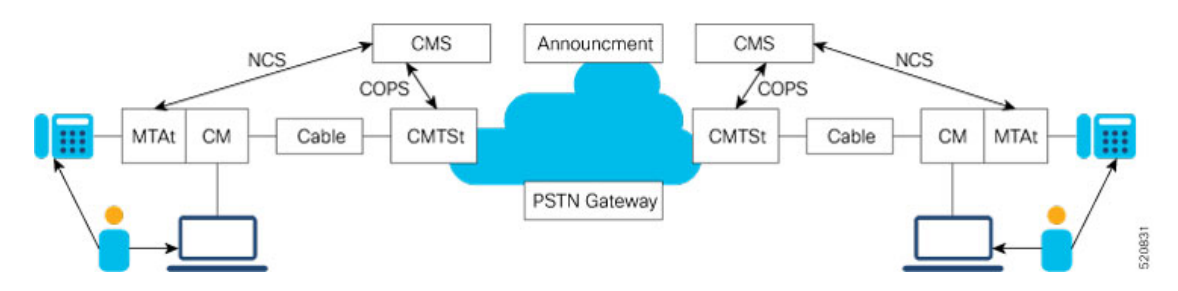

# **Packetcable Configuration Parameters**

This table lists the Packetcable configuration parameters and the values the parameters can take.

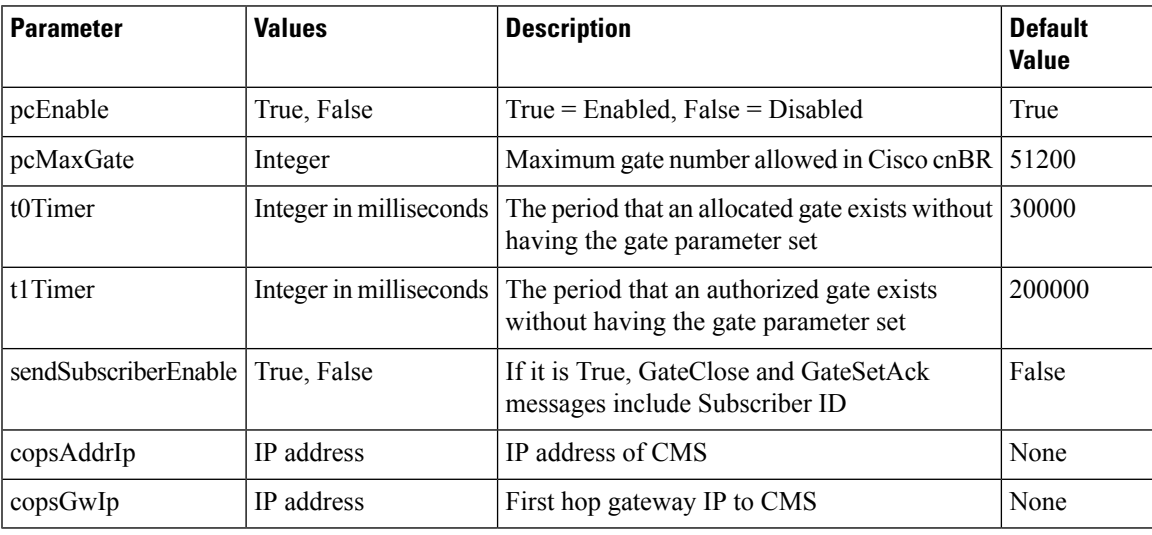

By default, Packetcable 1.5 is enabled. The following configuration is used to disable the feature or change the timers. Usually, the default configuration is sufficient. For more details of timer parameters, see [DQoS1.5](https://specification-search.cablelabs.com/PKT-SP-DQOS1.5) [SPEC.](https://specification-search.cablelabs.com/PKT-SP-DQOS1.5)

You can configure the Packetcable 1.5 by using the Cisco cnBR Autodeployer YAML file.

```
packetcable :
    {enable:'true', 'max-gate':51200, 't0':30000, 't1':200000, 'subscriber':'false',
'ip':'5.230.205.10', 'gw':'5.230.205.1'}
```
You can also configure the Packetcable 1.5 by using the Configurator as depicted in the following figure:

#### **Figure 18: Configure Packetcable 1.5 using cnBR Manager**

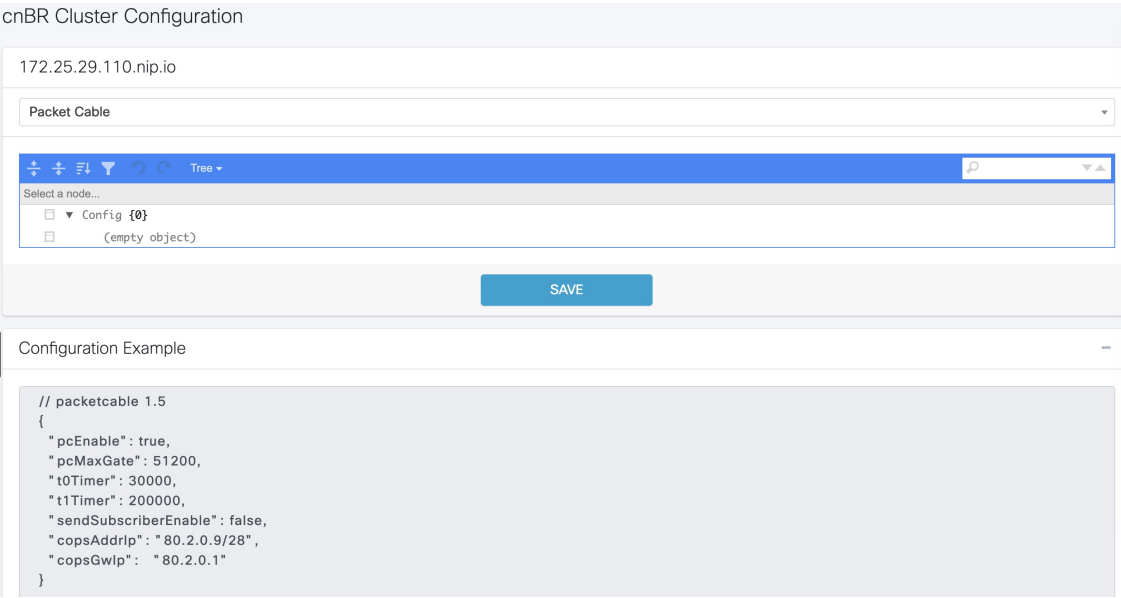

The **PC DQOS Enabled** field in the Cisco cnBR Manager **Voice Overview** dashboard indicates whether the voice is enabled as shown in the following figure:

#### **Figure 19: PC DQOS Enabled in cnBR Manager**

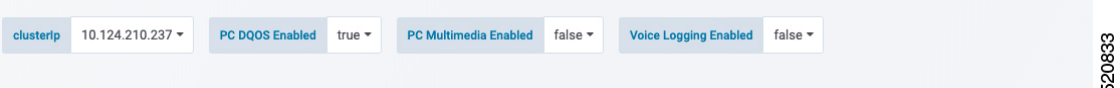

# **Cisco Operations Hub Voice Dashboard**

The cnBR Manager Voice Dashboards monitor Cisco cnBR Packetcable 1.5 voice features.

## **Voice Main page**

As shown in the following figure, the first part of Voice Main page displays the Packetcable feature enable/disable status, COPS connection status, established call status, and the alerts that are reported by system.

#### **Figure 20: Voice Main Dashboard Part 1**

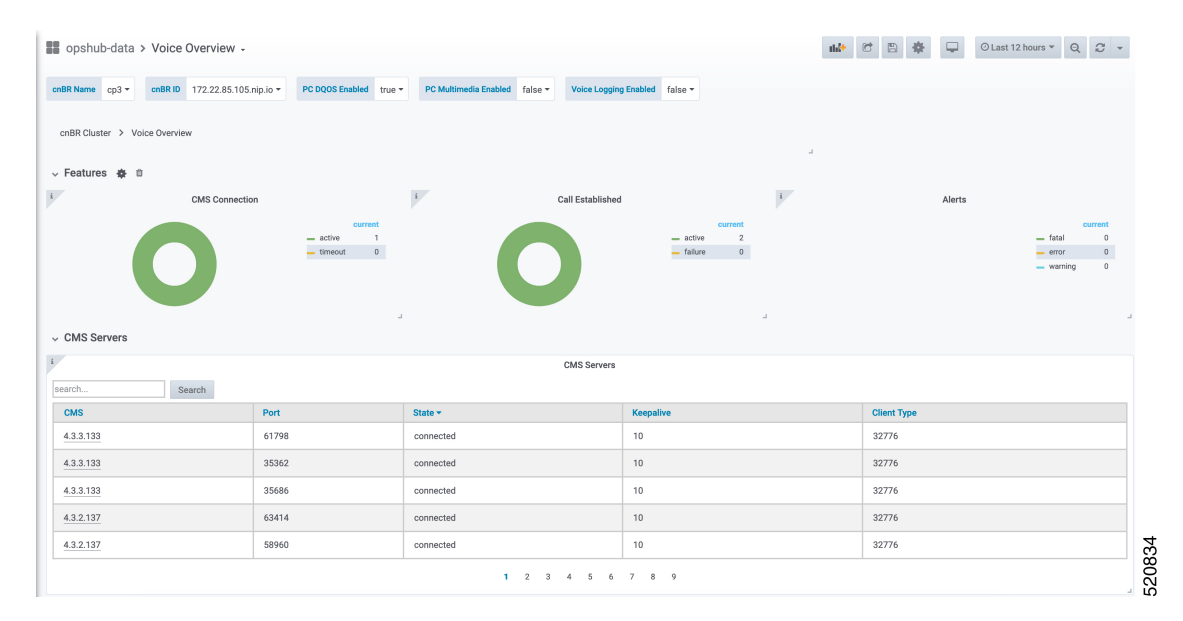

Detailed explanation for components in the preceding figure.

- Pie chart for CMS Connection.
	- active The counter for CMS connections which are in active status.
	- timeout The counter for CMS connections which are timeout.
- Pie chart for Call Established.
	- active The counter for Established Calls which are in active status.
	- failure The counter for Established Calls which are failure.
- Pie chart for Alert.
	- fatal Fatal event counter.
	- error Error event counter.
	- warning Warning event counter.
- Table for CMS Servers.
	- CMS Server IP address.
	- Port Server port.
	- State Server connection states.
	- Keepalive Keepalive timer between CMS and Cisco cnBR.
	- Client Type The client type value (32776 for Packetcable and 32778 for Packetcable Multimedia).
	- You can use **Search...** text box to do fuzzy search in the entire table.

As shown in the following figure, the second part of Voice Main page displays overall call statistics and error logs reported by cmts-app-packetcable container in Cisco cnBR side.

**Figure 21: Voice Main Dashboard Part 2**

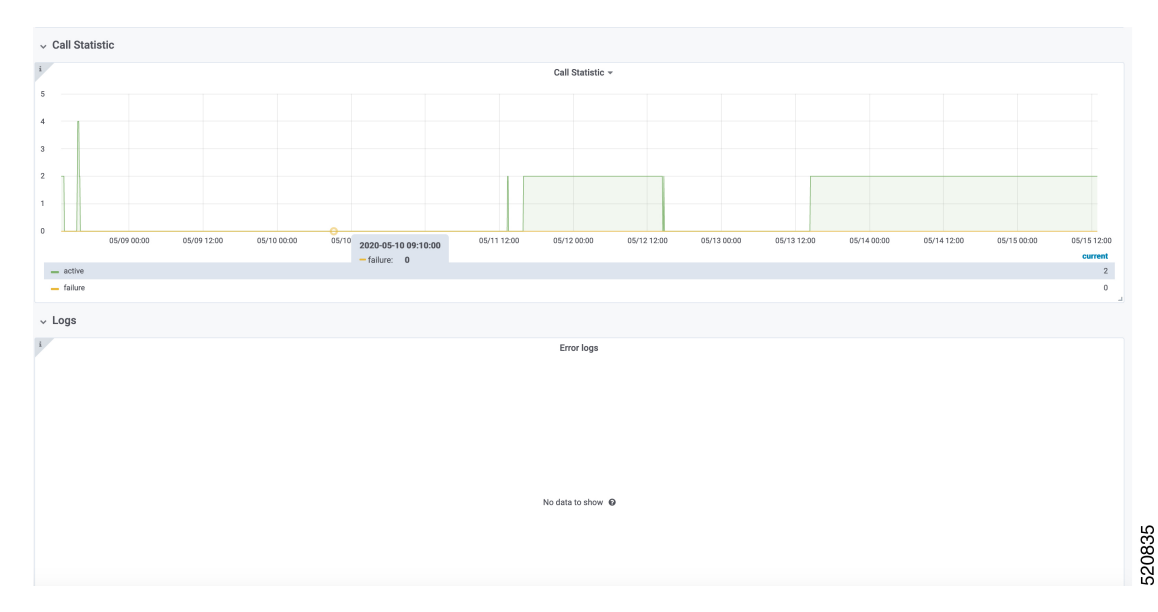

Legends for components in the preceding figure.

- Graph for Call Statistic
	- X-axis Time.
	- Y-axis Number of gates.
- Logs
	- Error messages from cmts-app-packetcable container.

## **Call Status Page**

The Call Status page shows current and completed call status, as shown in the following figure:

520836

### **Figure 22: Call Status Page**

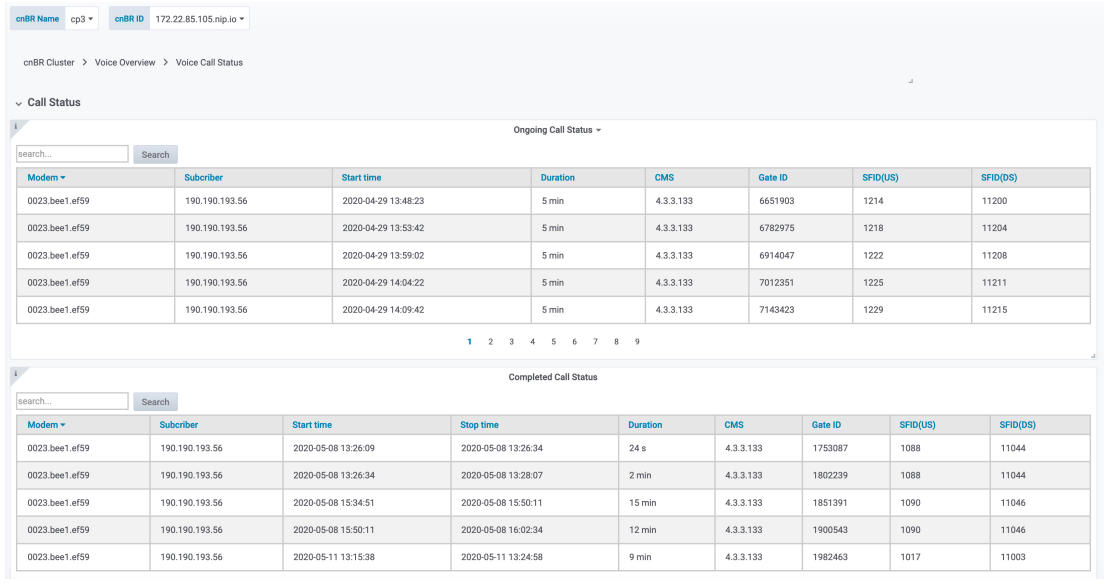

Legends for each column of tables in the preceding figure.

- Table for Ongoing Call Status
	- Modem Modem MAC address.
	- Subscriber Subscribe's MTA IP address.
	- Start time The start time for the call.
	- Duration Call duration.
	- CMS Call Management Server IP address.
	- Gate ID Gate identifier.
	- SFID(US) Service flow ID for upstream.
	- SFID(DS) Service flow ID for downstream.
- Table for Completed Call Status
	- Modem Modem MAC address.
	- Subscriber MTA IP address.
	- Start time The start time for the call.
	- Stop time The stop time for the call.
	- Duration Call duration.
	- CMS Call Management Server IP address.
	- Gate ID Gate identifier.
	- SFID(US) Service flow ID for upstream.

• SFID(DS) - Service flow ID for downstream.

## **COPS Status Page**

The COPS Status page shows the COPS connection status as shown in the following figure:

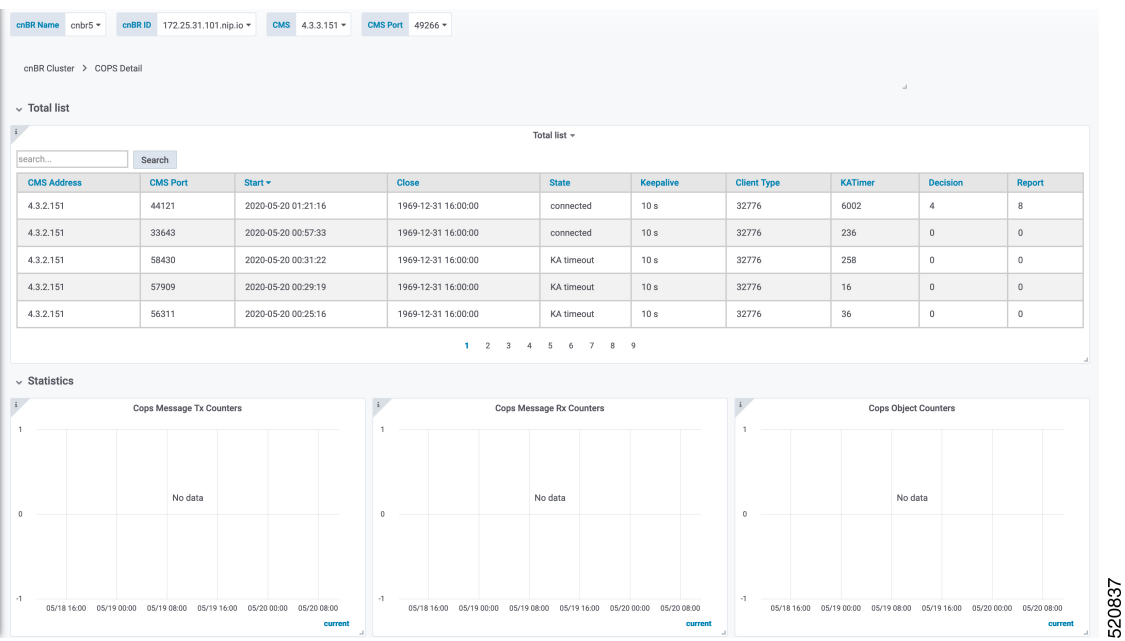

## **Figure 23: COPS Status Page**

Legends for each table in the preceding figure.

- Table for Total list
	- CMS Address Call Management Server IP address.
	- CMS Port Port of the Call Management Server IP address.
	- Start The start time for CMS connection.
	- Close The close time for CMS connection.
	- State The server connection states.
	- Keepalive The keepalive time for CMS and Cisco cnBR.
	- Client Type The client type (32776 for Packetcable and 32778 for Packetcable Multimedia).
	- KATimer The counter for keepalive message.
	- Decision The counter for COPS decision message.
	- Report The counter for COPS report-type message.
	- You can use **Search...** text box to do fuzzy search in the entire table.
- COPS Message Tx Counters
- X-axis Time.
- Y-axis The counter for each type of COPS Tx Message.
- COPS Message Rx Counters
	- X-axis Time.
	- Y-axis The counter for each type of COPS Rx Message.
- COPS Object
	- X-axis Time.
	- Y-axis The counter for each type of COPS Object.

### **Service Flow Information**

Four dynamic service flows are created to set up a voice path for each two-way call.

One upstream and one downstream service flow are created for each modem in the call.

You can find Service Flow Information for each modem in Downstream Service Flow List or Upstream Service Flow List dashboard.

The Downstream Service Flow List is used as an example in the following figure:

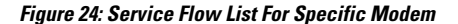

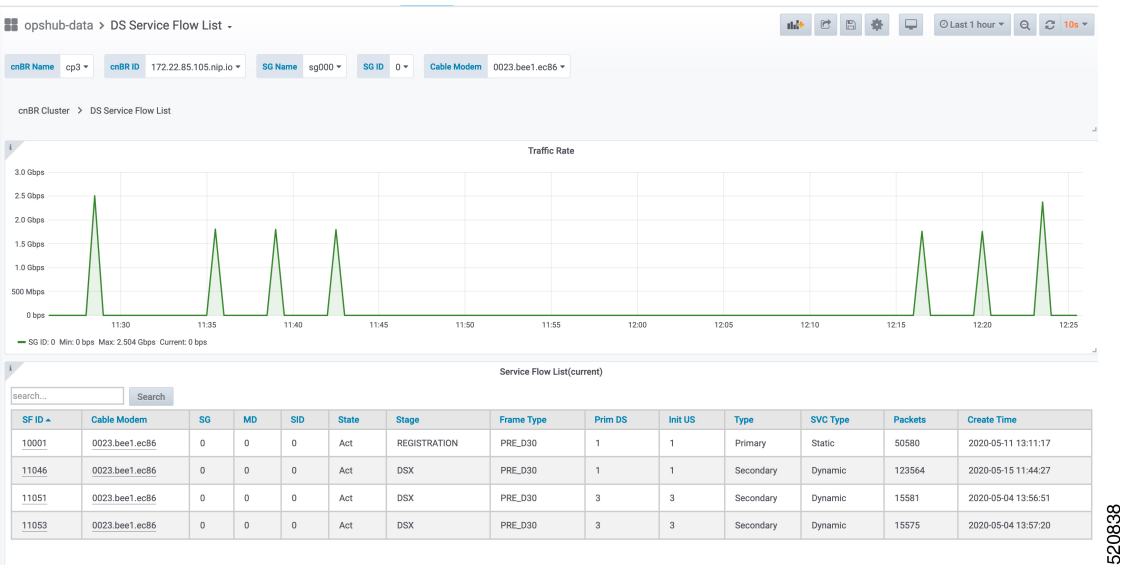

The downstream dynamic service flow created for voice call is listed under Service Flow List table. Detailed explanations of each column in Downstream Service Flow List table in the preceding figure.

- Table for Downstream Service Flow List
	- SF ID Service Flow ID.
	- Cable Modem MAC Address of the modem.
- SG Service Group of the modem.
- MD MAC Domain of the modem.
- State State of service flow [Prov, Adm, Act].
	- Prov Service flow is in provision state.
	- Adm Service flow is in admit state.
	- Active Service flow is active state.
- Stage Stage of service flow [PRE\_REGISTRATION, REGISTRATION, DSX].
	- PRE\_REGISTRATION Service flow is provisioned before REGISTRATION.
	- REGISTRATION Service flow is provisioned in REGISTRATION.
	- DSX Service flow is dynamically provisioned for voice.
- Frame Type [PRE\_D30, CCF\_ON, CCF\_OFF].
	- PRE\_D30 Pre-3.0 DOCSIS concatenation and fragmentation.
	- CCF\_ON Continuous Concatenation and Fragmentation is enabled.
	- CCF\_OFF Continuous Concatenation and Fragmentation is disabled.
- Prim DS Primary downstream channel ID.
- Init US Init upstream channel ID.
- Type [Primary, Secondary].
- SVC Type [Dynamic, Static].
	- Dynamic Service flow is dynamically provisioned.
	- Static Service flow is statically provisioned.
- Packets Number of packets.
- Create Timestamp When the service flow created.

Clicking on the SFID of dynamic flow in above table to redirect to the Downstream Service Flow Verbose page.

The voice traffic throughput data is available in that page, as shown in the following figure:

520839

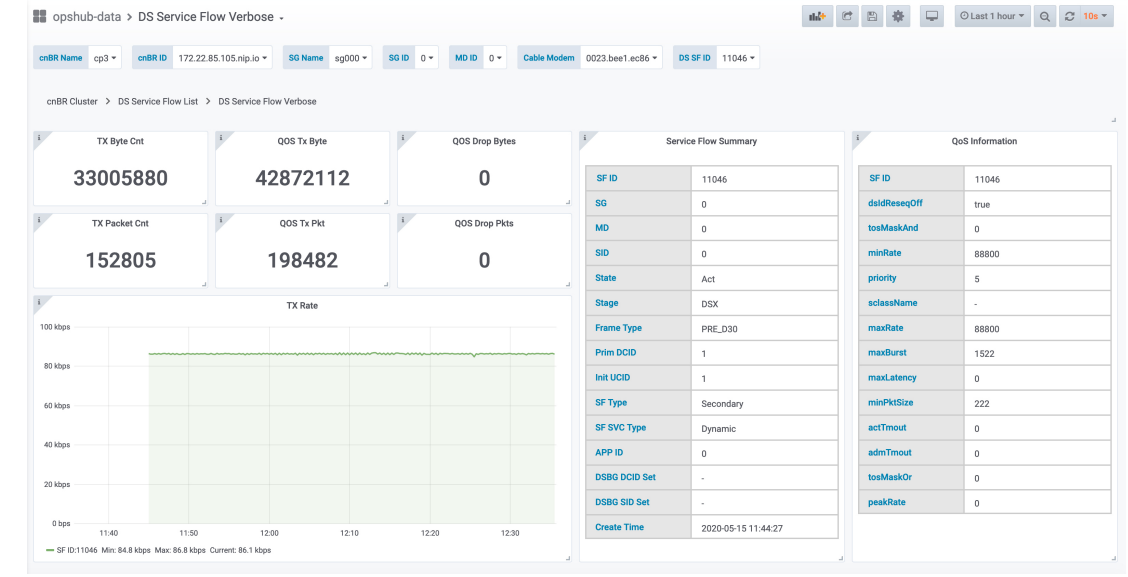

#### **Figure 25: Downstream Service Flow Verbose Page**

The TX Rate table in the preceding figure shows the downstream traffic throughout for voice.

Legends of relevant tables and counters in the preceding figure.

- Service Flow Traffic Rate
	- X-axis Time
	- Y-axis Throughput in kilobit per second
- TX byte cnt is the count of total bytes received by policer.

• "TX Byte cnt" = "QOS Tx Byte" - "QOS Drop Bytes"

- TX packet cnt is the count of total packets received by policer.
	- "TX Packet Cnt" = "QOS Tx Pkt" "QOS Drop Pkts"
- QOS TX byte is the count of total bytes sent to policer.
	- "QOS Tx Byte" = "TX Byte cnt" + "QOS Drop Bytes"
- QOS TX pkt is the count of total packets sent to policer.
	- "QOS Tx Pkt" = "TX Packet Cnt" + "QOS Drop Pkts"
- QOS drop bytes are the drop bytes count of policer, includes policer drops, queue full drops, and approximate Fair Drop drops.
	- "QOS Drop Bytes" = "QOS Tx Byte" "TX Byte cnt"
- QOS drop pkts are the drop packets count of policer, includes policer drops, queue full drops, and approximate Fair Drop drops.
	- "QOS Drop Pkts" = "QOS Tx Pkt" "TX Packet Cnt"

# **Video Services**

Cisco cnBR provides the control plane to enable Video Services between RPDs and Traffic Engines. Traffic Engines are legacy devices that support only data plane functions. Traffic Engines do not support the L2TPv3 control plane protocol or the GCP protocol. The Cisco cnBR configures static L2TPv3 pseudowires on RPDs so that they can communicate with Traffic Engines. You must configure matching static pseudowires on the Traffic Engines. The Cisco cnBR does not configure the Traffic Engines.

To support Traffic Engines, Cisco cnBR supports the Downstream Video SC QAM channel and pseudowire configuration on RPD.

# **Video Downstream SC QAM**

This table lists the features and the releases in which the feature was introduced and gives a small description of the feature.

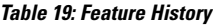

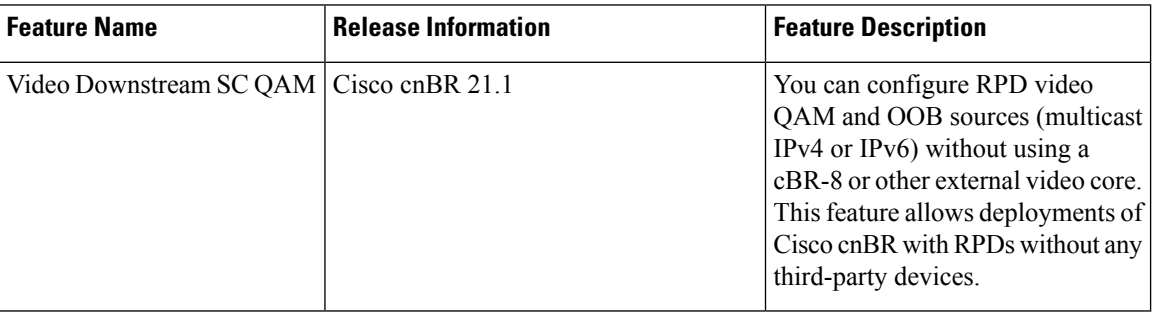

The Cisco cnBR is the DOCSIS principal CCAP core for RPDs. It provides DOCSIS services, but it does not provide video services. There are two ways to support the video services:

- Use a Video Auxiliary CCAP core
- Use Video Traffic Engines

Ш

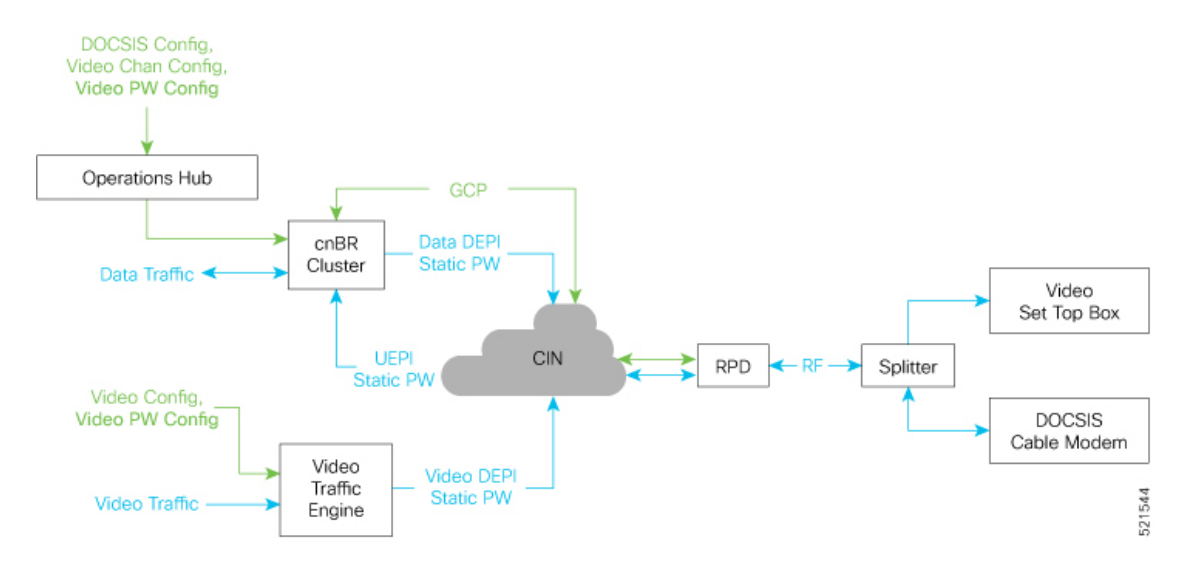

#### **Figure 26: Video Downstream SC QAM Overview**

In the preceding diagram, the Video Traffic Engine provides the video service but only supports the data plane function. It encapsulates the downstream MPEG video traffic in a DEPI static pseudowire (PW). Video Traffic Engines do not support Generic Control Protocol (GCP) communication with RPDs.

To support Video Traffic Engines, the Cisco cnBR communicates with RPDs using GCP to configure video Downstream SC QAM channels and associated multicast forward static pseudowires. The Cisco cnBR communicates to the RPD about:

- The static pseudowires that carry a video stream
- The Downstream SC QAM channel that transmits the video stream

The cnBR RPD configuration must be consistent with the Video Traffic Engine configuration:

- The cnBR RPD static pseudowires configuration must match the source IP address, group IP address, and sessionID used by the Video Traffic Engine.
- The cnBR RPD Downstream SC QAM configuration (annex, modulation, and symbol-rate) must be consistent with the bit-rate of the associated video stream from the Video Traffic Engine.
- Configure the cnBR RPD Downstream SC QAM for asynchronous video if the Cisco cnBR and the video Traffic Engine are in different timing domains.

The Cisco cnBR supports the following video services:

- Narrowcast set of channels that apply to one RPD downstream port or a small group of RPD downstream ports.
	- Video on Demand (VoD)
	- Switched Digital Video
- Broadcast set of channels that apply to a large group of RPD downstream ports across a geographic area.

An explicit configuration of the type of service is not necessary. You can group a set of channels and assign them to groups of RPD downstream ports. You may have to set a broadcast channel group flag for channels that are associated with multiple downstream ports on an RPD node or shelf.

# **Configure Video Downstream SC QAM**

Configure Video Downstream SC QAM using the cnBR Manager. The configuration involves instantiation of Video Downstream Profile, Video Channel Profile, and Video QAM Template from the cnBR Manager. After defining the Video QAM Template, use the template in the Add RPD or Edit RPD operationsto configure the Cisco cnBR and RPDs.

Perform the following steps to configure Video Downstream SC QAM:

**Step 1** On the Cisco Operations Hub main menu, click **cnBR Manager > Profiles and Templates**

## **Step 2** Click **Create** > **Video Downstream Profiles**.

**Step 3** Enter a Name and description in the respective text boxes and click **Next**. Configure the values of the parameters as necessary and click **Create**.

**Video DS Profile** supports the following configuration parameters for DS SC QAM channels:

This table lists and describes the configuration parameters for downstream SC QAM channels that Video downstream profile supports.

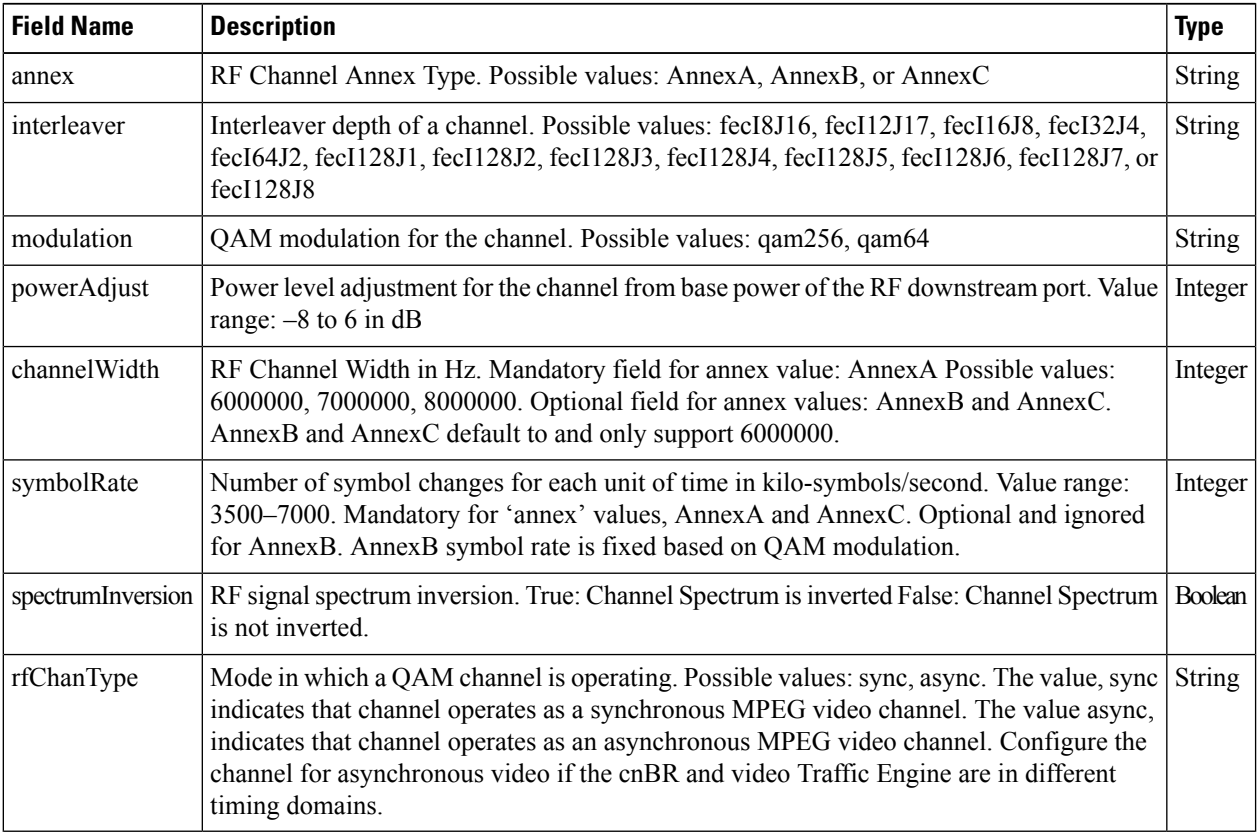

**Step 4** On the Cisco Operations Hub main menu, click **cnBR Manager > Profiles and Templates >**

**Step 5** Click **Create** > **Video Channel Profiles**.

Ш

**Step 6** Enter a Name and description in the respective text boxes and click **Next**. Configure the values of the parameters as necessary and click **Create**.

> Video Channel Profile represents a group of channels that are connected to specific Video Traffic Engine. Video Channel Profile supports following configuration parameters for downstream SC QAM channels.

This table lists and describes the configuration parameters for downstream SC QAM channels that Video Channel Profile supports.

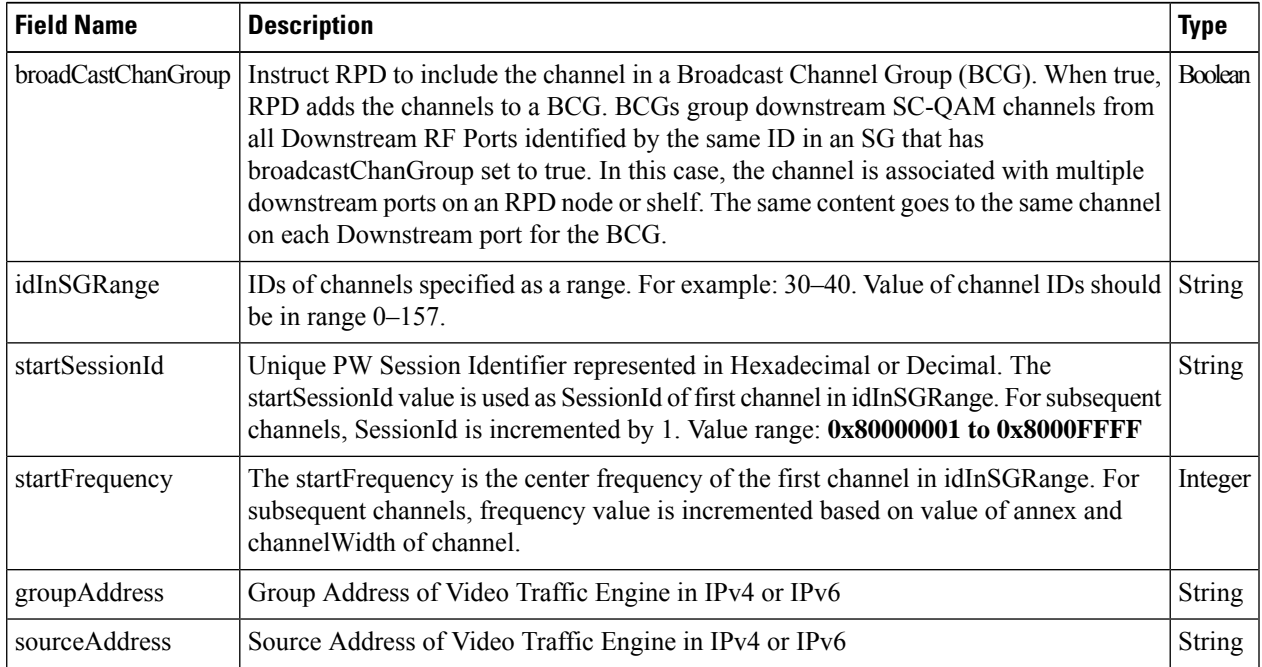

- **Step 7** On the Cisco Operations Hub main menu, click **cnBR Manager > Profile and Templates**
- **Step 8** Click **Templates** to go to the Templates tab.
- **Step 9** Click **Create** > **Video DS QAM Templates**.
- **Step 10** Enter a Name and description in the respective text boxes and click **Next**.
- **Step 11** Select the **Video DS Profile** and the **Video Channel Profile** created in the previous steps and click **Create**.
- **Step 12** Perform the Add [RPD](b-cnbr-user-guide-21-2_chapter6.pdf#nameddest=unique_223) operation using Video QAM Template created in the previous step.
	- You can configure nonconsecutive channel ranges(for example, 0-10,50-60,100) in a single **Video Channel Profile** and use them in a **Video QAM Template**. This ability allows you to configure entire video services in one attempt. **Note**

# **Configure Video Downstream SC QAM Using Autodeployer Script**

You can also configure Video Downstream SC QAM using Autodeployer script. See [Configure](b-cnbr-user-guide-21-2_chapter2.pdf#nameddest=unique_60) Cisco cnBR Using [Autodeployer](b-cnbr-user-guide-21-2_chapter2.pdf#nameddest=unique_60) for additional information.

# **Out-of-Band Services**

The following table provides description of the various Out-of-Band Service features and their release information

#### **Table 20: Feature History**

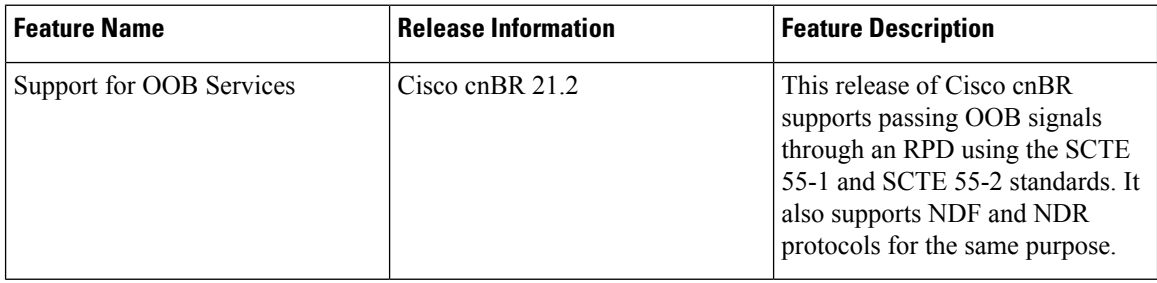

The following three approaches are used to pass out-of-band (OOB) signals through a Remote PHY Device (RPD):

- SCTE 55-1 Remote PHY solution
- SCTE 55-2 Remote PHY solution
- Narrowband Digital Forward (NDF) and Narrowband Digital Return (NDR)

The SCTE 55-1 and SCTE 55-2 standards specify two different out-of-band signaling systems for two-way communication with the legacy set-top boxes (STB). They provide localization, video control or enablement, data delivery, code upgrade, and interactive applications. The DOCSIS set-top gateway (DSG) standard provides this same data-delivery in newer STBs. However, SCTE 55-1 and SCTE 55-2 OOB are necessary to support MPEG video transport with millions of legacy STBs.

NDF and NDR are protocols introduced for RPD telemetry signaling. It digitizes an analog portion of the spectrum and encapsulates it in DEPI or UEPI.

As a principal core, the Cisco cnBR plays a role in the SCTE 55-1 OOB, NDF, and NDR. A separate auxiliary core, such as the Cisco D9485 or Vecima Entra Interactive Video Controller, handles SCTE 55-2 OOB.

# **SCTE 55–1 OOB**

The SCTE 55–1 OOB service enables two-way communication with legacy set-top boxes (STB). Cisco cnBR supports this service in the following two ways by:

- using OOB auxiliary CCAP core such as Cisco cBR-8.
- using OOB traffic engine.

### **SCTE 55–1 OOB Traffic Engine Support**

The following figure shows Cisco cnBR with an SCTE 55–1 OOB traffic engine.

Ш

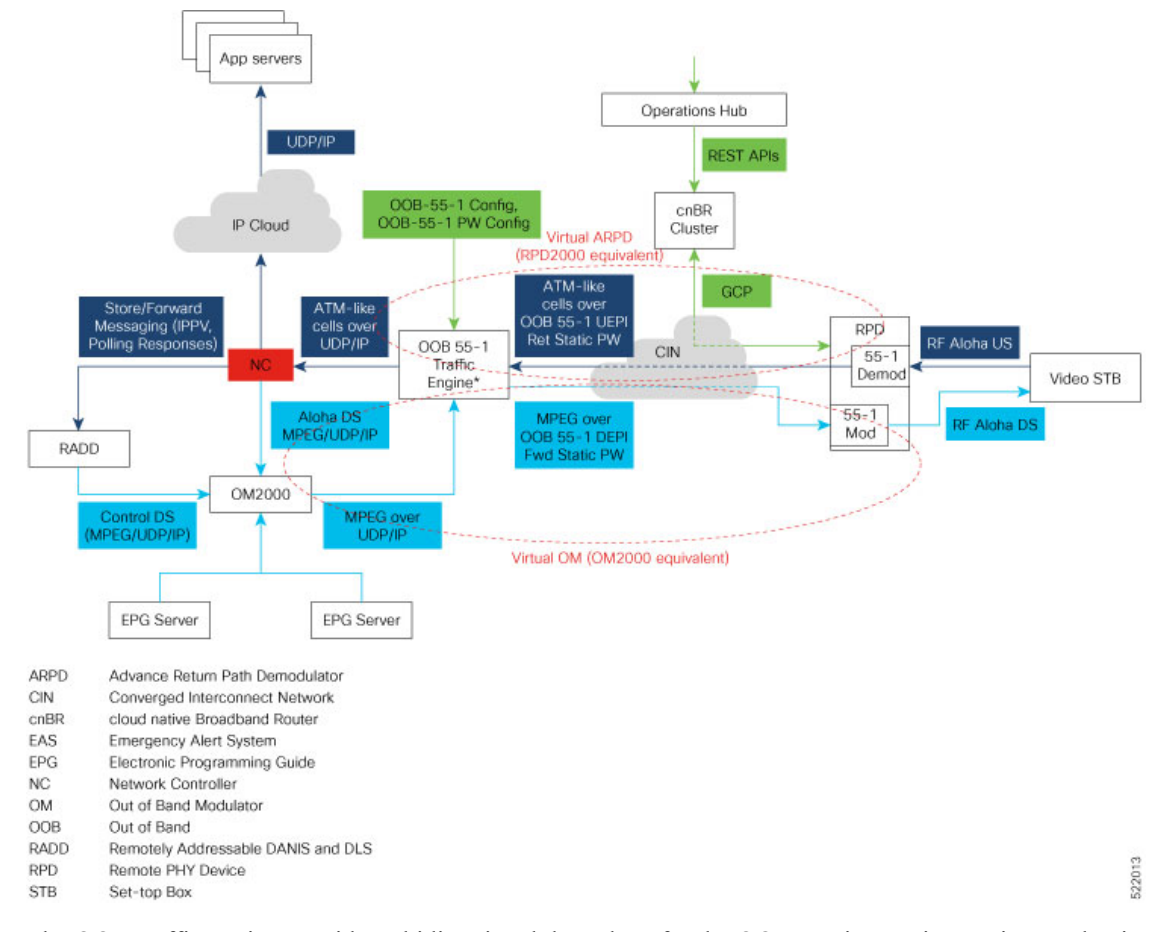

#### **Figure 27: cnBR with the SCTE 55–1 OOB Traffic Engine Support**

The OOB traffic engine provides a bidirectional data plane for the OOB services, using static pseudowires. Cisco cnBR provides RPD control, using GCP to configure the OOB downstream and upstream channels and associated forward and return static pseudowires.

The network controller (NC) manages and controls STBs. It supports two-way communication between STBs and application servers, and enables services such as video-on-demand (VoD) and switched digital video (SDV). In a traditional HFC network, for the downstream traffic, an OM-2000 out-of-band modulator (OM) processes source streams per SCTE 55–1 and performs the RF modulation; for the upstream traffic, an RPD-2000 Advanced Return Path Demodulator (ARPD) demodulates the RF OOB signals and forwards them through UDP/IP to the NC.

The OM-2000 multiplexes OOB MPEG streams from the following sources:

- Network controller (NC)
- Remotely addressable DANIS and DLS (RADD): provides MPEG data necessary for video operation (For example, EMM, NIT, CDL, PAT/PMT)
- Electronic Program Guide (EPG) server
- Emergency Alert Service (EAS) server

The RPHY solution uses a virtual OM (VOM) in the downstream path:

- The OM-2000 multiplexes OOB source MPEG streams, but it does not perform RF modulation. Instead, it sends the streams to the traffic engine over UDP/IP.
- The traffic engine DEPI encapsulates the OOB source streams and sends them to the RPD on forward-static pseudowires.
- RPD performs the QPSK RF modulation.

The RPHY solution uses a virtual ARPD (VARPD) in the upstream path:

- The RPD demodulates the upstream OOB RF signals and encapsulates data UEPI, and sends it upstream on the return-static pseudowires.
- The traffic engine UDP/IP encapsulates the OOB upstream data and sends it to the NC.

You can configure the SCTE-55 OOB service on the RPD using the Cisco Operations Hub UI. The Cisco Operations Hub uses REST APIs to command Cisco cnBR to configure the RPD through GCP.

# **Configure Upstream SCTE 55–1 OOB**

An RPD supports up to three SCTE 55–1 OOB upstream (US) channels. Typically, the US channels are one 3.2 MHz channel or three 192 kHz channels.

### **Limitations of Cisco 1x2 RPD**

Cisco 1x2 RPD has the following limitations:

- SCTE 55–1 OOB shares US resources with NDR channels.
- Supports one NDR channel on the US port 0, only if two SCTE 55–1 OOB channels are configured on the US port 0.
- Uses same session ID or pseudowire for all OOB 55–1 upstream channels of both ports. If different session IDs are configured, the RPD uses the last configured session ID.

#### **Configurable Parameters**

The following table shows the configurable parameters for each SCTE 55–1 OOB upstream channel:

The table depicts the configurable parameters for each SCTE 55–1 OOB upstream channel

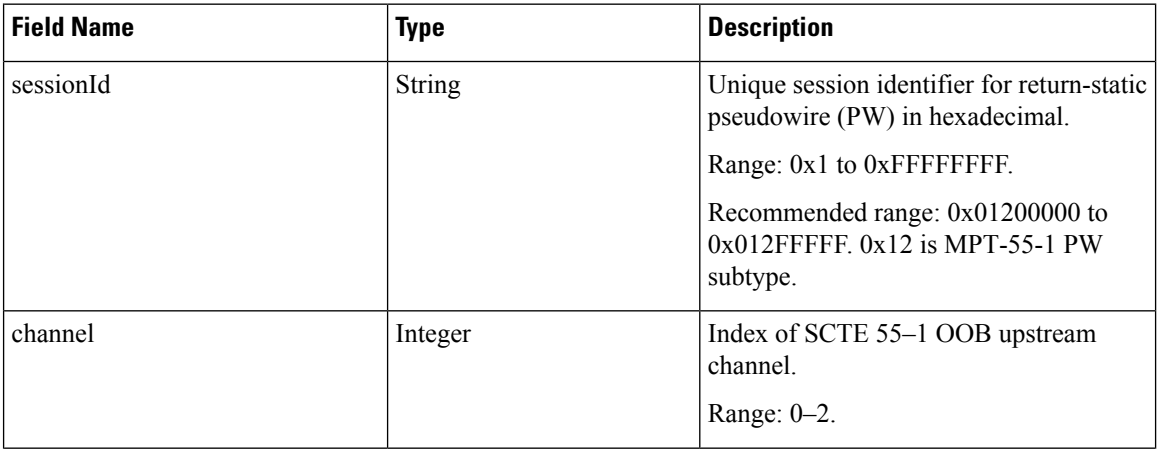

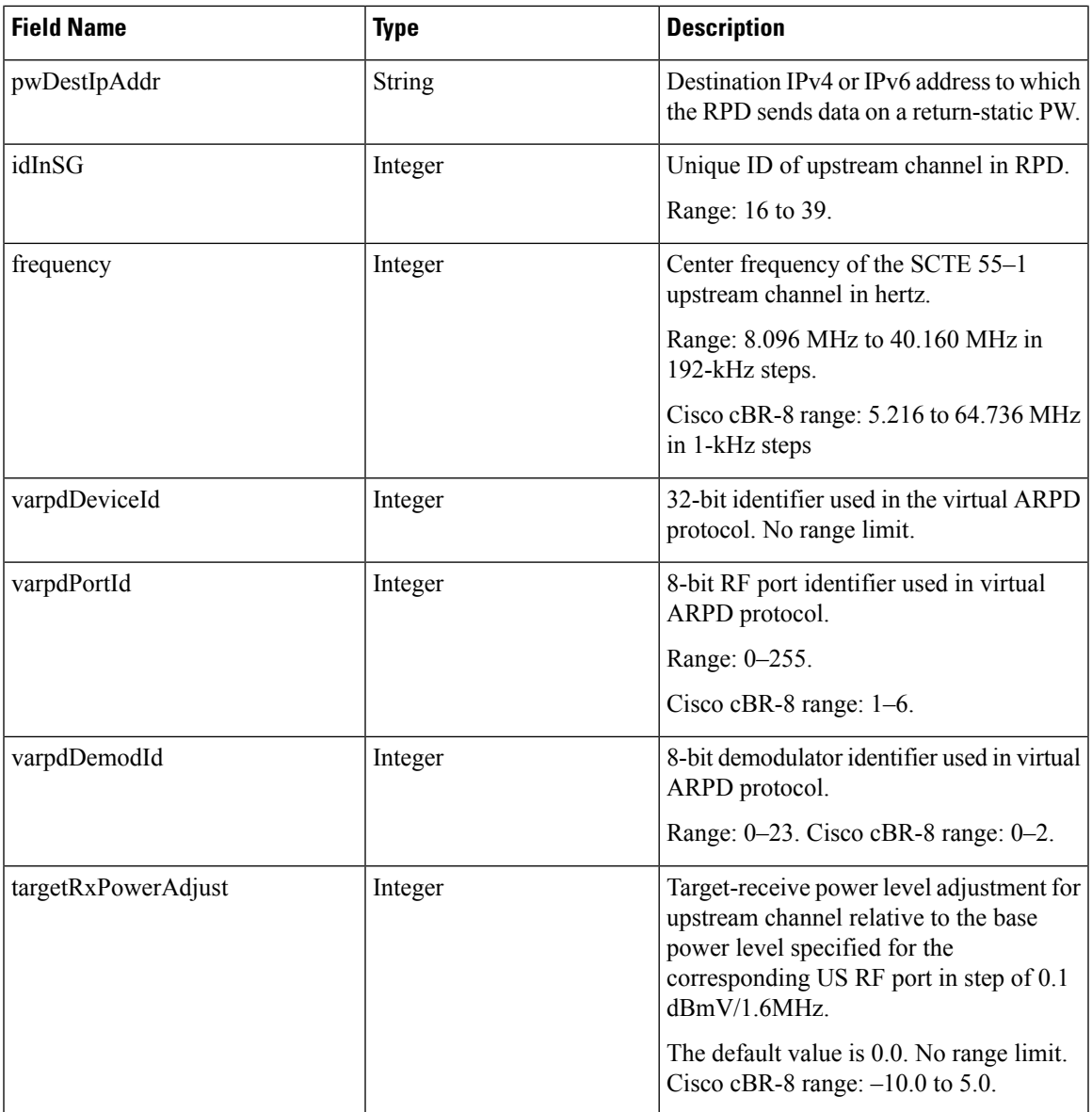

# **Configure Downstream SCTE 55-1 OOB**

An RPD supports one or two SCTE 55-1 OOB downstream (DS) frequencies or channels. However, both downstream channels carry the same data from a single pseudowire.

### **Limitations of Cisco 1x2 RPD**

Cisco 1x2 RPD has the following limitations:

- It supports only one NDF channel if SCTE 55-1 OOB DS is configured.
- SCTE 55-1 OOB shares DS resources with NDF channels.

## **Configurable Parameters**

The following table shows the configurable parameters for SCTE 55-1 OOB downstream:

The table depicts the configurable parameters for SCTE 55-1 OOB downstream

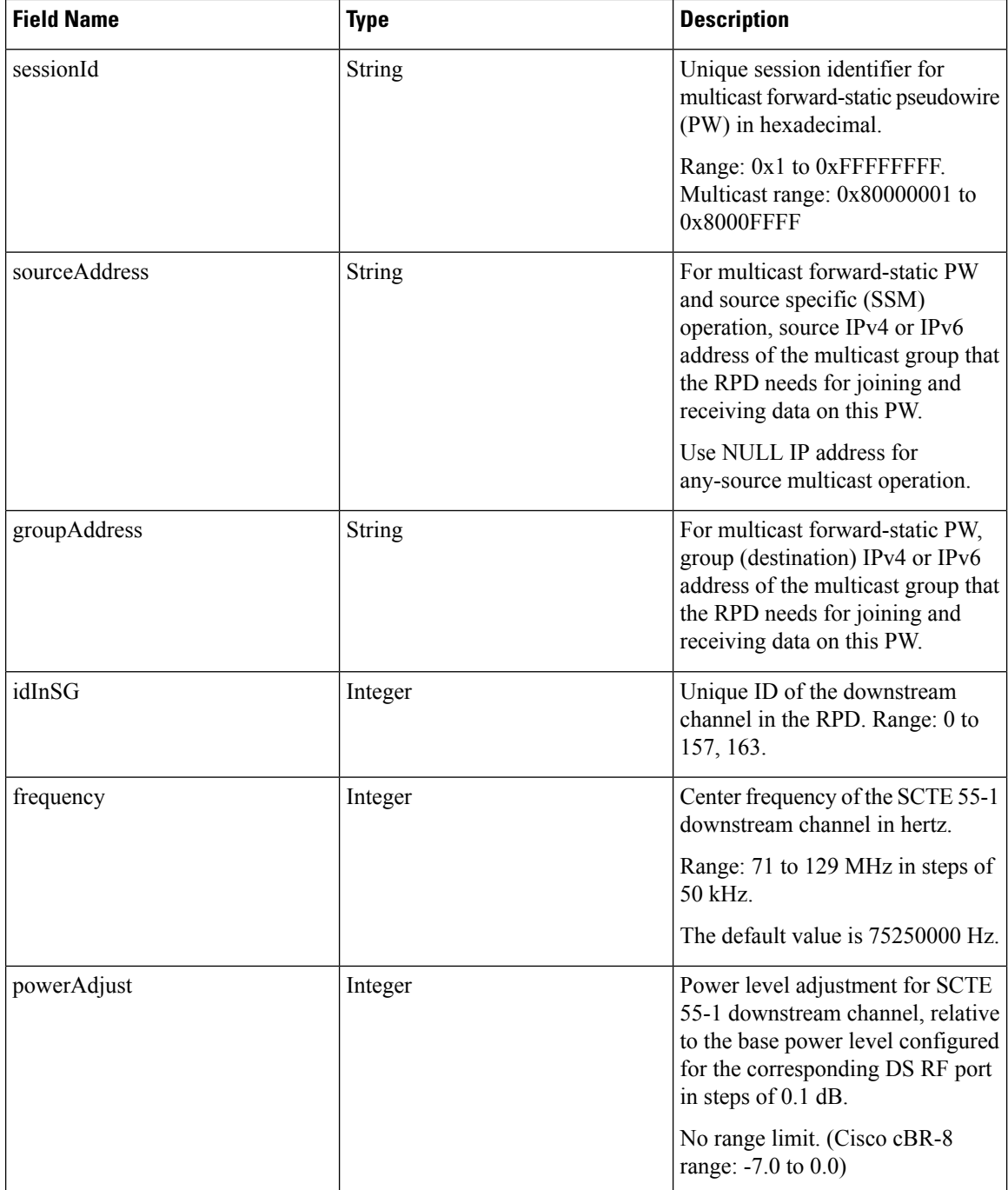

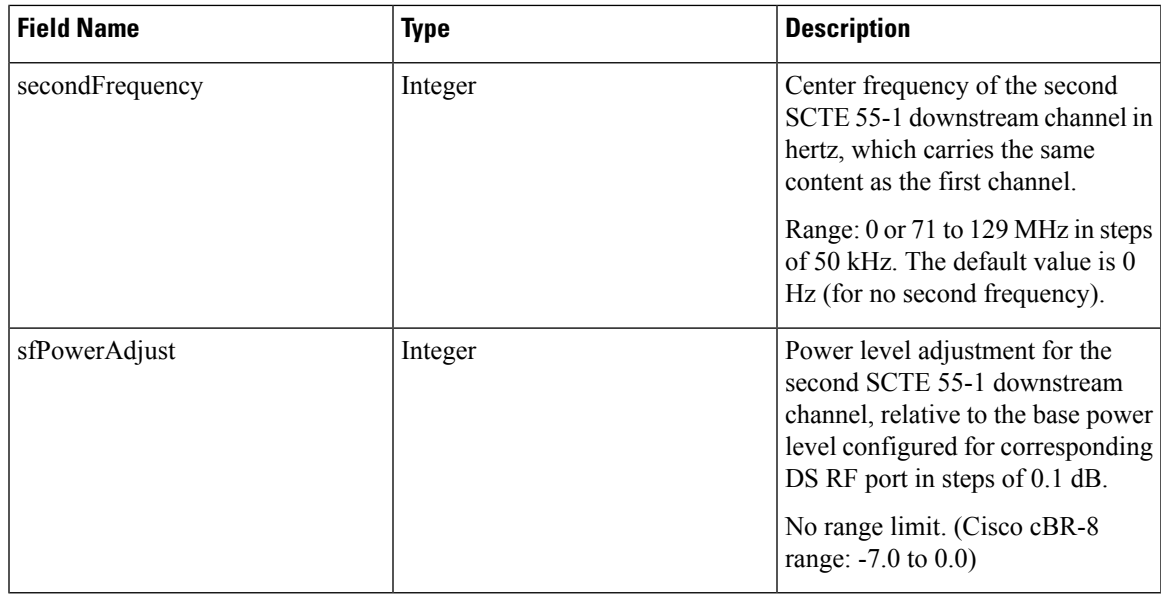

# **Narrowband Digital Forward and Narrowband Digital Return**

The following table provides description of the various NDF and NDR features and their release information

#### **Table 21: Feature History**

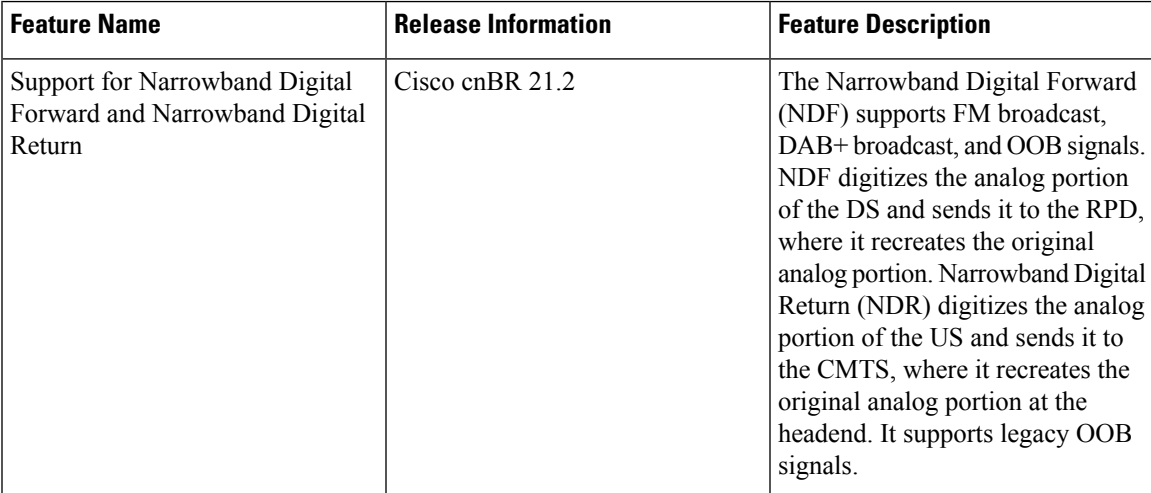

Narrowband Digital Forward (NDF) and Narrowband Digital Return (NDR) are protocols that are introduced for RPD telemetry signaling.

NDF refers to the digitizing of the analog portion of the downstream spectrum at the headend, sending the digital samples as payload in [DEPI] packets to the RPD, and then re-creating the original analog stream at the RPD. NDF supports services such as FM broadcast, DAB+ broadcast, and OOB signals for forward sweep, DS leakage, and element management.

NDR refers to the digitizing of an analog portion of the upstream spectrum at the RPD, sending the digital samples as payload in [R-UEPI] packets to the CMTS, and then re-creating the original analog stream at the headend. NDR supports legacy OOB signals for reverse sweep, return path monitoring, FSK-based HMS, and other FSK-based telemetry signals.

The following figure shows the role of Cisco Operations Hub and Cisco cnBR with NDF and NDR applications:

**Figure 28: Cisco Operations Hub and cnBR interacting with NDF and NDR**

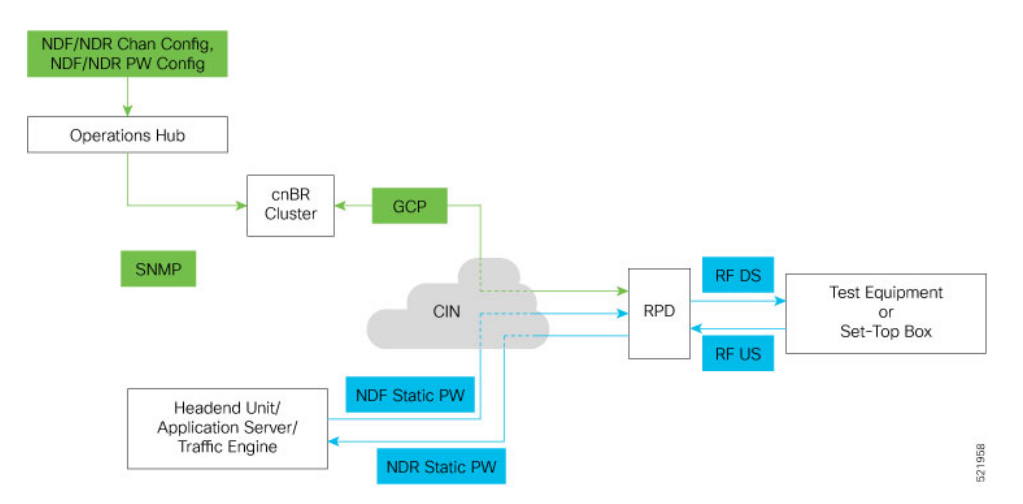

You can configure the NDF and NDR services on the RPD using the Cisco Operations Hub user interface. The Cisco Operations Hub uses REST APIs to command Cisco cnBR to configure the RPD through GCP. Cisco cnBR configures the RPD's NDF and NDR channels, and the associated forward and return-static pseudowires.

These forward and return-static pseudowires carry the digitized analog data between the headend application server or the traffic engine and the RPD. The RPD RF modulates and demodulates these signals, connecting to the tester equipment or set-top boxes (STB) on the RF plant.

By using NDR and NDF, Cisco cnBR can support the NDR and NDF Viavi Sweep [Application,](#page-101-0) on page 102.

# <span id="page-101-0"></span>**NDR and NDF Viavi Sweep Application**

The following figure shows the role of Cisco Operations Hub and Cisco cnBR in the Viavi Sweep application:

The Viavi reverse (upstream) sweep solution requires a headend unit and a field meter. The headend unit and the field meter communicate through a forward (downstream) frequency-shift keying (FSK) telemetry burst (headend unit to the field meter) and a return (upstream) FSK telemetry burst (field meter to the headend).

These telemetry signals provide the control necessary to allow multiple meters to sweep on the same node simultaneously. When a field meter is actively sweeping, the field meter waits for a downstream telemetry burst showing the meter which frequencies to sweep. After receiving the downstream telemetry, the field meter sends a burst of upstream telemetry followed by a series of RF signals at each of the frequencies that are indicated in the downstream telemetry. The headend unit measures the sweep frequencies and returns the measured levels to the meter on the next downstream telemetry burst.

For the Viavi sweep application, enable the Cisco Operations Hub SNMP agent and configure the community string with both read and write permissions. The Viavi headend unit must be able to enable and disable the NDF and NDR channels to perform the sweep operation; it must control the channel's administrative up and down states. The channels must be set to down in the initial configuration.

For the Viavi sweep application, configure the NDF parameters as follows:

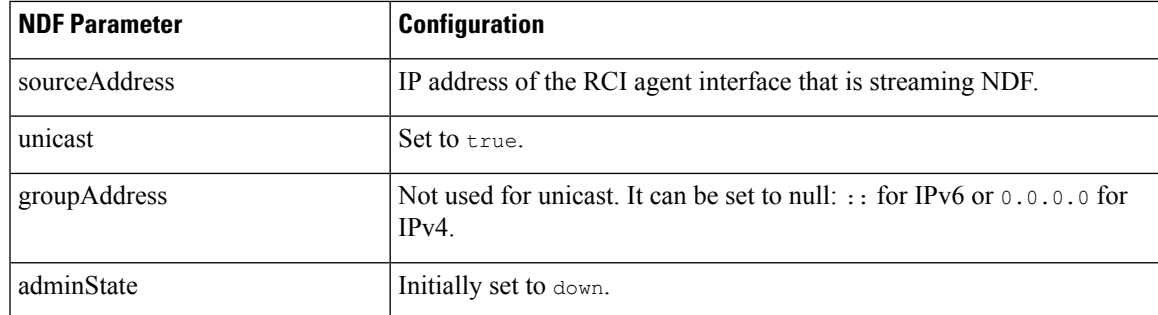

For the Viavi sweep application, configure the NDR parameters as follows:

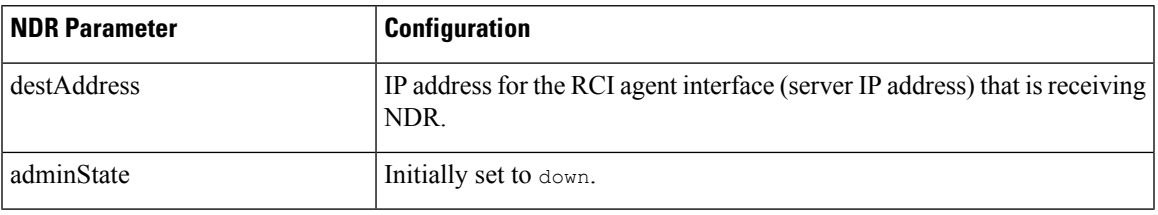

# **Configure Narrowband Digital Forward**

An RPD supports up to three NDF channels in the downstream traffic. NDF channels are defined by the channel width and the center frequency. Cisco cnBR supports the following NDF modes (channel widths):

NDF modes supported by cnBR

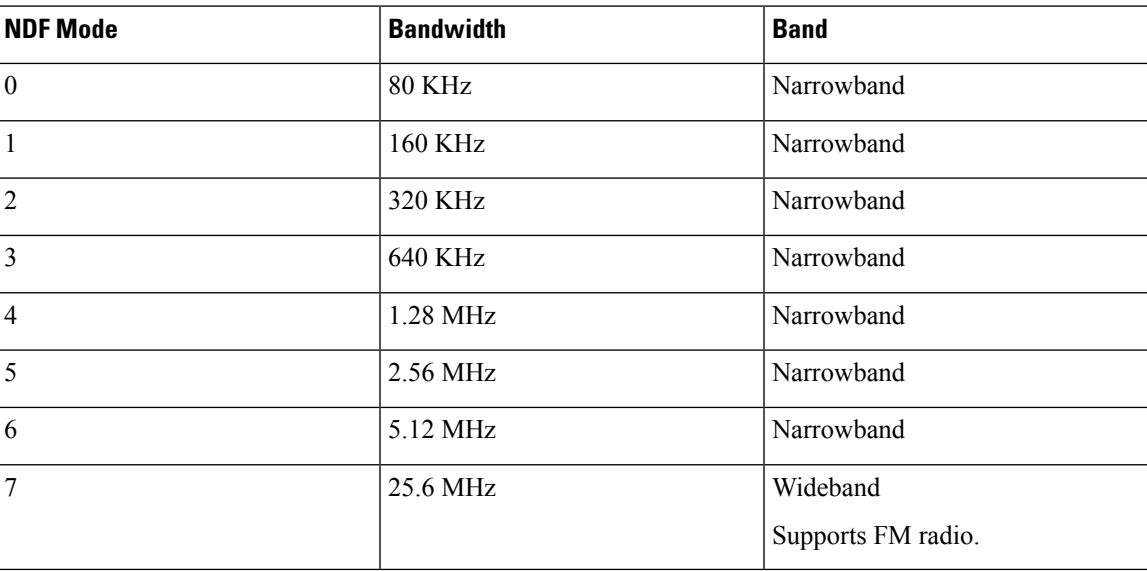

**Table 22: NDF modes supported by cnBR**

### **Limitations of Cisco 1x2 RPD**

Cisco 1x2 RPD has the following limitations:

• Supports up to three narrowband NDF channels or one wideband channel.

- Supports NDF sharing of downstream resources with OOB.
- Supports only one NDF channel if OOB 55-1 is configured.
- Supports two NDF channels if OOB 55-2 configured.

### **Configurable Parameters**

The following table shows the configurable parameters for each NDF downstream channel:

Configurable parameters for each NDF downstream channel

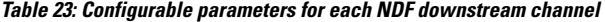

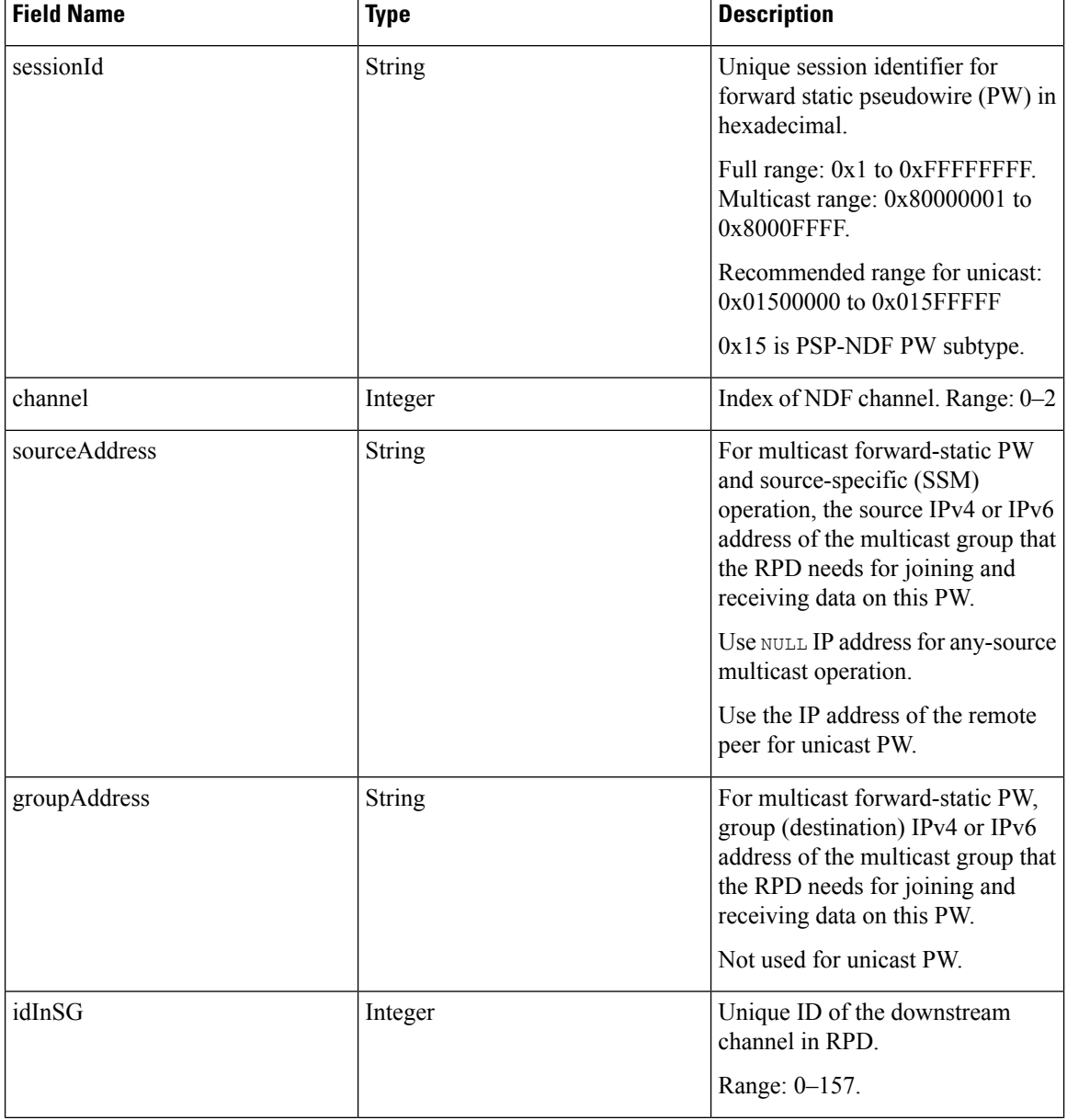

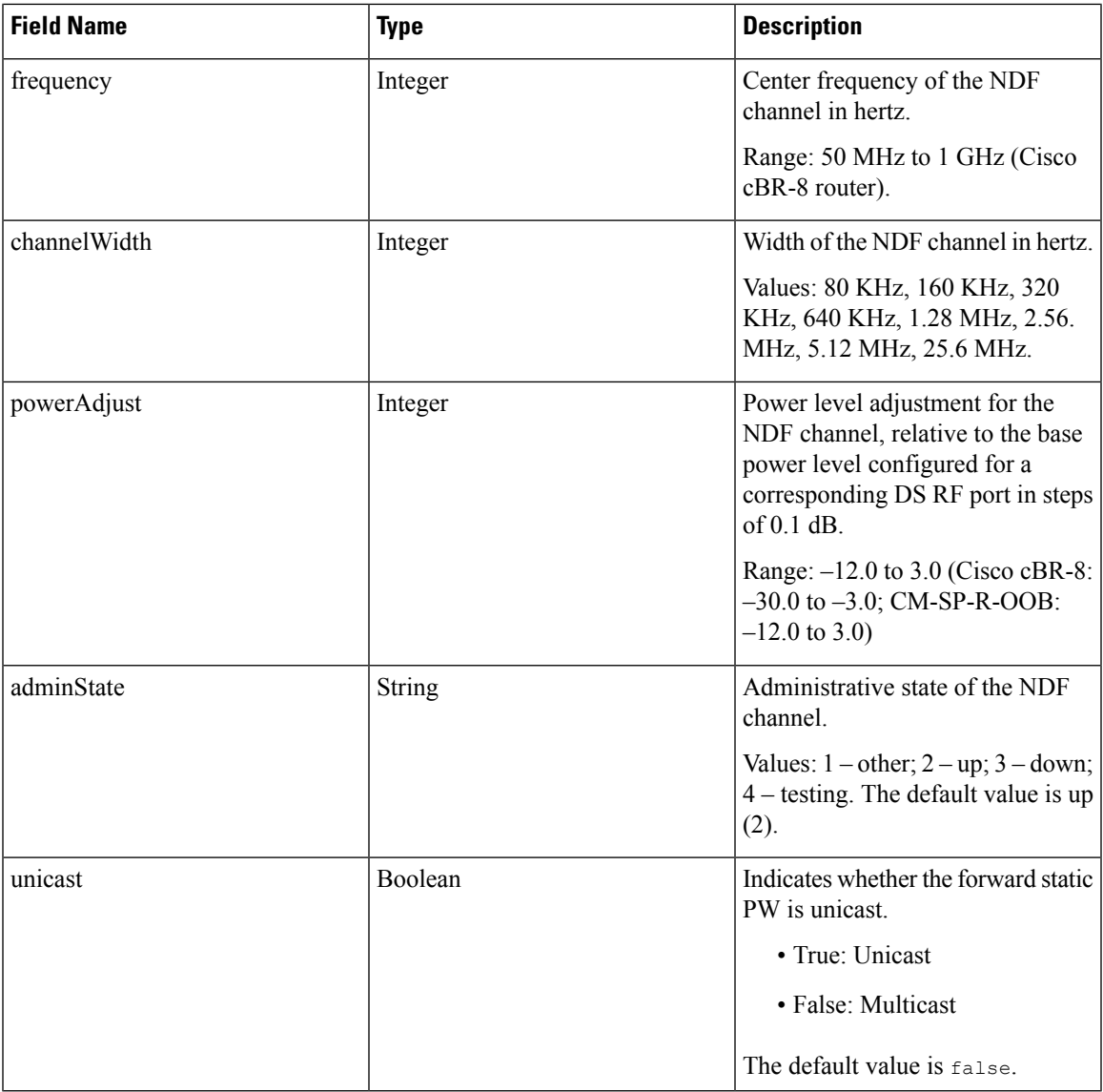

# **Configure Narrowband Digital Return**

An RPD supports up to three NDR channels for the upstream traffic. NDR channels are defined by channel width and center frequency. Cisco cnBR supports the following NDR modes (channel widths):

The table displays the NDR modes supported by Cisco cnBR, and their bandwidth

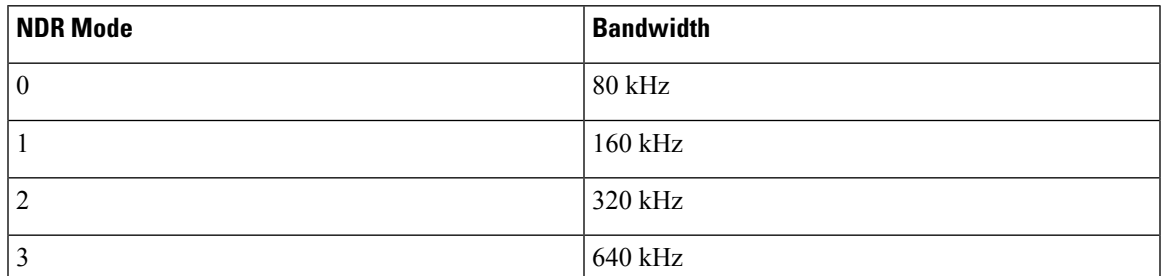

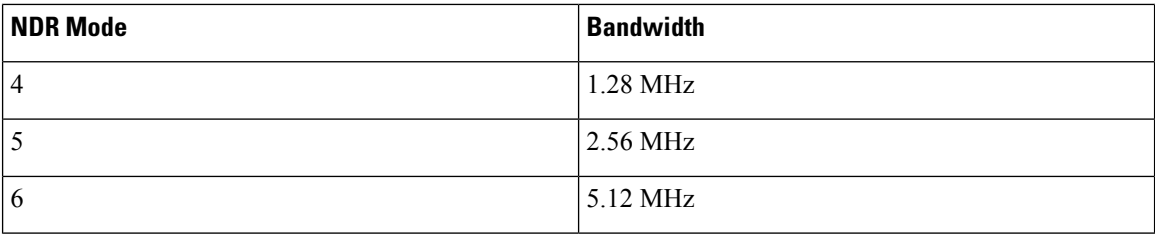

## **Limitations of Cisco 1x2 RPD**

Cisco 1x2 RPD has the following limitations:

- NDR shares the upstream (US) resources with OOB 55–1 and OOB 55–2.
- Supports one NDR channel on the US port, only if the US port is configured with two OOB 55-1 channels.
- Supports either one NDR-mode 6 or two NDR-mode 1–5 channels if OOB 55–2 is configured on the US port.
- Does not support NDR mode 0 (80 kHz).

### **Configurable Parameters**

The following table shows the configurable parameters for each NDR upstream channel:

The table displays the parameters for NDR upstream channels

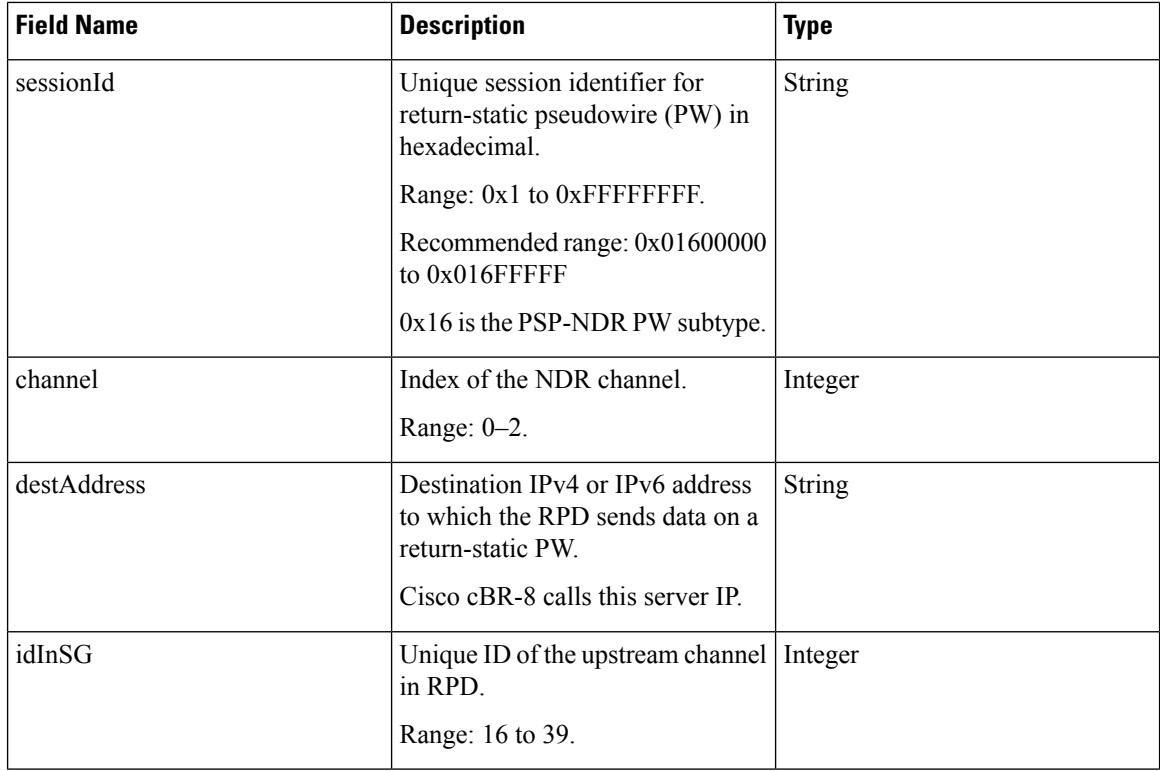

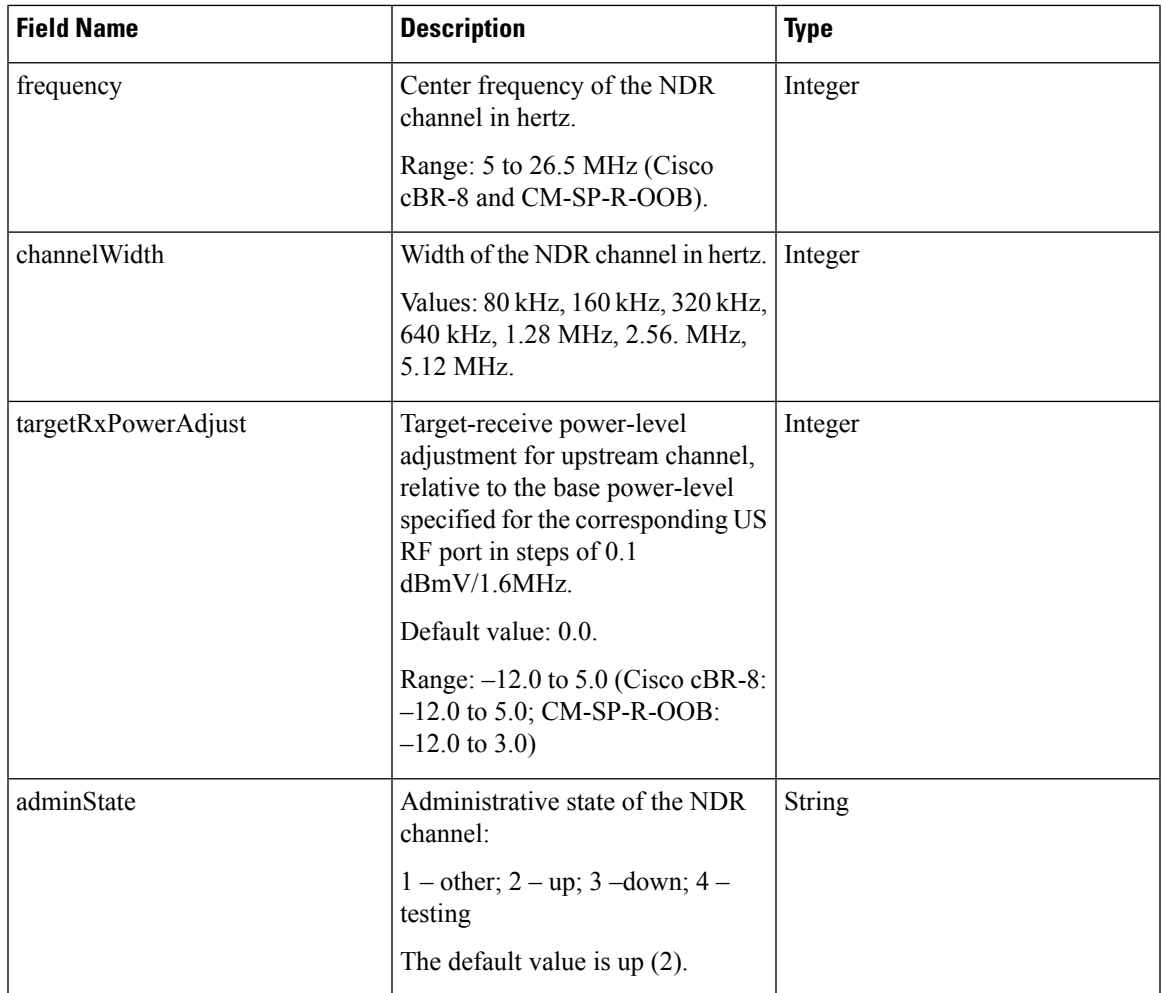

# **Traffic Management**

Cisco cnBR providestraffic management functionalitiesto prevent data lossin important business applications, and to ensure that mission-critical applications take priority over other traffic.

# **DOCSIS Downstream QoS**

DOCSIS downstream QoS consists of classifying packets into service flows for downstream and providing QoS at the service flow level.

# **Packet Classification**

The packet classification supports the following packet header fields, as specified in the DOCSIS specification.

IPv4 fields:

- IPv4 TOS values
- IP protocol
- IP source address and mask
- IP destination address and mask

#### IPv6 fields:

- IPv6 traffic class values
- IPv6 flow label
- IPv6 next header type
- IPv6 source address and prefix length (bits)
- IPv6 destination address and prefix length (bits)

### TCP or UDP fields:

- TCP/UDP source port start and end
- TCP/UDP destination port start and end

The packet classifiers are specified in cable modem configuration files. These configuration files are sent to Cisco cnBR either when registering the modem (for static service flows) or later through DSX messages (for dynamic service flows).

## **Downstream Service Flow**

The basic unit of downstream QoS is the downstream service flow, which is a unidirectional sequence of packets transported across RF channels between Cisco cnBR and cable modems. The following parameters define the QoS of service flows in DOCSIS:

- Maximum sustained traffic rate
- Minimum sustained traffic rate
- Peak traffic rate
- DOCSIS traffic priority
- Maximum traffic burst size
- Maximum DS latency, used to indicate only the absolute priority

A service flow can be in one of the following three states:

- Provisioned
- Admitted
- Active

Only active flows are used to carry traffic and subject to the QoS treatment.

You can specify the service flow parameters directly in the individual modem configuration files or indirectly through the service classes on Cisco cnBR.
# **Service Class**

Ш

Service providers can use service classes to manage QoS parameters. For example, the provider can add QoS parameters to each tier of service it offers in a service class. Use the service class names to match a modem's service flows to a service class, as defined by DOCSIS.

## **Downstream QoS Configuration**

You can configure all packet classification parameters and the downstream service flow QoS parameters in the modem configuration files. If you want to use the service class feature, configure Cisco cnBR accordingly.

When you use a service class, the modem configuration files should have the service class names that match the ones configured in the service class.

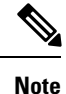

QoS parameters for a service flow are decided when creating the service flow, either during modem registration or its dynamic creation.

## **Initial Configuration from Autodeployer Script**

Configure service classes in the svcds block in the SG configuration json file. The following traffic parameters are supported.

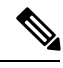

#### **Note**

The maximum values provided in the following table indicate the valid parameter range. Provide the actual parametric values that are based on the actual system capacity and traffic planning.

Traffic Parameters Supported

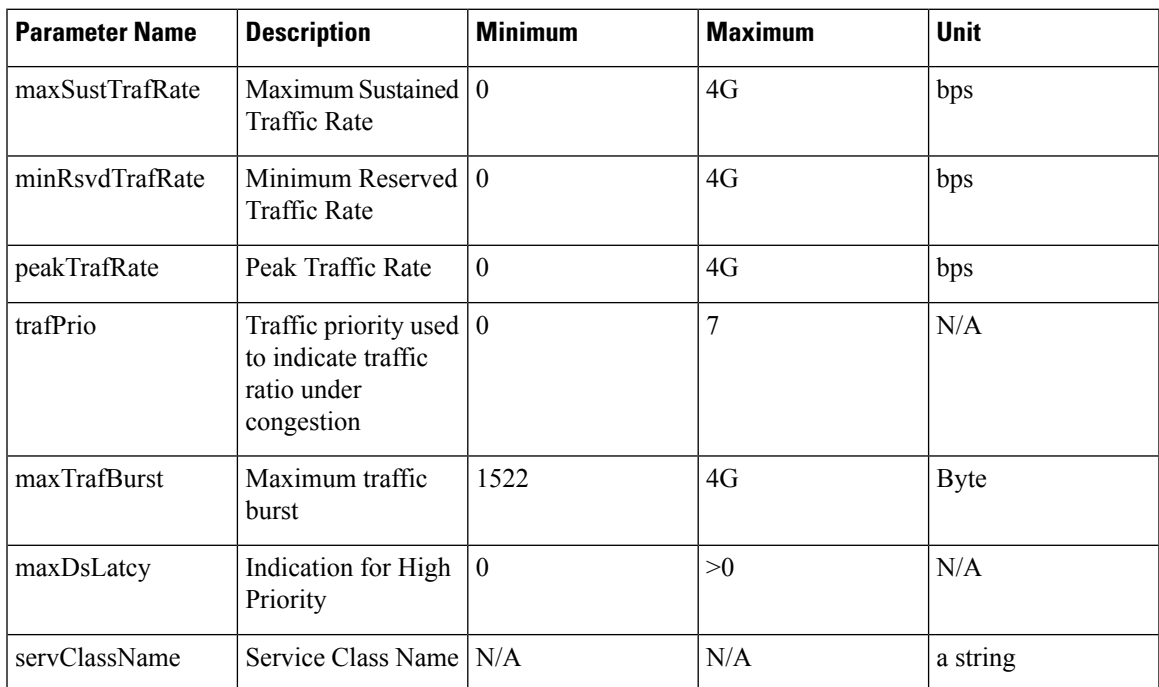

### **Example**

```
"svcds": [
    {
         "maxSustTrafRate": 3000000,
         "servClassName": "DS_3M",
         "qoSParaSetType": 7
     },
     {
         "maxSustTrafRate": 4000000,
         "servClassName": "DS_4M",
         "qoSParaSetType": 7
     },
     {
         "maxSustTrafRate": 5000000,
         "servClassName": "DS_5M",
         "qoSParaSetType": 7
     },
     {
         "maxSustTrafRate": 10000000,
         "servClassName": "DS_MST_10M"
     },
     {
         "maxTrafBurst": 300000000,
         "servClassName": "DS_MTB_300M"
     },
     {
         "peakTrafRate": 12000000,
         "servClassName": "DS_PTR_12M"
     },
     {
         "minRsvdTrafRate": 2000000,
         "servClassName": "DS_CIR_2M"
     },
     {
         "maxSustTrafRate": 20000000,
         "maxTrafBurst": 200000000,
         "servClassName": "ds_level2_sf1"
     },
     {
         "maxSustTrafRate": 10000000,
         "peakTrafRate": 12000000,
         "servClassName": "ds_level2_sf2"
     },
     {
         "maxSustTrafRate": 15000000,
         "minRsvdTrafRate": 2000000,
         "servClassName": "ds_level2_sf3"
     },
     {
         "maxTrafBurst": 100000000,
         "peakTrafRate": 8000000,
         "servClassName": "ds_level2_sf4"
     },
     {
         "maxTrafBurst": 80000000,
         "minRsvdTrafRate": 26000000,
         "servClassName": "ds_level2_sf5"
     },
     {
         "minRsvdTrafRate": 26000000,
         "peakTrafRate": 12000000,
         "servClassName": "ds_level2_sf6"
     },
```

```
{
    "maxSustTrafRate": 10000000,
    "maxTrafBurst": 100000000,
    "peakTrafRate": 26000000,
    "servClassName": "ds_level3_sf1"
},
{
    "maxSustTrafRate": 20000000,
    "maxTrafBurst": 300000000,
    "minRsvdTrafRate": 26000000,
    "servClassName": "ds_level3_sf2"
},
{
    "maxSustTrafRate": 25000000,
    "minRsvdTrafRate": 22000000,
    "peakTrafRate": 18000000,
    "servClassName": "ds_level3_sf3"
},
{
    "maxTrafBurst": 200000000,
    "minRsvdTrafRate": 3000000,
    "peakTrafRate": 26000000,
    "servClassName": "ds_level3_sf4"
},
{
    "maxSustTrafRate": 20000000,
    "maxTrafBurst": 300000000,
    "minRsvdTrafRate": 26000000,
    "peakTrafRate": 8000000,
    "servClassName": "ds_level4_sf"
}
```
## **View Downstream QoS Configuration**

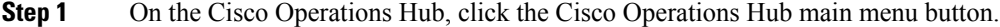

**Step 2** Choose **cnBR Manager** > **cnBRs** to open the **cnBR Clusters** page.

- **Step 3** Click **Import & Export cnBR** from the vertical navigation tab to access the **Export/Import** page.
- **Step 4** In the **Export cnBR Configuration** section, select the target Cisco cnBR from the drop-down list.
- **Step 5** Click **Export** to retrieve the SG configuration of the selected Cisco cnBR.

A .json file containing the full configuration is saved to your machine. Service class settings are available in the svcds block.

## **Update Downstream QoS Configuration**

You can update the configuration using the following two methods:

- cnBR Manager
- Autodeployer re-configuration

In both these options, the full configuration is sent to the CMTS. The existing configuration is overwritten and the new configuration is activated. For more details, see [Autodeployer](b-cnbr-user-guide-21-2_chapter2.pdf#nameddest=unique_63) Limitations.

### **Using Operations Hub Configurator**

- **Step 1** On the Cisco Operations Hub, click the Cisco Operations Hub main menu button.
- **Step 2** Choose **cnBR Manager** > **cnBRs** to open the **cnBR Clusters** page.
- **Step 3** Click **Import & Export cnBR** to open the **Export/Import** page.

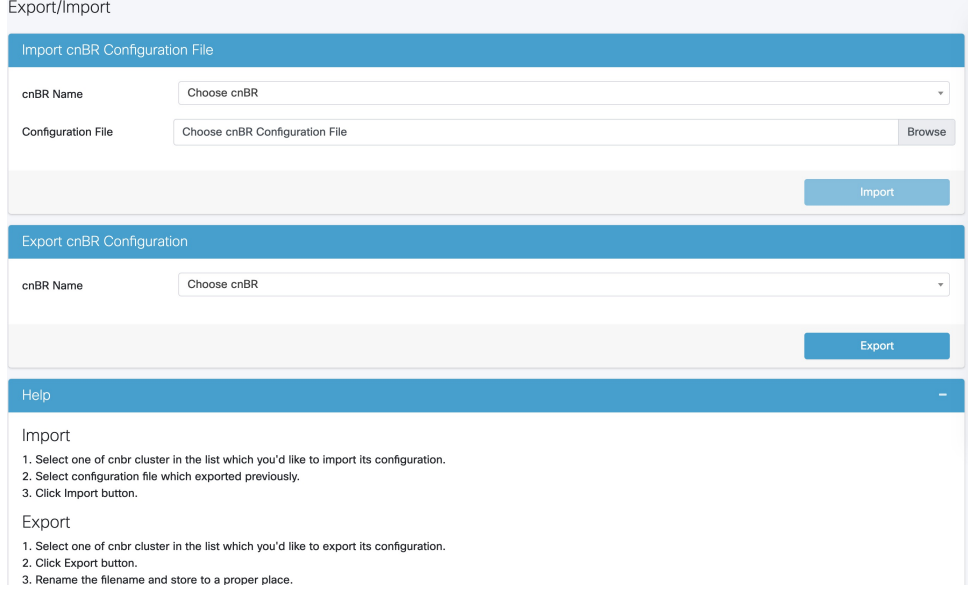

- **Step 4** In the **Export cnBR Configuration** section, choose the Cisco cnBR router address from the drop-down list.
- **Step 5** Click **Export** to retrieve the current SG configuration of the selected Cisco cnBR.
- **Step 6** Open the file and update the configuration in the svcds block of the SG configuration.
- **Step 7** Save the updated file on the local disk.
- **Step 8** In the **Import cnBR Configuration File** pane, choose the Cisco cnBR address from the drop-down list.
- **Step 9** Click **Browse** to locate the saved configuration file.
- **Step 10** Click **Import** to upload the updated SG configuration.

This updated file overwrites the existing configuration file and activates the new configuration.

### **Using Autodeployer Reconfiguration**

After the initial configuration of the Source-Verify using the Autodeployer, update the configuration by modifying the appropriate blocks and rerunning the Autodeployer. This process overwrites the existing configuration and activates the new configuration.

For more details on the Autodeployer, see Configure Cisco cnBR Using [Autodeployer](b-cnbr-user-guide-21-2_chapter2.pdf#nameddest=unique_60).

### **Default Configuration**

If the service class configuration does not exist, specify the service flow QoS parameters in the cable modem configuration file.

# **Downstream QoS Statistics**

In cnBR Manager, under **opshub-data** menu, you can see the following service flow details:

- Downstream Service Flow List
- Downstream Service Flow Verbose
- Downstream Service Flows for a Modem

## **Downstream Service Flow List**

The **Downstream Service Flow List** window provides the details of downstream service flows for each service group. The window displays a live graph of the traffic rate and a table listing all service flows of the selected service group.

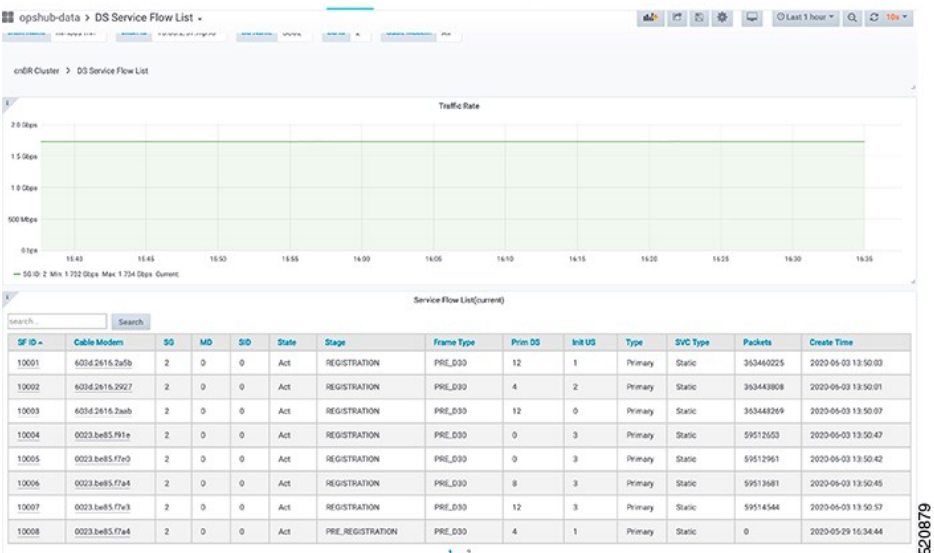

## **Downstream Service Flow Verbose**

This window provides detailed information of an individual downstream service flow, including its transmission rate.

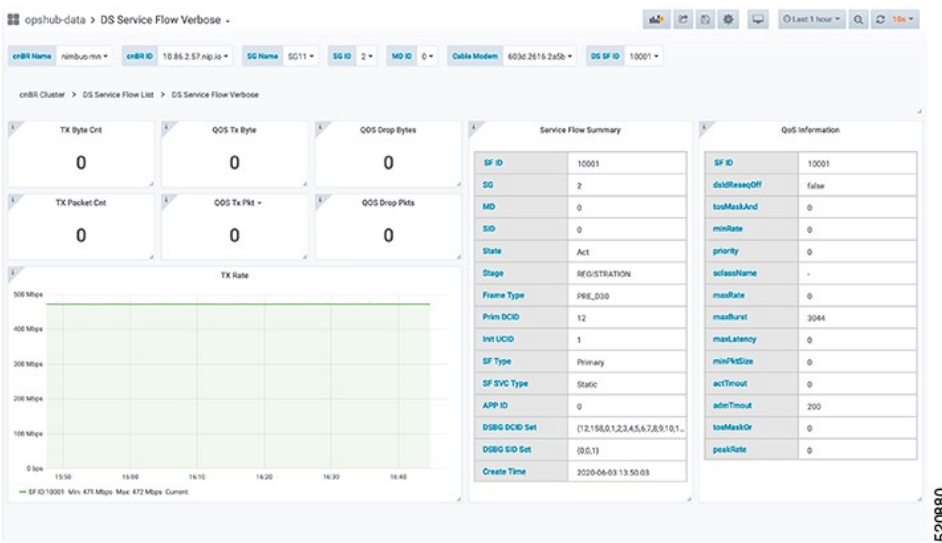

### **Downstream Service Flows for Cable Modem**

The **Cable Modem Verbose** window provides the downstream service flow rate for all the flows on that modem.

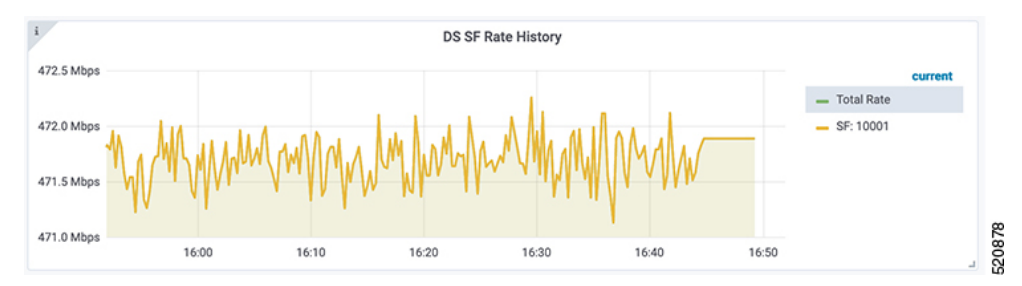

# <span id="page-113-0"></span>**Punt Path Rate Limiting in Data Plane**

The Cisco cnBR *punts* packets that the Data Plane (DP) cannot process to application services (for example, DHCP relay service) through **to-app-svc** queues. For example, ARP packets, DHCP packets, IP packets destined to unresolved adjacency, and so on.

The *DP punt-path* assigns a punt-cause to each punted packet, and preparesthe packet for entry into **to-app-svc** queues.

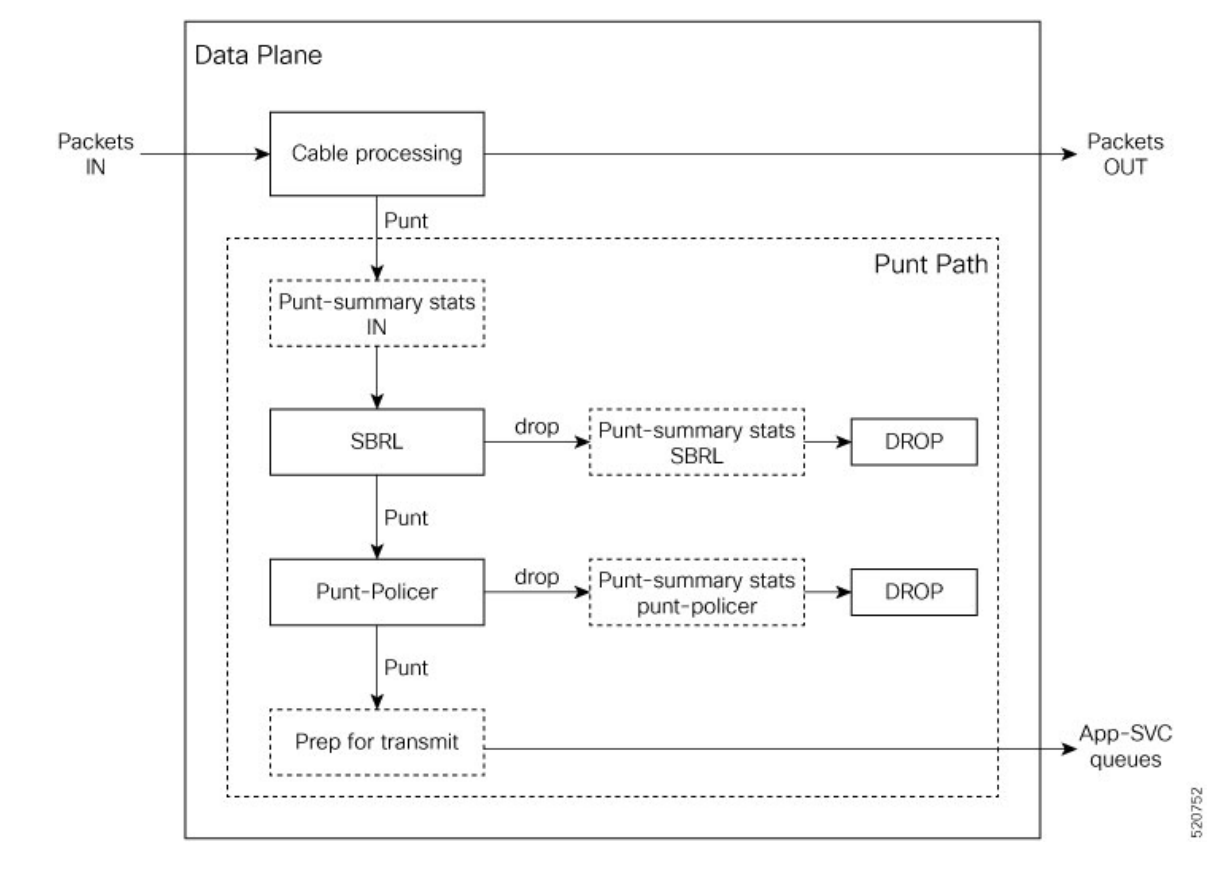

#### **Figure 29: Punt path rate-limiting**

Denial of Service occurs when a service starts tail-dropping legitimate packets as a result of the queues becoming congested. To prevent this congestion, punt-path rate limiting (PPRL) operates in the punt-path to drop packets selectively. The Cisco cnBR identifies malicious actors and drops corresponding packets, while punting legitimate packets.

Cisco cnBR rate limiting operates on two levels:

- Source-Based Rate Limiting (SBRL) combinesthe subscriber MAC-address and the punt-cause to create an index for rate-limiting.
- Punt-Policer uses the punt-cause as the index for rate-limiting.

SBRL operates first. The Cisco cnBR combines MAC-address and punt-cause to create an index for rate-limiting. The Cisco cnBR rate-limits this MAC/punt stream according to the configured rate. The Cisco cnBR drops nonconforming packets. SBRL uses the source MAC address in the upstream direction and the destination MAC address in the downstream direction.

Next, the Punt-Policer aggregates packets with the same punt-cause, and rate-limits each punt-cause according to the configured rate. The Cisco cnBR drops nonconforming packets.

The following table lists the supported punt-causes:

Supported Punt-causes

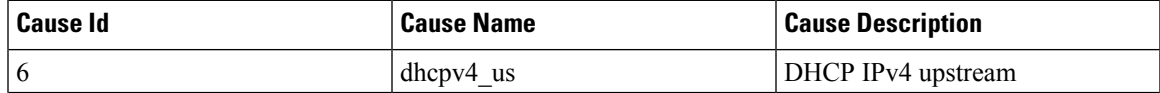

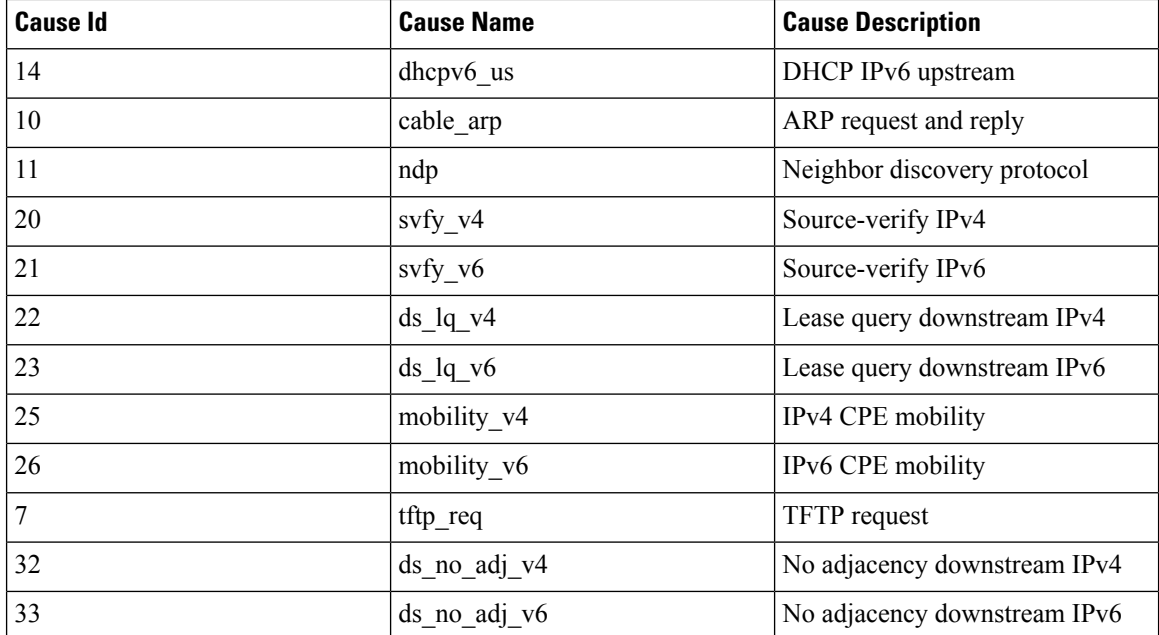

# **Configure Punt Path Rate Limiting**

Both SBRL and Punt-Policer configurations are on a per-punt-cause basis.

# **Initial Configuration of Punt Path Rate Limiting From Autodeployer Script**

In the Autodeployer script SG template file, the PPRL configuration is in the *punt* block. Configure SBRL using the *subMacAddrSbrlList* block. Configure Punt-Policer using the *icpiPerCausePuntCfgList* block.

```
"sgs": [
    ...
    "sg-config": {
        ...
        "punt": {
            "subMacAddrSbrlList": [
               {
                 "PuntCause":cable_arp,
                 "RateLimitCfg": {
                "RatePer4Sec":1000,
              "BurstTimeMs":7000
         }
               },
               {
                 "PuntCause":ndp,
                 "RateLimitCfg": {
              "RatePer4Sec":6000,
              "BurstTimeMs":6000
         }
       }
     \overline{1}"icpiPerCausePuntCfgList": [
               {
                 "CauseId": 20,
                 "icpiPerCausePuntCfg": {
                     "MaxRate": 20
                 }
```

```
},
      {
        "CauseId": 21,
        "icpiPerCausePuntCfg": {
            "MaxRate": 20
         }
      },
      {
        "CauseId": 22,
        "icpiPerCausePuntCfg": {
             "MaxRate": 20
         }
      },
      {
        "CauseId": 23,
        "icpiPerCausePuntCfg": {
             "MaxRate": 20
         }
      }
    ]
}
...
```
## **View Punt Path Rate Limiting Configuration**

}

]

- **Step 1** On the Cisco Operations Hub, click the Cisco Operations Hub main menu button.
- **Step 2** Choose **cnBR Manager** > **cnBRs** to open the **cnBR Clusters** page.
- **Step 3** Click **Import & Export cnBR** from the vertical navigation tab to access the **Export/Import** page.
- **Step 4** In the **Export cnBR** Configuration section, select the target Cisco cnBR from the drop-down list.
- **Step 5** Click **Export** to retrieve the SG configuration of the selected Cisco cnBR.

A .json file containing the full configuration is saved to your machine. PPRL settings are available in the *punt* block.

## **Update Punt Path Rate Limiting Configuration**

You can update the configuration using the following methods:

- cnBR Manager
- Autodeployer reconfiguration

Both options send the full configuration to the CMTS. The Cisco cnBR overwrites the existing configuration and activates the new configuration. For more details, see [Autodeployer](b-cnbr-user-guide-21-2_chapter2.pdf#nameddest=unique_63) Limitations.

### **Update Configuration Using cnBR Manager**

- **Step 1** On the Cisco Operations Hub, click the Cisco Operations Hub main menu button.
- **Step 2** Choose **cnBR Manager** > **cnBRs** to open the **cnBR Clusters** page.
- **Step 3** Click **Import & Export cnBR** to open the **Export/Import** page.
- **Step 4** In the **Export cnBR** Configuration section, select the target Cisco cnBR from the drop down list.
- **Step 5** Click **Export** to retrieve the SG configuration of the selected Cisco cnBR.
- **Step 6** Update the configuration in the *punt* block of the SG configuration and save the file.
- **Step 7** In the **Import cnBR Configuration File** section, select the target Cisco cnBR from the drop down list.
- **Step 8** Click **Browse** and select the saved configuration file.
- **Step 9** Click **Import** to push the updated SG configuration.

This import overwrites the existing configuration and activates the new configuration.

### **Update Configuration Using Autodeployer Reconfiguration**

After the initial configuration of SBRL and Punt-Policer using the Autodeployer, update the configuration by modifying the corresponding blocks in the Autodeployer script and rerunning the Autodeployer. This process overwrites the existing configuration and activates the new configuration.

## **Configuration Parameters**

SBRL Configuration Parameters

### **Table 24: SBRL Configuration Parameters**

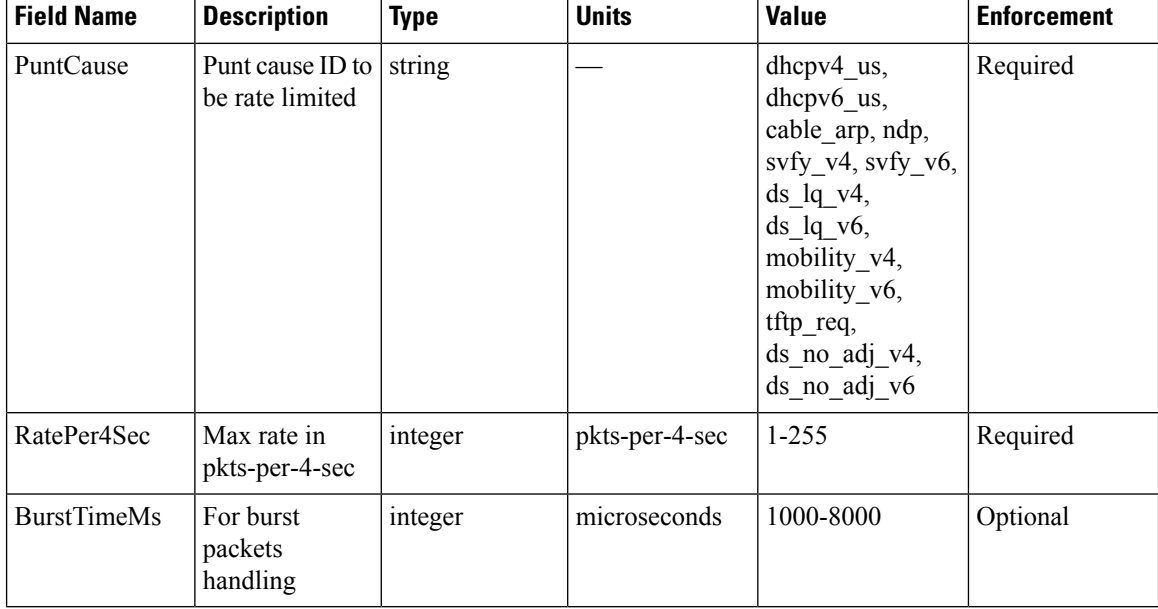

Punt-Policer Configuration Parameters

### **Table 25: Punt-Policer Configuration Parameters**

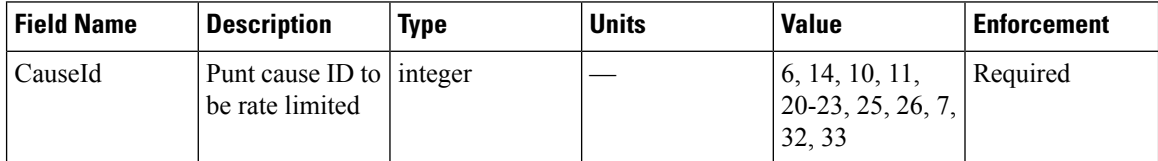

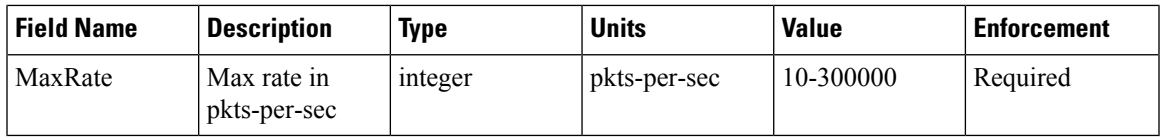

# **Default Configuration of Punt Path Rate Limiting**

SBRL Default Configuration

## **Table 26: SBRL Default Configuration**

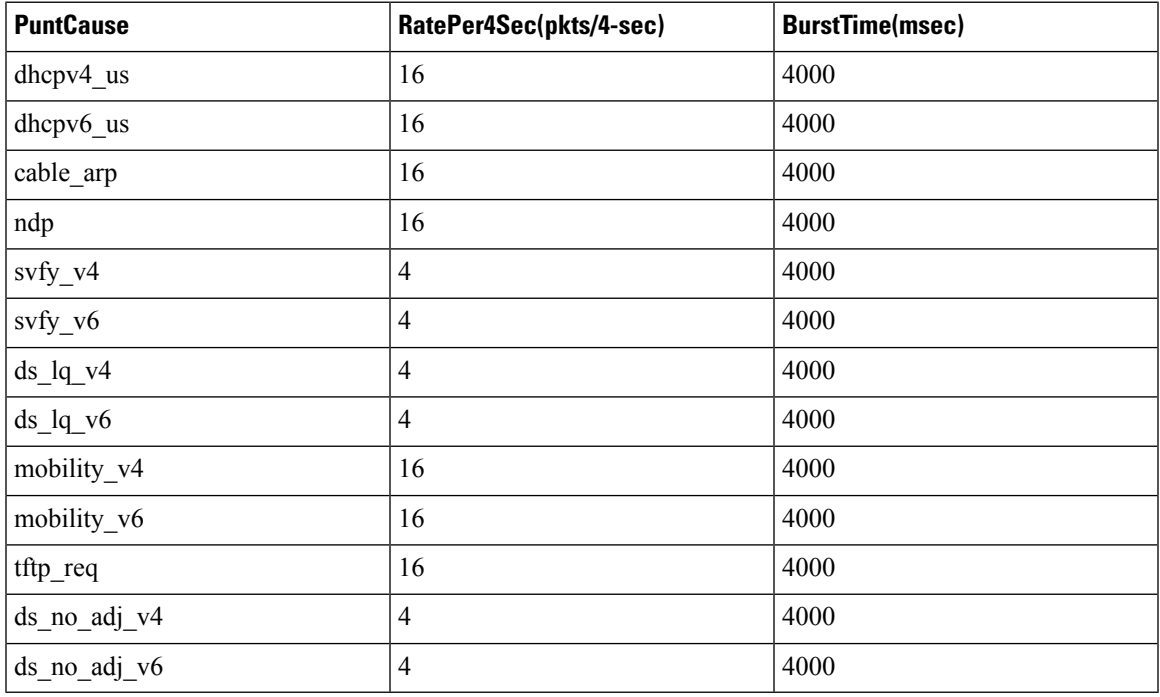

Punt-Policer Default Configuration

## **Table 27: Punt-Policer Default Configuration**

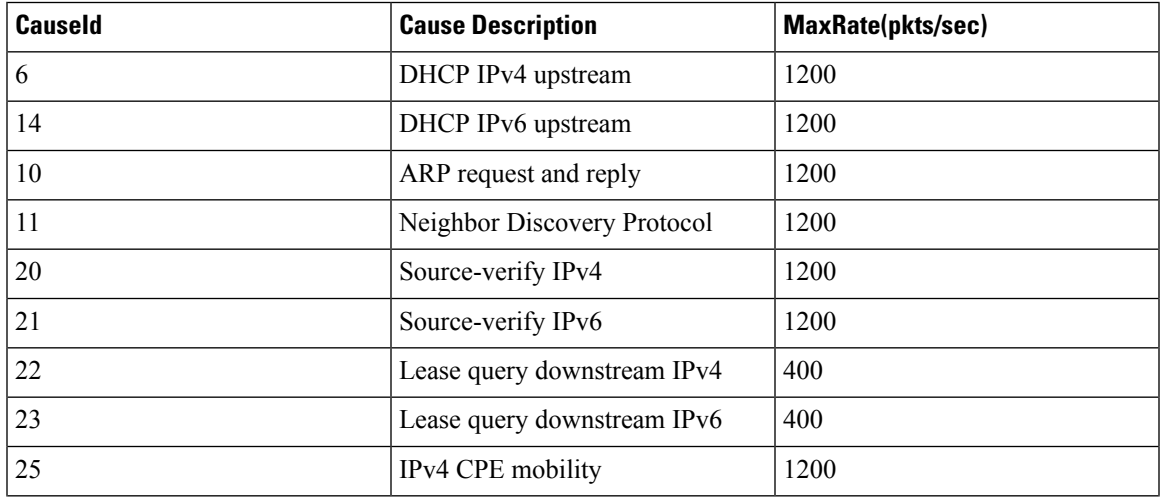

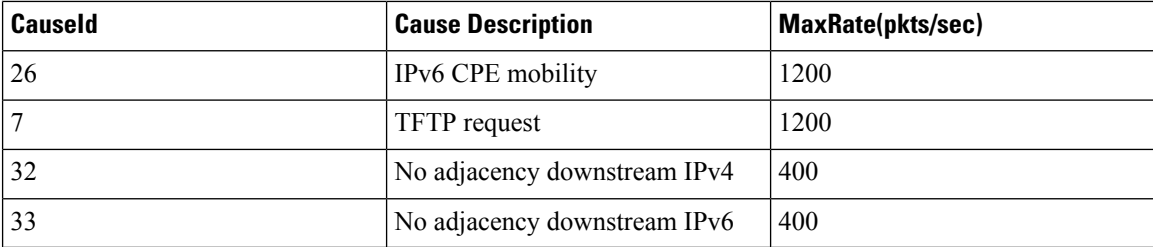

# **Monitor Punt Path Rate Limiting**

On the Cisco Operations Hub, click the Cisco Operations Hub main menu button. Choose **Dashboard**to open the **Dashboard**page. Click **Finda Dashboard**to open the search pane. Enter **PuntInjectStats**in the**Search dashboards by name** field and click the **Punt Inject Stats** row to open the **Punt Inject Stats** dashboard.

Punt Inject Stats dashboard contains the PPRL statistics. Overall punt statistics are also available, along with SBRL and Punt-Policer statistics.

### **Figure 30: Overall Punt Statistics**

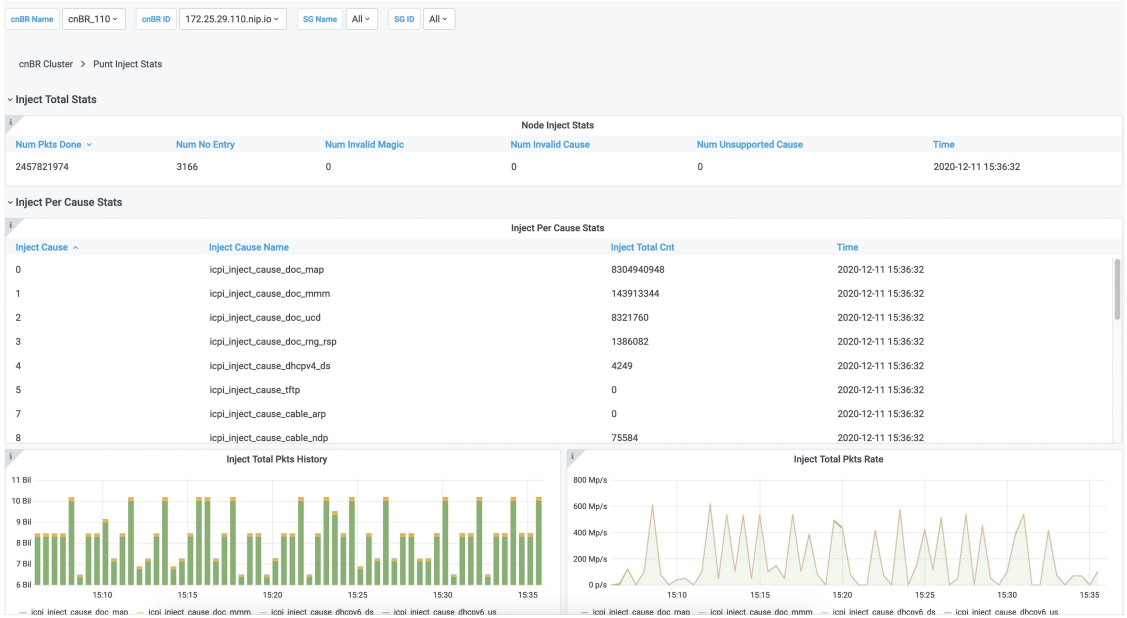

#### **Figure 31: SBRL Statistics**

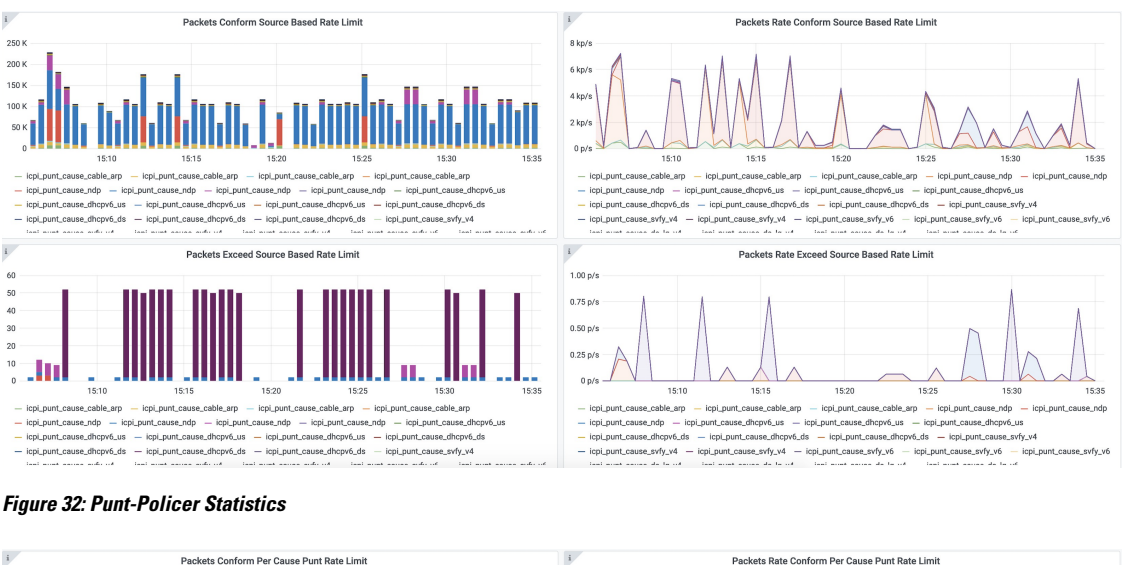

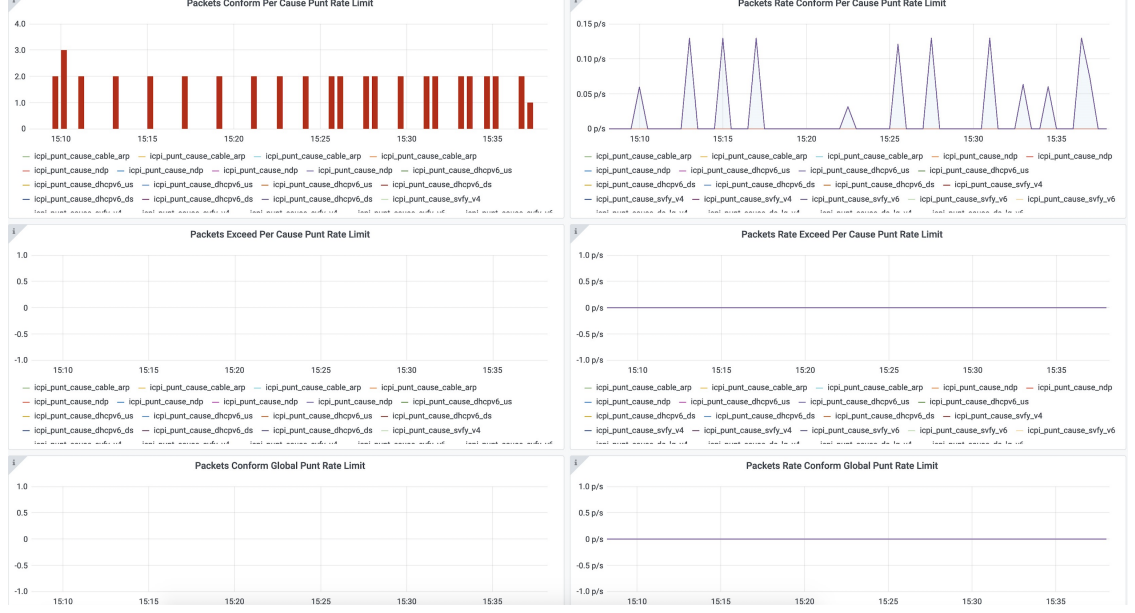

# **Upstream Type-of-Service (ToS) Overwrite**

The Cisco cnBR can overwrite the DSCP/ToS field of packets associated with the DOCSIS Service Flow.

## **Configure ToS**

Currently, you can configure ToS Overwrite through only the DOCSIS configuration file.

# **DOCSIS Configuration File**

The DOCSIS service flow parameter *IP Type of Service (DSCP) Overwrite* contains two bytes, one for the **tos-and-mask** and one for the **tos-or-mask**. According to DOCSIS requirements, when you configure a

Service Flow with an *IP Type of Service (DSCP) Overwrite* parameter, the CMTS overwrites the DSCP/ToS value in the IP packets as follows:

new-ip-tos = ((orig-ip-tos AND tos-and-mask) OR tos-or-mask)

DOCSIScable-modem configuration file uses*IP Type of Service Flow* under *Upstream Service Flow Encodings* to configure the upstream service flow parameter *IP Type of Service (DSCP) Overwrite*.

ToS Overwrite TLV

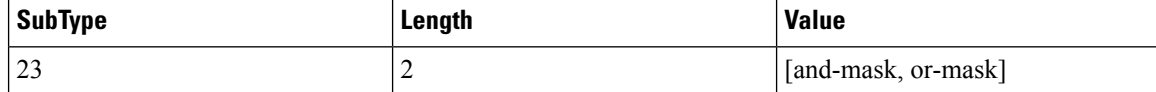

A configuration example is following:

```
24 (Upstream Service Flow Encoding)
   S01 (Service Flow Reference) = 4<br>S06 (OoS Barameter Set Time) = 7
     S06 (QoS Parameter Set Type) = 7<br>S023 (IpTosOverwrite) = 00 FF
     S023 (IpTosOverwrite)
```
More information on the DOCSIS parameters is available in DOCSIS 3.0 MAC and Upper Layer Protocols Interface Specification.

## **Default Configuration of ToS**

By default ToS Overwrite is disabled; so the Cisco cnBR does not overwrite the DSCP/ToS field in the packet.

# **Enabling Security**

Cisco cnBR provides security functionalities to defend against outside attacks.

# **Packet Filtering**

Packet Filtering provides the ability to configure device-specific filters in the upstream and downstream directions.

- Devices are assigned with upstream and downstream filter groups through the DOCSIS configuration file.
- Different groups can be assigned for the upstream and downstream directions.
- If no filter group is specified in the DOCSIS configuration file, devices receive the default group configured on Cisco cnBR.
- If no default filter group is specified on Cisco cnBR, then no filtering is applied and the default action is FORWARD.

The rules for filter groups are configured on Cisco cnBR. Matching rules and actions (FORWARD or DROP) are specified in priority order. Rules are based on layer 2, layer 3, and layer 4 packet fields.

By default, Packet Filtering is disabled.

## **Configure Packet Filtering**

Ш

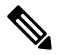

Cable modems use the settings that are active during CM registration. If the default Packet Filtering groups are changed, you must reset cable modems to use the updated settings. **Note**

### **Initial Configuration using AutoDeployer Script**

- In the Optional Configuration section of Configure Cisco cnBR Using [Autodeployer,](b-cnbr-user-guide-21-2_chapter2.pdf#nameddest=unique_60) Packet Filtering configuration is in the pfgActive and pfgGroup blocks.
- Default Packet Filtering groups are specified in the pfgActive block.
- Rules for the groups are specified in the pfgGroup block.

The following is a sample configuration along with some explanation.

- The default filter group for downstream packets to a cable modem (cm\_ds) is Group 10.
- Group 1 defines a filter that permits 90.90.90.2 ICMP packets, while denying other 90.90.90.0/24 ICMP packets. Groups 1 and 2 are not default groups. Therefore assign devices to these groups via the DOCSIS configuration file.

```
"global": {
```

```
...
"pfgActive": {
    "cm_ds" : 10,
    "cm_us" : 11,
    "host_ds": 20,
    "host_us": 21,
    "mta_ds" : 30,
    "mta_us" : 31,
    "ps \bar{ds}" : 40,
    "ps_us" : 41,
    "stb ds" : 50,
    "stb_us" : 51
},
"pfgGroup": {
    "grpList": [
      {
        "id" : 1,
        "ruleList": [
          {
            "isPermit": 1,
            "isIpv6": 0,
            "srcIp": "0.0.0.0",
            "srcIpPrefixLen": 0,
            "dstIp": "90.90.90.2",
            "dstIpPrefixLen": 32,
            "proto": 1,
            "srcportOrIcmptypeFirst": 0,
            "srcportOrIcmptypeLast": 65535,
            "dstportOrIcmptypeFirst": 0,
            "dstportOrIcmptypeLast": 65535,
            "tcpFlagsMask": 0,
            "tcpFlagsValue": 0,
            "tosMask": 0,
            "tosValue": 0
          },
```

```
{
                "isPermit": 0,
               "isIpv6": 0,
                "srcIp": "0.0.0.0",
                "srcIpPrefixLen": 0,
                "dstIp": "90.90.90.0",
                "dstIpPrefixLen": 24,
                "proto": 1,
                "srcportOrIcmptypeFirst": 0,
                "srcportOrIcmptypeLast": 65535,
                "dstportOrIcmptypeFirst": 0,
                "dstportOrIcmptypeLast": 65535,
                "tcpFlagsMask": 0,
                "tcpFlagsValue": 0,
                "tosMask": 0,
                "tosValue": 0
             }
          ],
        },
        {
          "id" : 2,
          "ruleList": [
            \left\{ \begin{array}{c} \end{array} \right....
            },
            ...
             \left\{ \begin{array}{c} 1 \end{array} \right....
            }
          ],
        },
        {
          "id" : 10,
          "ruleList": [
            \left\{ \begin{array}{c} \end{array} \right....
            },
              ...
              {
               ...
            }
          ],
        },
        ...
        \{"id" : 51
          "ruleList": [
           \left\{ \begin{array}{ccc} & & \\ & & \end{array} \right....
             },
             ...
             {
               ...
             }
          ]
       }
     ]
},
...
```
}, ...

## **Display Current Configuration using cnBR Manager**

- **Step 1** On the Cisco Operations Hub, click the Cisco Operations Hub main menu button.
- **Step 2** Choose **cnBR Manager** > **cnBRs** to open the **cnBR Clusters** page.
- **Step 3** Click the name of the Cisco cnBR to open the **cnBR Cluster Configuration** page.
- **Step 4** Click on drop-down menu and select **PFG Active** or **PFG Group** to display the corresponding configuration.

### **Figure 33: PFG Active Configuration**

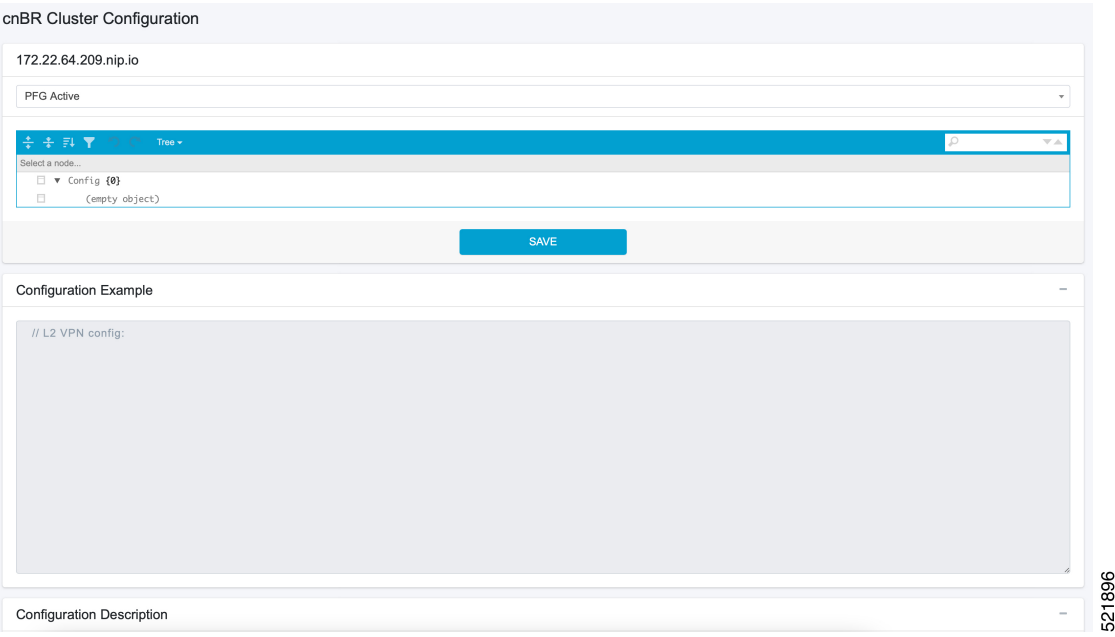

#### **Figure 34: PFG Group Configuration**

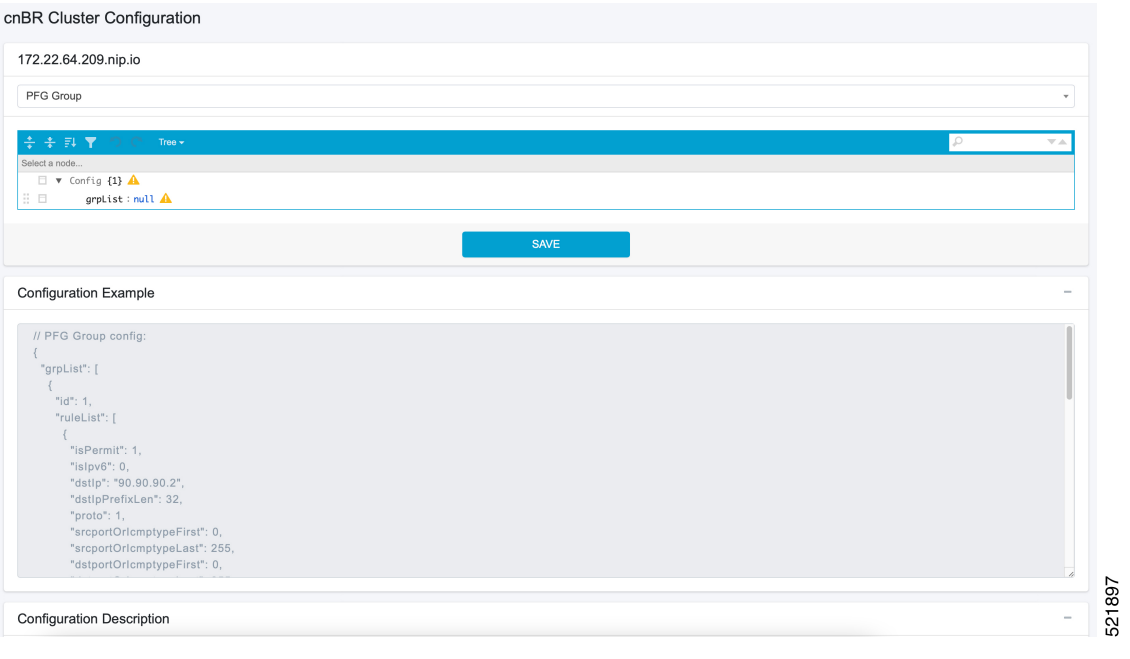

### **Update Configuration using cnBR Manager**

- **Step 1** On the Cisco Operations Hub, click the Cisco Operations Hub main menu button.
- **Step 2** Choose **cnBR Manager** > **cnBRs** to open the **cnBR Clusters** page.
- **Step 3** Click the name of the Cisco cnBR to open the **cnBR Cluster Configuration** page.
- **Step 4** Click on drop-down menu and select **PFG Active** or **PFG Group** to display the corresponding configuration.
- **Step 5** Modify the configuration.
- **Step 6** Click **SAVE** to push the updated configuration to the Cisco cnBR.

### **Update Configuration using Autodeployer Reconfiguration**

After the initial configuration of Packet Filtering following the Configure Cisco cnBR Using [Autodeployer,](b-cnbr-user-guide-21-2_chapter2.pdf#nameddest=unique_60) you can update the configuration by modifying the appropriate blocks and rerunning the AutoDeployer. It fully overwrites the existing configuration and activates the new configuration. See [Autodeployer](b-cnbr-user-guide-21-2_chapter2.pdf#nameddest=unique_63) Limitations.

### **Configuration Parameters**

- A group can have multiple rules. Rules are processed in the listed order.
- If a packet matches a rule, the specified action is performed and filtering is complete.
- If a packet does not match any rule in the group, the packet is forwarded.

The table displays the PFG Active: Default Packet Filtering Groups

**Table 28: PFG Active: Default Packet Filtering Groups**

| <b>Field</b><br><b>Name</b> | <b>Description</b>                                      | <b>Type</b> | <b>Range</b>                                              | <b>Enforcement</b> |
|-----------------------------|---------------------------------------------------------|-------------|-----------------------------------------------------------|--------------------|
| cm ds                       | Cable Modem downstream default<br>group                 | integer     | -1 means no group, otherwise [1,<br>2541                  | required           |
| cm us                       | Cable Modem upstream default group                      | integer     | $-1$ means no group, otherwise $\lceil 1, \rceil$<br>2541 | required           |
| host_ds                     | Host (ie. CPE) downstream default<br>group              | integer     | $-1$ means no group, otherwise $[1, 1]$<br>254]           | required           |
| host us                     | Host (ie. CPE) upstream default group                   | integer     | $-1$ means no group, otherwise $[1, 1]$<br>2541           | required           |
| mta ds                      | Multimedia Terminal Adaptor<br>downstream default group | integer     | $-1$ means no group, otherwise $[1, 1]$<br>254]           | required           |
| mta us                      | Multimedia Terminal Adaptor<br>upstream default group   | integer     | -1 means no group, otherwise [1,<br>2541                  | required           |
| ps_ds                       | Portal Server downstream default<br>group               | integer     | $-1$ means no group, otherwise $[1, 1]$<br>254]           | required           |
| ps_us                       | Portal Server upstream default group                    | integer     | -1 means no group, otherwise [1,<br>2541                  | required           |
| stb ds                      | Set-Top Box downstream default group                    | integer     | $-1$ means no group, otherwise $[1, 1]$<br>2541           | required           |
| stb_us                      | Set-Top Box upstream default group                      | integer     | -1 means no group, otherwise [1,<br>254]                  | required           |

The table displays the PFG Group: Rule Definition

## **Table 29: PFG Group: Rule Definition**

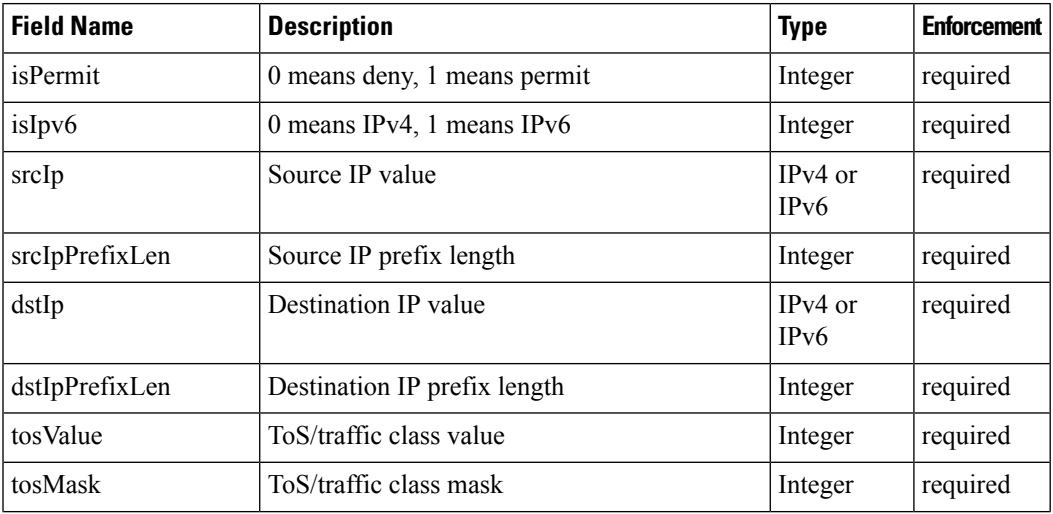

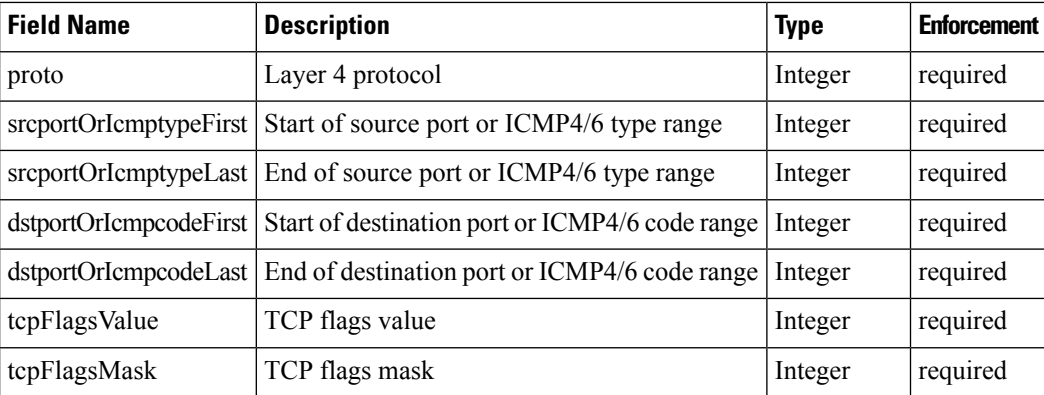

# **Source-Verify**

Source-Verify inhibits certain types of Denial of Service attacks based on IP address spoofing and IP address theft. When you enable Source-Verify, Cisco cnBR verifies the validity of IP packets received from CMs and CPEs. This verification is based on layer 2 and layer 3 addresses known to Cisco cnBR. Cisco cnBR learns the layer 2 and layer 3 addresses when DHCP assigns IP addresses to CM and CPE clients. If Cisco cnBR cannot determine the validity of a packet, it generates a lease-query in order to verify the packet. Source-Verify supports CPE IPv6 Prefix Delegation.

# **Source-Verify Logic**

The following flowchart describes the Source-Verify logic in Cisco cnBR.

**Figure 35: Source-verify logic**

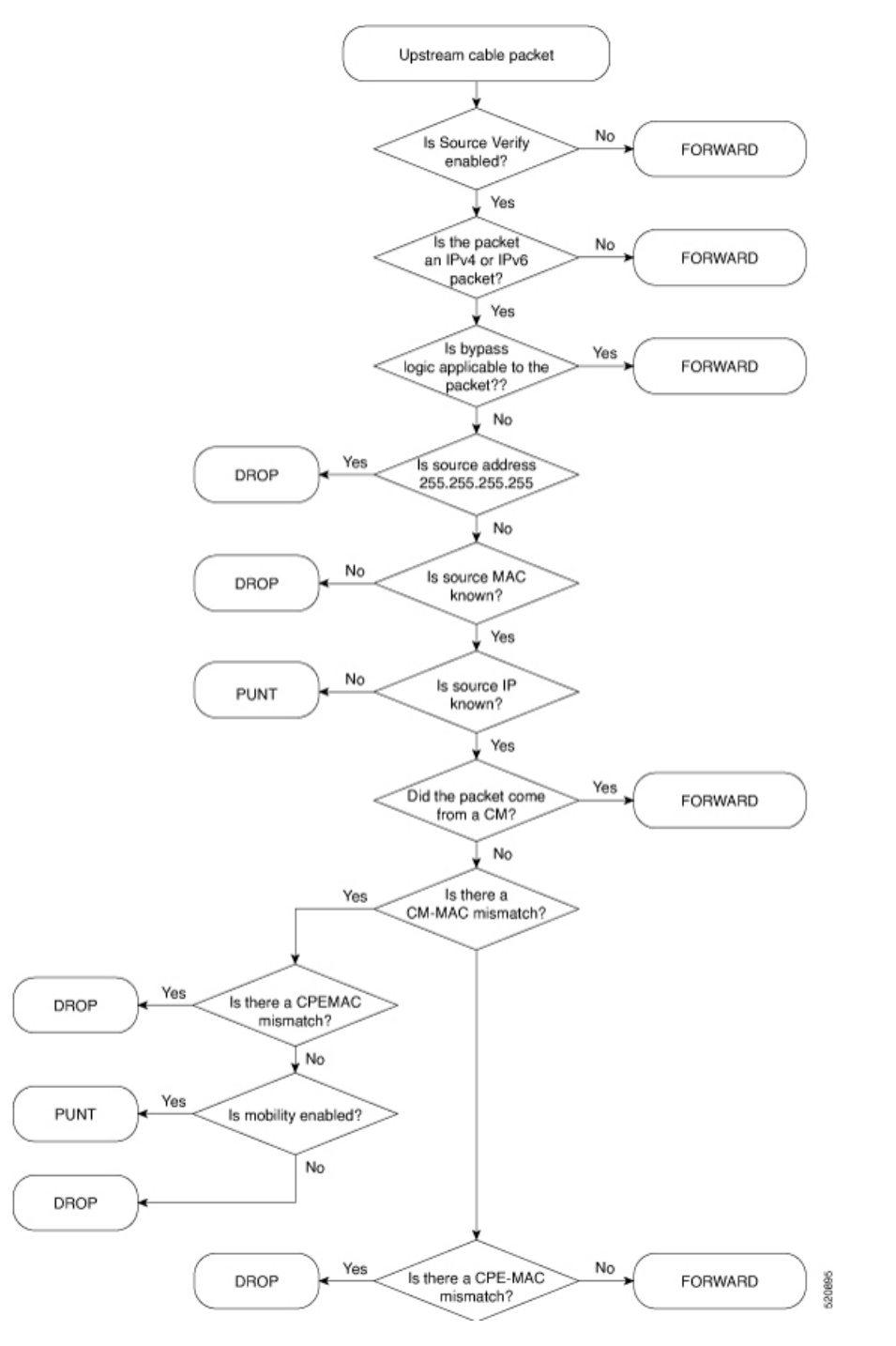

## **Bypass Logic**

Cisco cnBR forwards packets that match any of the following criteria. These packets pass Source-Verify.

- IPv4 packets with src address 0.0.0.0
- IPv6 packets with multicast link local destination address
- IPv6 packets with unicast link local source or destination address
- IPv6 packets with unspecified source address

#### **Invalid src Logic**

Cisco cnBR drops packets that match the following criteria. These packets fail Source-Verify.

• IPv4 packets with source address 255.255.255.255

## **Configure Source-Verify**

## **Initial Configuration of Source Verify From Autodeployer Script**

In the Autodeployer script L3 template file, the Source-Verify configuration is in the *dhcp* block. To enable IPv4 Source-Verify, set *ipv4Lq* to true. To enable IPv6 Source-Verify, set *ipv6Lq* to true. To enable mobility, align CM/CPE scope with *mobilityScopes*.

```
"sgs": [
    ...
    "sg-config": {
        ...
        "dhcp": {
            "arpGlean": true,
            "arpProxy": true,
            "dhcpIfname": "cnr",
            "dhcpServers": [
                 "10.2.2.91"
            ],
            "ipv4Lq": true,
            "ipv6Lq": true,
            "mobilityScopes": [
                "10.1.1.1/24",
                "2001::a/88"
            ],
            "ndProxy": true,
            "relayModeV4": 0,
            "relayModeV6": 0,
            "relayPolicies": [
                {
                     "deviceClass": "HOST",
                     "giAddr": "24.44.9.2",
                     "linkAddr": "2010::1",
                     "v4ServerIp": "1.2.2.91"
                 }
            ],
            "v4Nets": [
                 "9.44.9.2/24",
                "24.44.9.2/24"
            ],
            "v6Nets": null
        },
        ...
```
## **View Source Verify Configuration**

**Step 1** On the Cisco Operations Hub, click the Cisco Operations Hub main menu button.

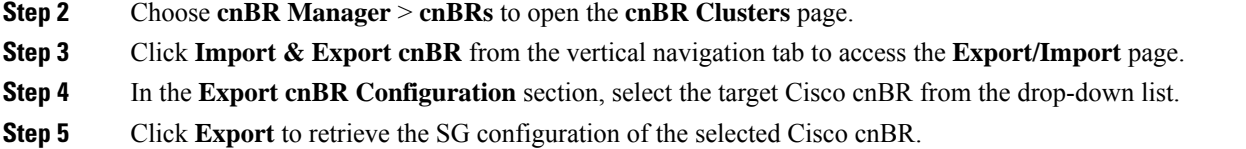

A .json file containing the full configuration is saved to your machine. Source-Verify settings are available in the *dhcp* block.

## **Update Source-Verify Configuration**

You can update the configuration using the following methods:

- cnBR Manager Configurator
- Autodeployer reconfiguration

Both options send the full configuration to the CMTS. Cisco cnBR overwrites the existing configuration and activates the new configuration. For more details, see [Autodeployer](b-cnbr-user-guide-21-2_chapter2.pdf#nameddest=unique_63) Limitations.

### **Update Configuration using cnBR Manager**

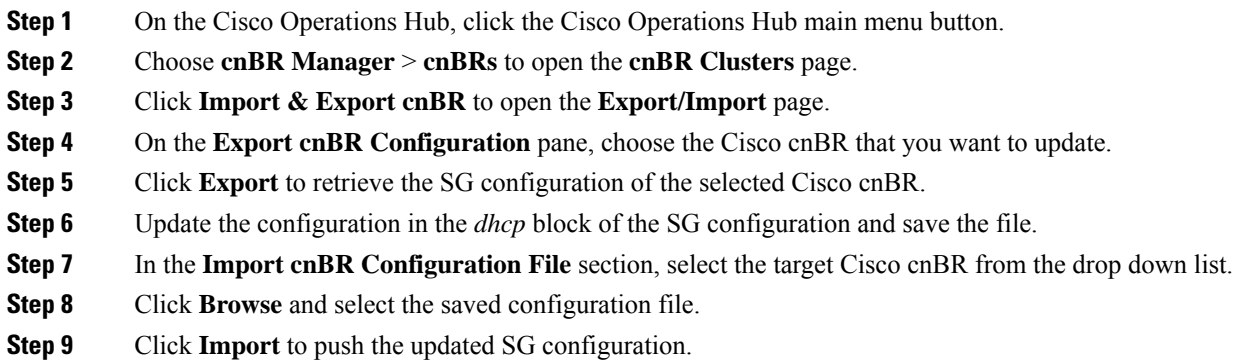

This import overwrites the existing configuration and activates the new configuration.

### **Update Configuration Using Autodeployer Reconfiguration**

After the initial configuration ofSource-Verify using the Autodeployer, update the configuration by modifying the corresponding blocks in the Autodeployer script and rerunning the Autodeployer. This process overwrites the existing configuration and activates the new configuration.

## **Default Source-Verify Configuration**

By default, Source-Verify for both IPv4 and IPv6 is disabled.

## **Monitor Source-Verify**

When the Cisco cnBR is unable to determine packet validity in the dataplane, it punts the packet for lease-query generation. Only punt statistics are available for Source-Verify.

- Mobility packets get the *mobility\_v4* or *mobility\_v6* punt-cause.
- All other Source-Verify punts get the *svfy\_v4* or *svfy\_v6* punt-cause.

On the Cisco Operations Hub, click the Cisco Operations Hub main menu button. Choose **Dashboard**to open the **Dashboard**page. Click **Finda Dashboard**to open the search pane. Enter **PuntInjectStats**in the**Search dashboards by name** field and click the **Punt Inject Stats** row to open the **Punt Inject Stats** dashboard.

The Punt Inject Stats dashboard contains the punt statistics for Source-Verify and Mobility. Punted packets are subject to Punt-Rate-Limit processing. See Punt Path Rate [Limiting](#page-113-0) in Data Plane, on page 114 for more information on these statistics.

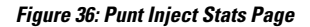

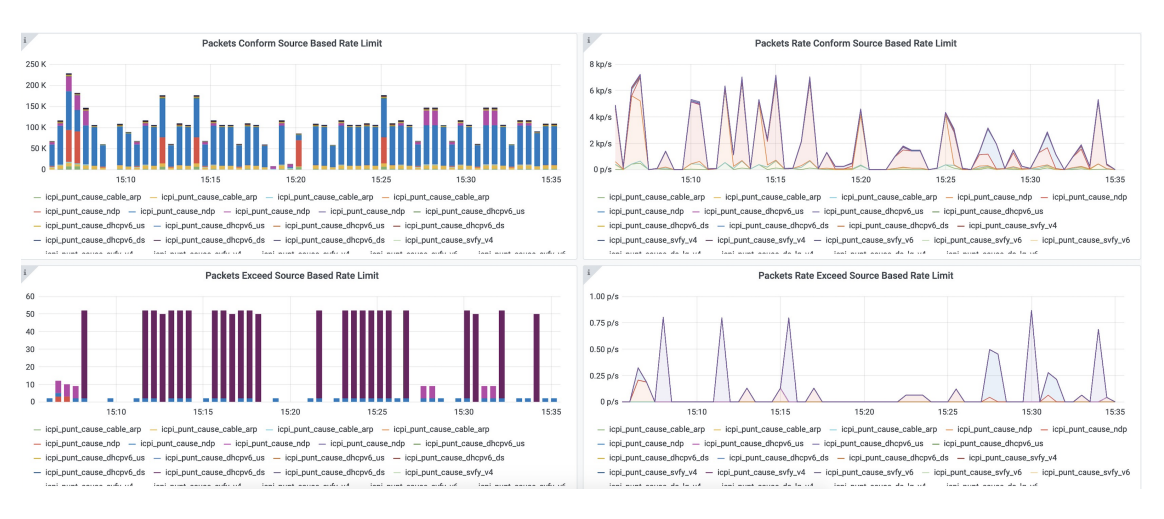